# **LAB PRACTICALS**

## **Practical 1(A)**

 **Aim : Write a program using kotlin to implement control structures and loops.** 

*Download IntelliJ IDEA and perform the following Practicals.* 

#### **(A) control statements**

Kotlin flow control statements determine the next statement to be executed. For example, the statements if-else, if, when, while, for, and do are flow control statements. **TM** 

**(1) if condition:**The If statement allows you to specify a section of code that is executed only if a given condition is true.

fun main() { var  $n = 34$ if(n % 2 = = 0) { println("\$n is even") } }

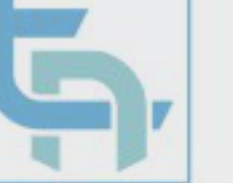

#### **Output for above program:**

34 is even

**(2) if else condition:**if statement is executed and the given condition is checked. If this condition is evaluated to be true then the first code block is executed, otherwise the program goes into the else part and another code block is executed.

```
fun main() {
```

```
val age:Int = 10if (age > 18) {
      print("Adult") 
   } else { 
      print("Minor") 
 } 
}
```
#### **Output for above program is:**

Minor

**(3) if else if condition:** else if condition is used to specify a new condition if the first condition is false.

```
fun main() { 
   val age:Int = 13val result = if (age > 19) {
       "Adult" 
    } else if ( age > 12 && age < 20 ){ 
       "Teen" 
    } else { 
       "Minor" 
    } 
    print("The value of result : ") 
    println(result) 
}
```
**Output for above program is:** 

The value of result : Teen

**(4) When condition:** when expression is similar to the switch statement in C, C++ and Java. when expression matches the supplied argument with all the branches one by one until a match is found. Once a match is found, it executes the matched branch. If none of the branches match, the else branch is executed**.** 

**TM** 

#### fun main() {

```
val day = 2val result = when \text{(day)} {
    1 -> "Monday" 
    2 -> "Tuesday" 
    3 -> "Wednesday" 
    4 -> "Thursday" 
    5 -> "Friday" 
    6 -> "Saturday" 
    7 -> "Sunday" 
    else -> "Invalid day." 
   } 
   println(result) 
}
```
#### **Output for above program is:**

Tuesday

#### **(B) Loops**

 Loops are used in programming to repeat a specific block of code until a certain condition is met.

**1) For Loop:**for loop iterates through anything that provides an iterator ie. that contains a countable number of values, for example arrays, ranges, maps or any other collection available in Kotlin.

```
fun main() { 
   for (item in 1..5) { 
     println(item) 
   }
```
}

#### **Output for above program is:**

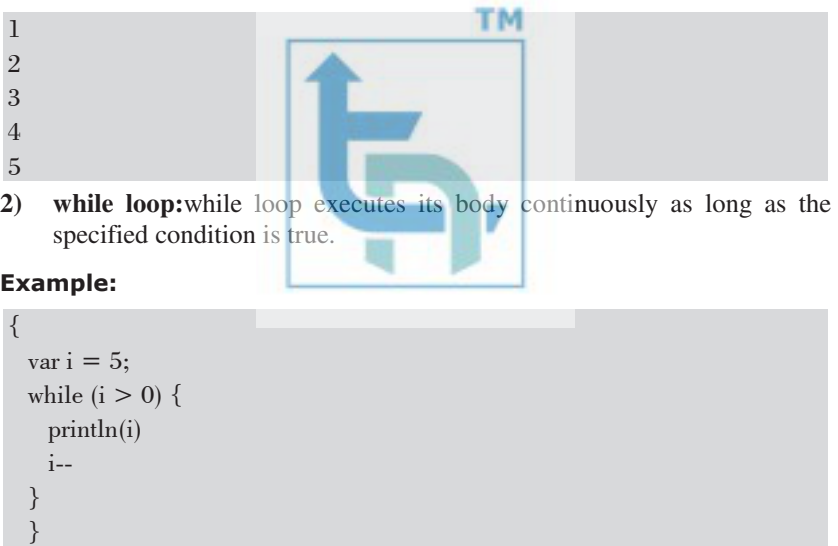

#### **Output for above program is:**

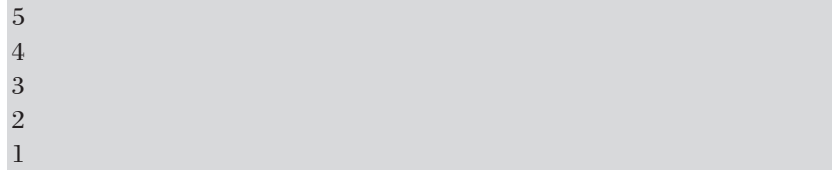

**(3) Break and continue statements:**The break and continue statements are jump statements that can be used to omit some statements within a loop or end a loop instantly without first checking the test expression.

```
 Break statement:
```
 Kotlin break statement is used to come out of a loop once a certain condition is met. This loop could be a for, while or do...while loop.

```
fun main() { 
  var i = 0;
  while (i++ < 100) {
     println(i) 
    if( i = 3 ){
       break 
     } 
   } 
}
```
**Output for above program is:** 

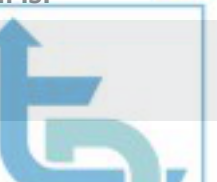

**TM** 

#### **Continue statement**

1 2 3

}

The Kotlin continue statement breaks the loop iteration in between(skips the part next to the continue statement till end of the loop) and continues with the next iteration in the loop.

fun main() { var  $i = 0$ ; while  $(i++ < 6)$  { if(  $i = 3$  ){ continue } println(i) }

**Output for above program is:** 

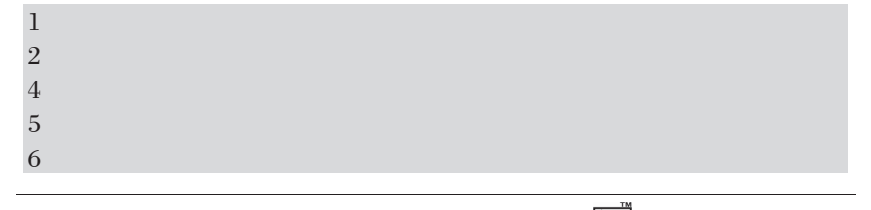

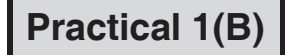

 **Aim : Write a program to implement object-oriented concepts in kotlin.** 

 *Kotlin supports both functional and object-oriented programming. Object oriented programming (OOP) allows us to solve the complex problem by using objects.* 

#### **(1) Example: Kotlin Class and Object**

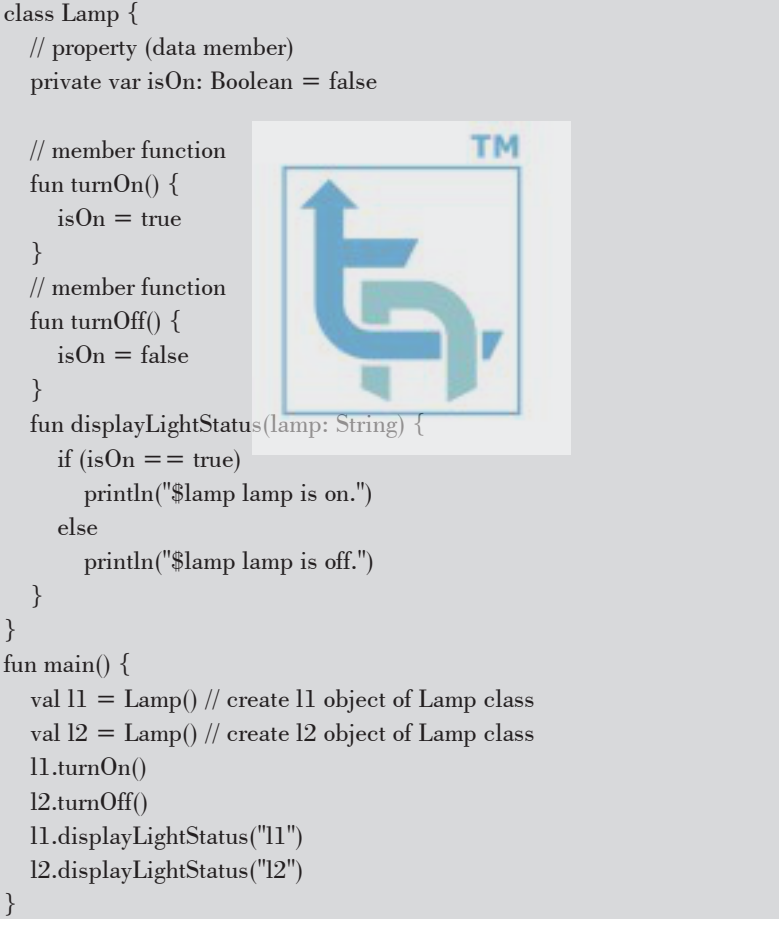

#### **Output for above program is**

l1 lamp is on. l2 lamp is off.

### **(2) Example: Kotlin Inheritance**  fun main() {  $var student_1 = Student("Arjun")$ var teacher  $1 = \text{Teacher}("Amit")$  println("\n\nAbout "+student\_1.name+"\n---------------") student\_1.doAll() println("\n\nAbout "+teacher\_1.name+"\n---------------") teacher\_1.doAll() } **TM** /\*\* \* Person is a Parent Class \*/ open class Person(var role: String = "Person", var name: String = "X") { fun eat() $\{$  ${\rm println}({\rm name} + " {\rm is \ eating}).$  } fun sleep(){  $printhn(name + "is sleeping.")$  } } /\*\* \* Student class inherits Person class \*/ class Student(name: String): Person("Student", name) { // activity function belongs to Student only fun activity() $\{$  println("\$name is a \$role. \$name is studying in school.") } fun  $doAll()$  eat() sleep()

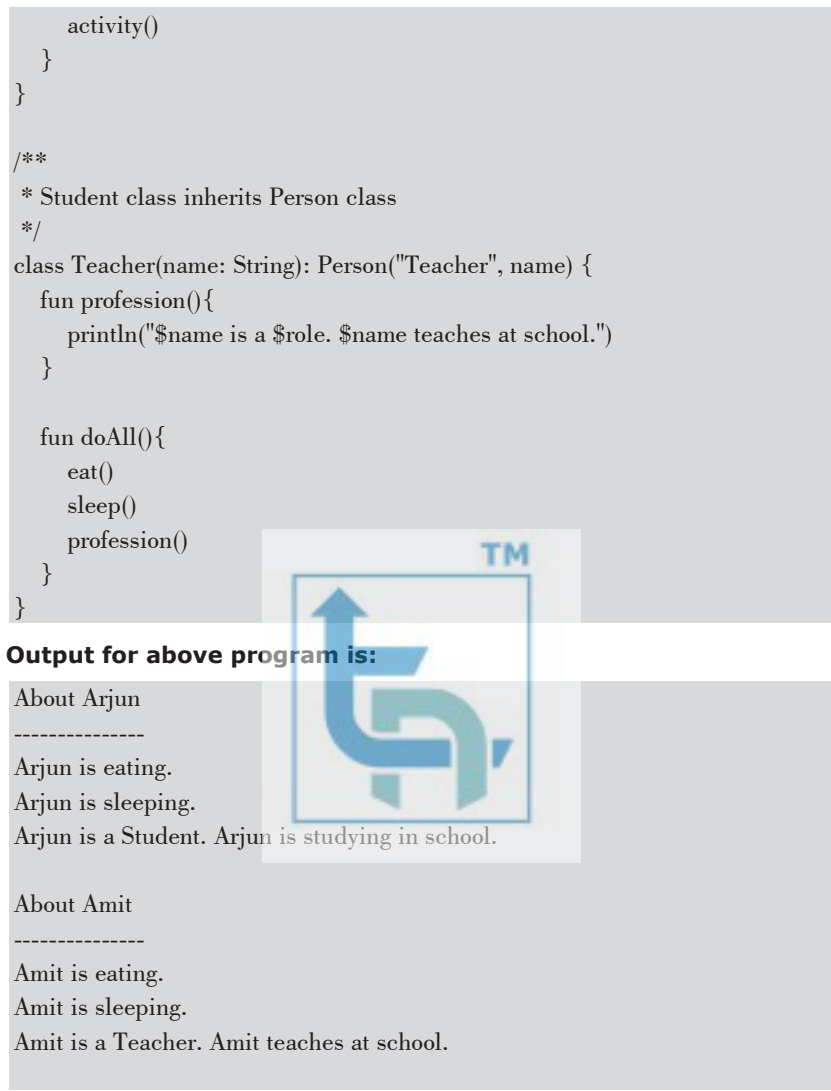

#### **(3) Constructor**

 *A constructor is a concise way to initialize class properties. A constructor is like a special function, and it is defined by using two parentheses () after the class name.* 

#### **Example**

```
fun main() { 
  val person1 = Person("Sumit", 26)
    println("First Name = ${person1.firstName}") 
   println("Age = ${person1.age}")
} 
class Person(val firstName: String, var age: Int) { 
}
```
#### **Output for above program is:**

First Name = Sumit Age  $= 26$ 

**Practical 2(A)** 

- **Aim : Create an android application to design screens using different layouts and UI including Button, Edittext,Textview,Radio Button etc.**
- *To create the graphical user interface for any app, android offers a selection of pre-built UI elements, including UI controllers and structured layout objects. However, Android offers additional UI modules for various interfaces like dialogue, notifications, and menus.*  Install Android studio and follow the steps given below.
- **Step 1 : Go to file New New Project select empty activity- Next**

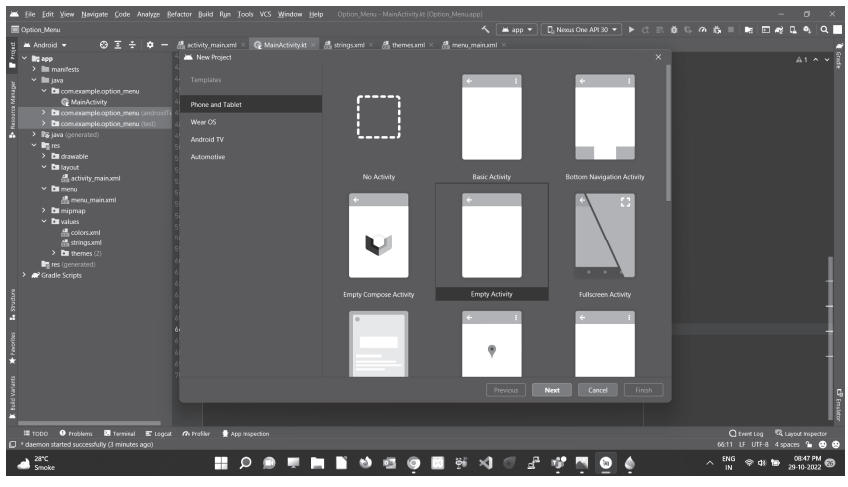

 **Set Name for your project as UI\_components and click on finish** 

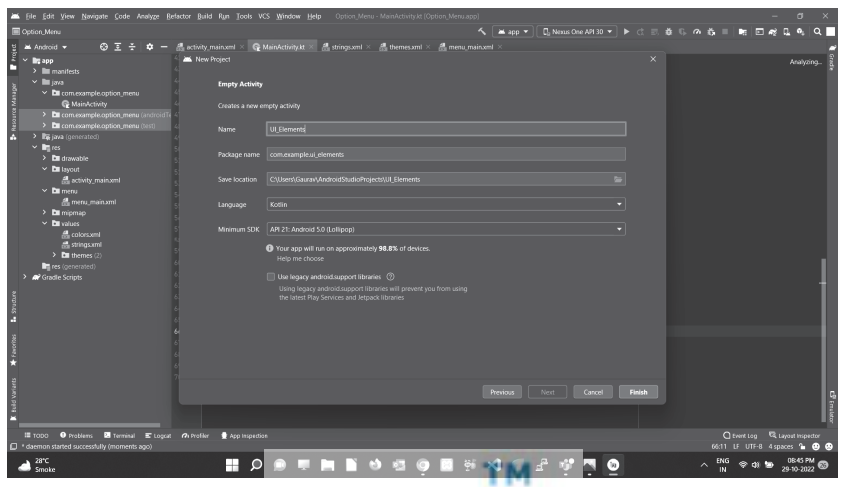

 **Step 2 : Create Register activity(Right click on app-New-Activity-Empty Activity)** 

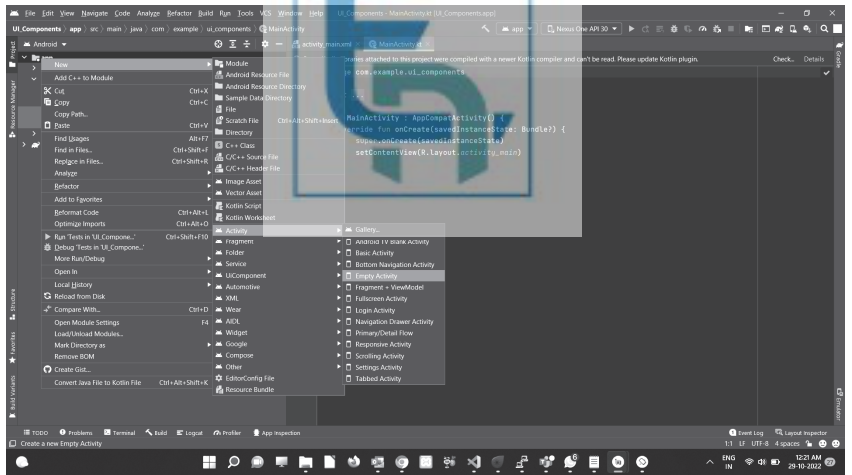

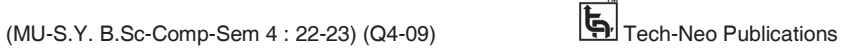

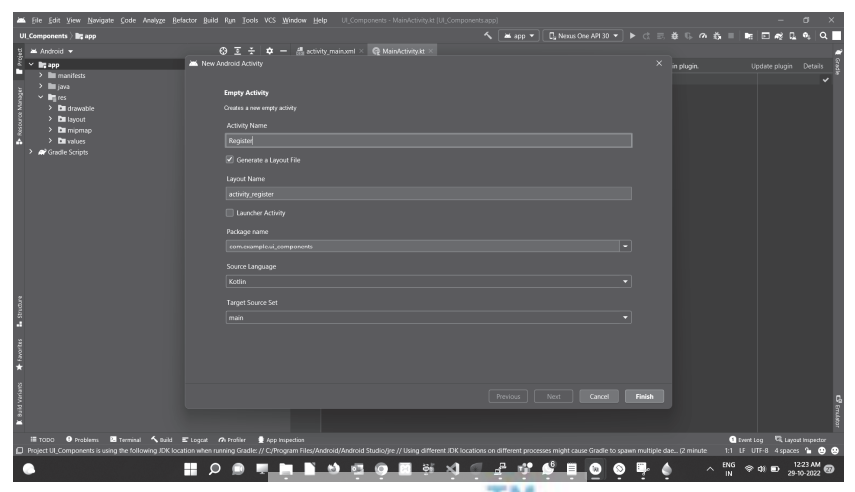

**Set activity name as Register and click on finish.** 

**Step 3: Create Login activity (Right click on app-New-Activity-Empty Activity** 

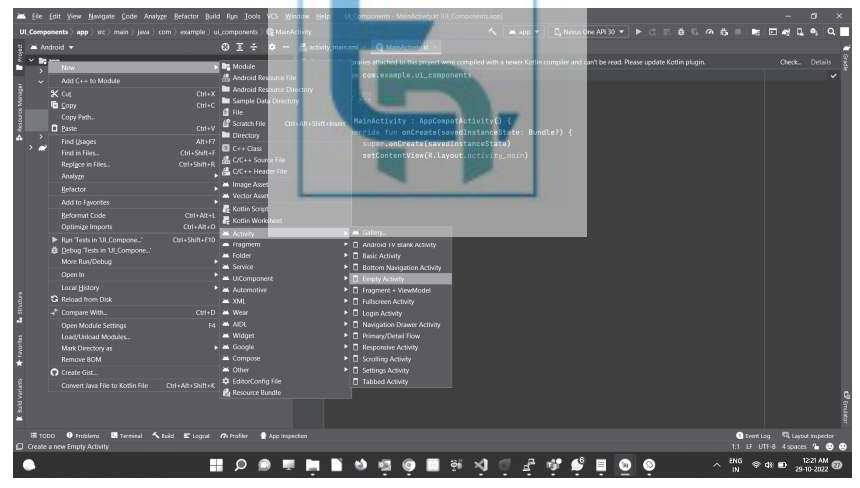

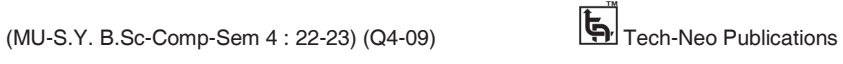

**IS Set the activity name as Login and click on finish.** 

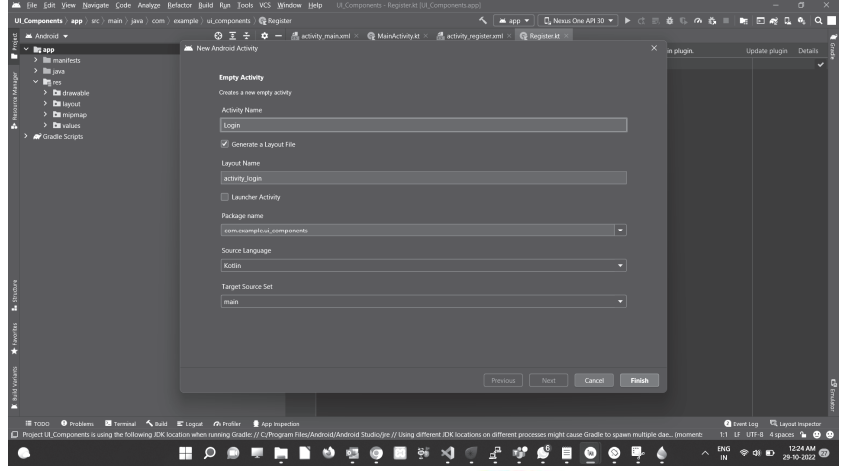

**After creating Register and Login activities GUI will be:** 

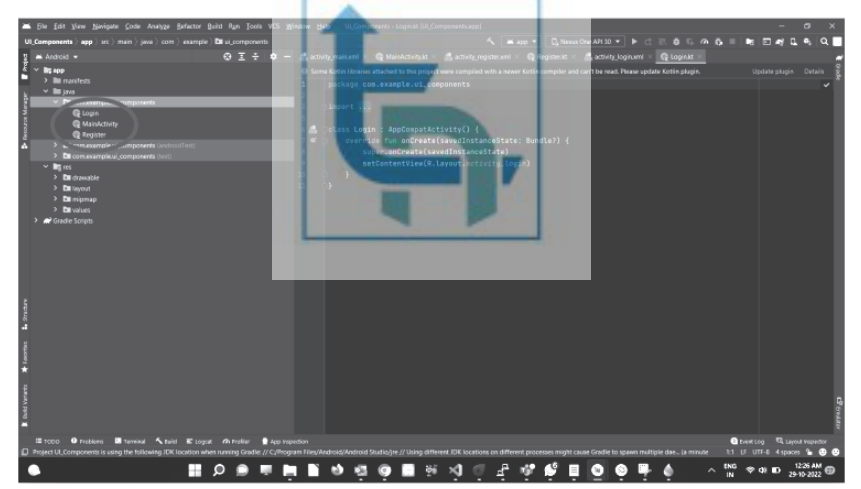

 **Now, Copy 3 images from the download folder which you are going to use in your application(images for background) and paste inside the drawable as shown below.** 

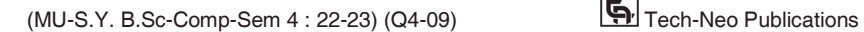

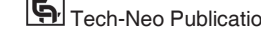

 $\frac{m}{2}$ 

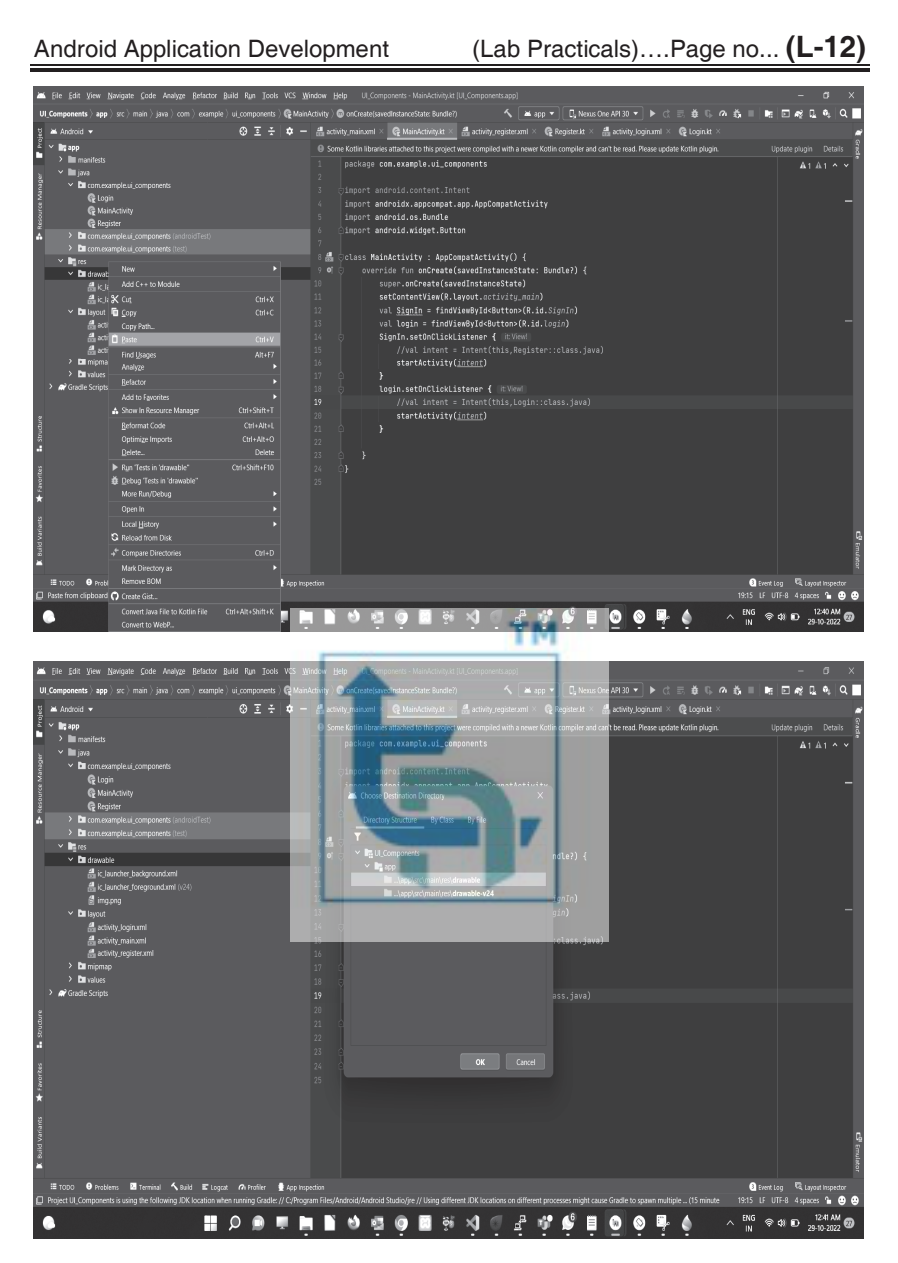

**Click on OK.** 

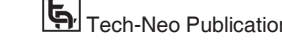

Android Application Development (Lab Practicals)….Page no... **(L-13)**

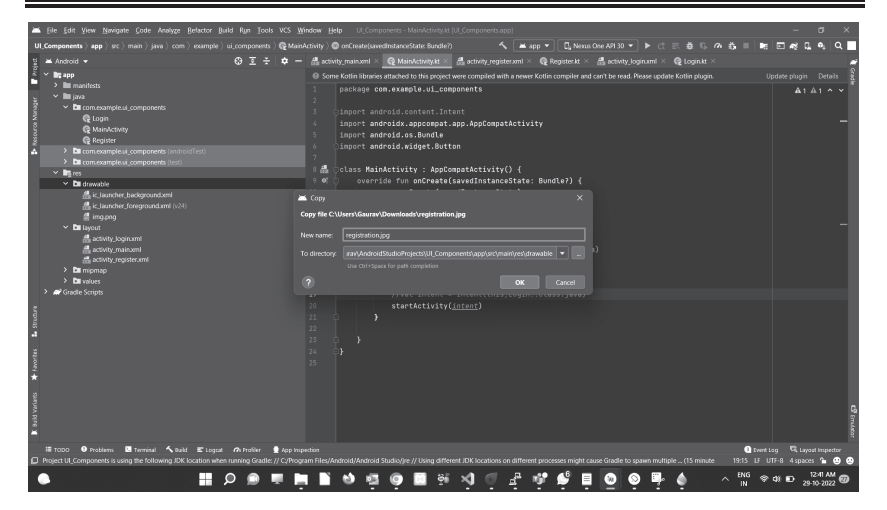

#### **Click on OK.**

**TM activity\_main.xml**   $\langle$  2xml version="1.0" encoding="utf-8"?> <AbsoluteLayout xmlns:android="http://schemas.android.com/apk/res/android" xmlns:tools="http://schemas.android.com/tools" xmlns:app="http://schemas.android.com/apk/res-auto" android:layout\_width="match\_parent" android: layout height="match parent" tools:context=".MainActivity" android:background=" $@$ drawable/signin" android:orientation="vertical"> <TextView android:text="Welcome Page" android:layout\_width="wrap\_content" android:layout\_height="150dp" android:id="@+id/textView" android:textColor="#000" android:layout\_x="120dp" android:layout\_y="200dp" android:textSize="25sp" /> <Button android:layout\_width="wrap\_content" android:layout\_height="wrap\_content" android:text="Login"

```
android:id = "@+id/login"android:background="@color/dest}golor/design_default_color_primary"
android:textColor="@color/design_default_color_on_secondary"
android:textSize="15sp" 
android:layout_x="80dp" 
android:layout_y="300dp" 
android:textColorLink="@android:color/darker_gray"/> 
<Button android:layout_width="wrap_content" 
android:layout_height="wrap_content" 
android:id="@+id/SignIn" 
android:background="@color/design_default_color_primary"
android:textColor="@color/design_default_color_on_secondary"
android:textColorLink="@android:color/darker_gray"
android:text="Sign In" 
android:textSize="15sp" 
                                           TM
android:layout_x="200dp" 
android:layout_y="300dp"
</AbsoluteLayout> 
 activity_login.xml 
\langle <?xml version="1.0" encoding="utf-8"
<RelativeLayout 
xmlns:android="http://schemas.android.com/apk/res/android" 
xmlns:tools="http://schemas.android.com/tools" 
xmlns:app="http://schemas.android.com/apk/res-auto" 
android:layout_width="match_parent" 
android:layout height="match parent"
tools:context=".Login" 
android:background="@drawable/img">
<TextView android:layout_width="wrap_content" 
android:layout height="wrap_content"
android:text="Welcome to Login Screen!!" 
android:layout above="@id/edittxt2"android:layout_marginBottom="50dp" 
android:layout_marginLeft="30dp" 
android:textColor="@color/design_default_color_primary"
android:textSize="30dp"/> 
<EditText android:layout_width="wrap_content" 
android:layout height="wrap_content"
```

```
android:hint="Username" 
android:id = "@+id/edittxt2"android:layout_above="@id/edittxtPass"
android:layout_marginLeft="70dp" 
android:ems="8" 
android:textColorHint="@color/design_default_color_on_secondary"/> 
<EditText android:layout_width="wrap_content" 
android:layout height="wrap_content"
android:hint="Password" 
android:id="@+id/edittxtPass" 
android:layout_above="@id/btnlogin"
android:layout_marginLeft="70dp" 
android:ems="8" 
android:textColorHint="@color/design_default_color_on_secondary"/> 
<Button android:layout_width="wrap_content" 
android:layout_height="wrap_content" 
android:id = \sqrt[m]{\omega} + id/btnlogin
android:text="Submit" 
android:background="@color/design default color on secondary"
android:layout_alignTop="@id/cancel1" 
android:layout_marginLeft="40dp"/> 
<Button 
android:id = "@+id/cancell"android:layout_width="wrap_content" 
android:layout height="wrap_content"
android:layout_centerInParent="true" 
android:background="@color/design default color on secondary"
android:text="Cancel" /> 
</RelativeLayout>
```
#### **activity\_register.xml**

```
\langle <?xml version="1.0" encoding="utf-8"?>
<LinearLayout 
xmlns:android="http://schemas.android.com/apk/res/android" 
xmlns:tools="http://schemas.android.com/tools" 
xmlns:app="http://schemas.android.com/apk/res-auto" 
android:layout_width="match_parent"
```
android:layout\_height="match\_parent" tools:context=".Register" android:background="@drawable/registration" android:orientation="vertical" android:layout\_marginLeft="20dp"> <TextView android:text="Welcome to Registration Form" android:layout\_width="match\_parent" android:layout height="wrap\_content" android:id=" $@+id/textView5"$ android:layout\_centerHorizontal="true" android:textSize="20sp" android:textColor="@color/design\_default\_color\_primary" /> <TextView android:text="Enter your Name" android:layout\_width="wrap\_content" android:layout\_height="wrap\_content" android:id="@+id/textView4"/>  $<$ EditText android:layout\_width="wrap\_content" android:layout height="wrap\_content" android:inputType="textPersonName android:ems="10" android: $id="@+id/editText3"$ <TextView android:id="@+id/textView3" android:text="Enter your Phone No" android:layout\_width="wrap\_content" android:layout\_height="wrap\_content" />  $<$ EditText android:id="@+id/editText2" android: layout width = "wrap content" android:layout\_height="wrap\_content" android:inputType="textPersonName" android:ems="10" /> <TextView android:text="Enter Your Address" android:layout width="wrap\_content" android:layout\_height="wrap\_content" android:id="@+id/textView2"/>

 $<$ EditText android:layout\_width="wrap\_content" android:layout\_height="wrap\_content" android:inputType="textPersonName" android:ems="10" android: $id = "@ + id/editText"$ <RadioGroup android:layout\_width="wrap\_content" android:layout height="wrap\_content" android:orientation="horizontal" android:id="@+id/radioGroup"> <RadioButton android:text="Male" android:layout\_width="wrap\_content" android:layout\_height="wrap\_content" android: $id = "@ + id/radioMale"$ **TM** android:layout\_weight="1"/> <RadioButton android:text="Female" android:layout\_width="wrap\_content" android:layout height="wrap\_content" android: $id = "@ + id/radioFemale"$ android:layout\_weight="1"/> </RadioGroup>  $<$ CheckBox android:text="Reading" android:layout\_width="wrap\_content" android:layout height="wrap\_content" android:id="@+id/checkRead"/>  $<$ CheckBox android:text="Singing" android:layout\_width="wrap\_content" android:layout height="wrap\_content" android: $id = "@+id/checkSing"$ />  $<$ CheckBox android:text="Dancing" android:layout width="wrap\_content" android:layout\_height="wrap\_content" android:id="@+id/checkDance"

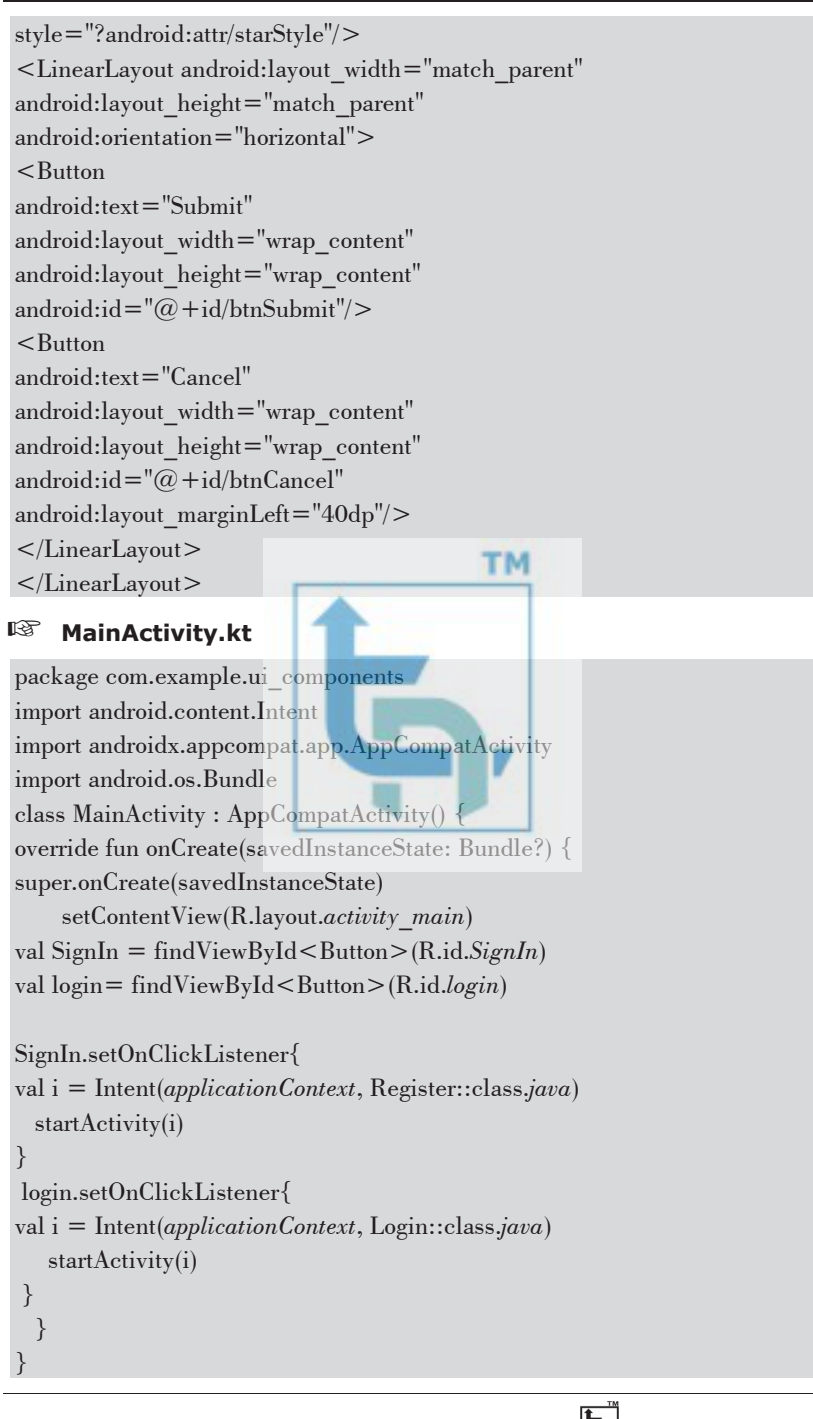

#### **Register.kt**

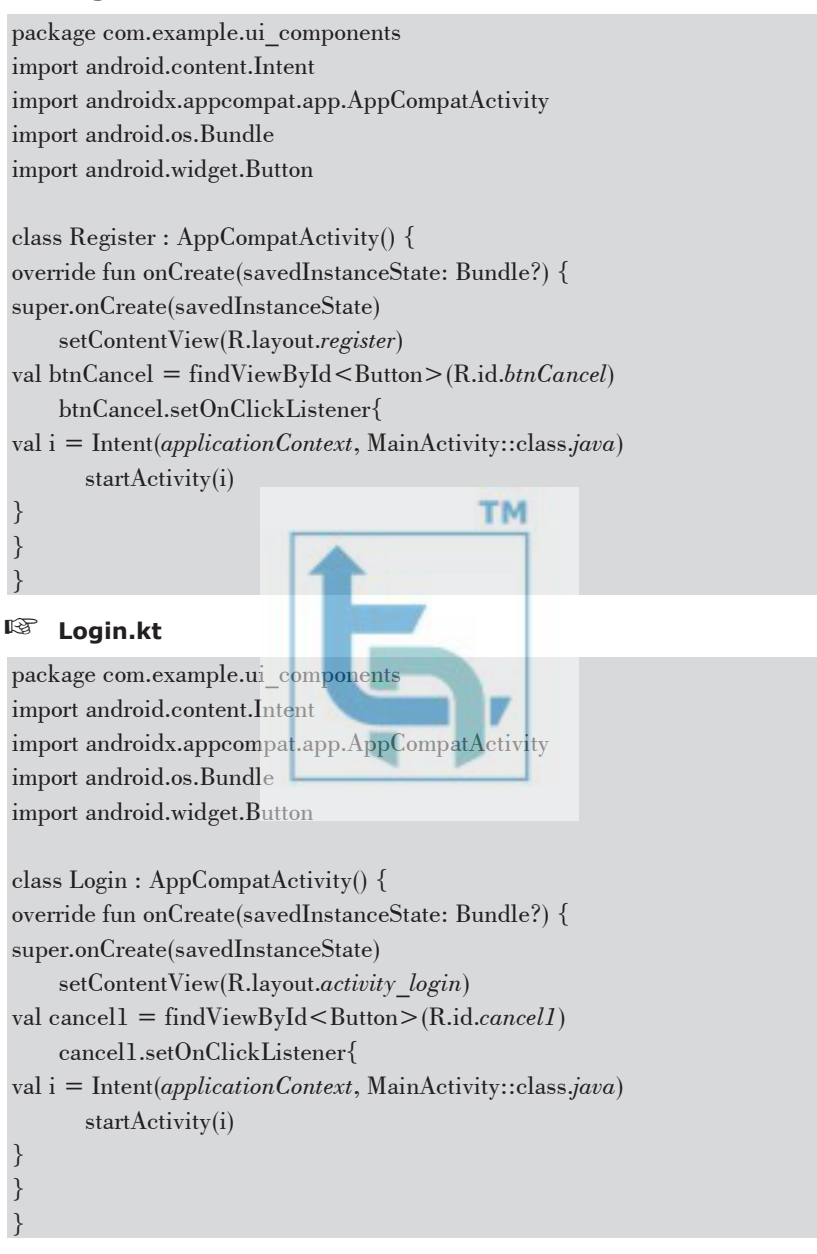

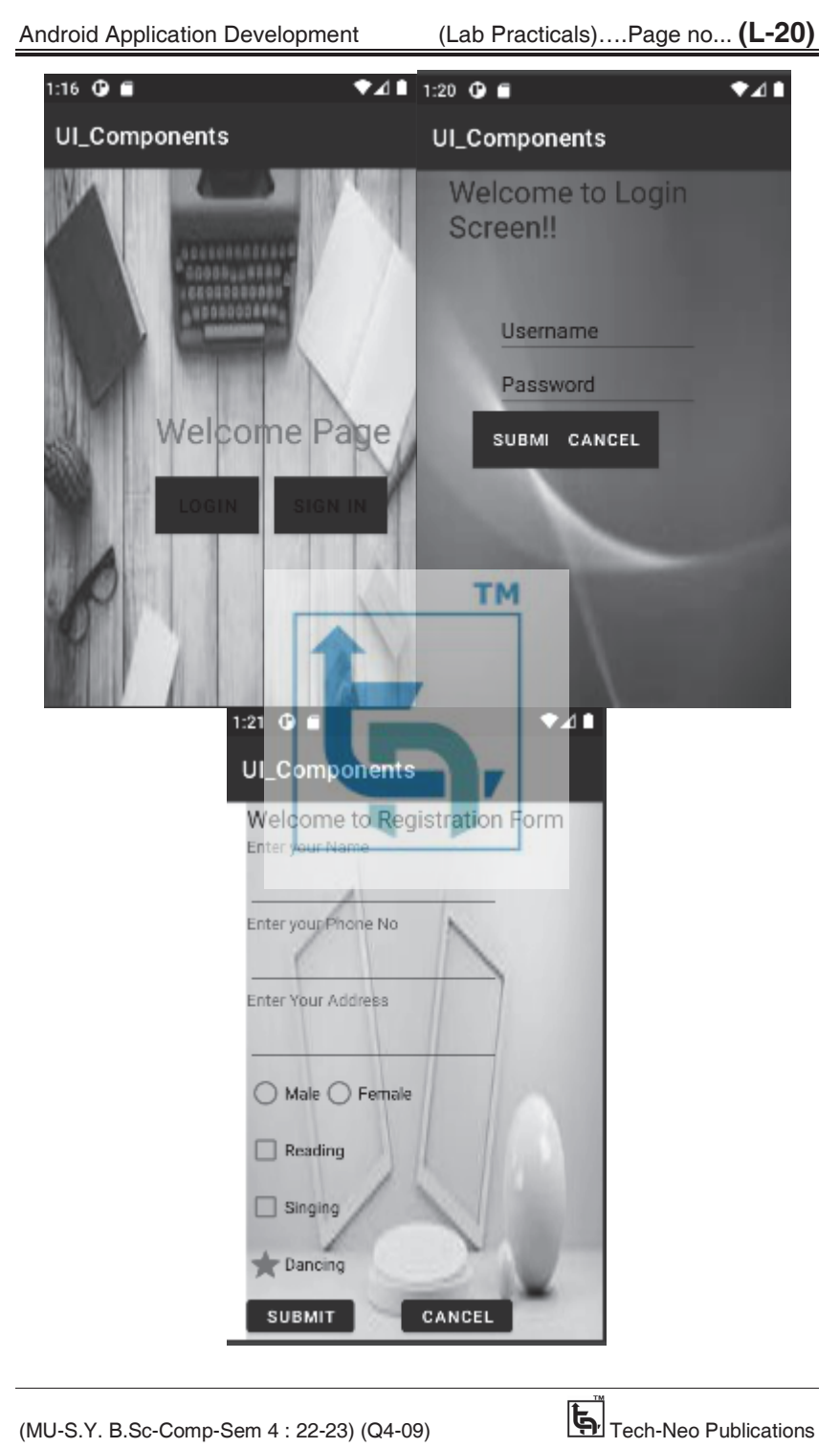

Android Application Development (Lab Practicals)….Page no... **(L-21)**

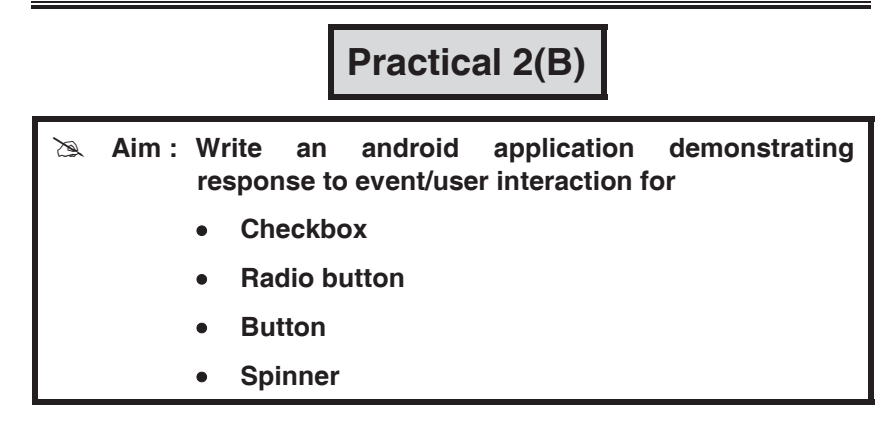

**(1) activity\_main.xml** 

**III Note** : Copy background image for your registration page and paste inside drawable folder.  $\leq$ ?xml version="1.0" encoding="utf-8"?> TM **<LinearLayout xmlns:android="http://schemas.android.com/apk/res/a ndroid" xmlns:tools="http://schemas.android.com/tools" xmlns:app="http://schemas.android.com/apk/res-auto" android:layout\_width="match\_parent" android:layout\_height="match\_parent" android:background="@drawable/registration" android:orientation="vertical" android:layout\_marginLeft="20dp"> <TextView android:text="Welcome to Registration Form" android:layout\_width="match\_parent" android:layout\_height="wrap\_content" android:id="@+id/textView5" android:layout\_centerHorizontal="true" android:textSize="20sp" android:textColor="@color/design\_default\_color\_prim ary" /> <EditText android:layout\_width="wrap\_content" android:layout\_height="wrap\_content"** 

```
Android Application Development (Lab Practicals)….Page no... (L-22)
```

```
android:inputType="textPersonName" 
android:ems="10" 
android:id="@+id/editText3" 
android:hint="Enter Your Name" 
/> 
<EditText 
android:id="@+id/editText2" 
android:layout_width="wrap_content" 
android:layout_height="wrap_content" 
android:inputType="textPersonName" 
android:ems="10" 
android:hint="Enter your Phone No" 
/> 
<EditText 
android:layout_width="wrap_content" 
android:layout_height="wrap_content" 
android:inputType="textPersonName" 
android:ems="10" 
android:id="@+id/editText" 
android:hint="Enter Your Address"/> 
<RadioGroup 
                               I
android:layout_width="wrap_content" 
android:layout_height="wrap_content" 
android:orientation="horizontal" 
android:id="@+id/radioGroup"> 
<RadioButton 
android:text="Male" 
android:layout_width="wrap_content" 
android:layout_height="wrap_content" 
android:id="@+id/radioMale" 
android:layout_weight="1"/> 
<RadioButton 
android:text="Female" 
android:layout_width="wrap_content" 
android:layout_height="wrap_content" 
android:id="@+id/radioFemale" 
android:layout_weight="1"/> 
</RadioGroup> 
<LinearLayout
```
Android Application Development (Lab Practicals)….Page no... **(L-23)**

```
android:layout_width="wrap_content" 
android:layout_height="wrap_content" 
android:orientation="horizontal"> 
<TextView 
android:id="@+id/txtView" 
android:layout_width="wrap_content" 
android:layout_height="wrap_content" 
android:text="Select language:" 
android:textSize = "20dp" /> 
<Spinner 
android:id="@+id/spinner" 
android:layout_width="wrap_content" 
android:layout_height="wrap_content" 
/> 
</LinearLayout> 
<LinearLayout 
                              TM
android:layout_width="wrap_content" 
android:layout_height="wrap_content" 
android:orientation="horizontal"> 
<CheckBox 
android:text="Reading" 
android:layout_width="wrap_content" 
android:layout_height="wrap_content" 
android:id="@+id/checkRead"/> 
<CheckBox 
android:text="Singing" 
android:layout_width="wrap_content" 
android:layout_height="wrap_content" 
android:id="@+id/checkSing" 
/> 
<CheckBox 
android:text="Dancing" 
android:layout_width="wrap_content" 
android:layout_height="wrap_content" 
android:id="@+id/checkDance" 
style="?android:attr/starStyle"/> 
</LinearLayout> 
<LinearLayout android:layout_width="match_parent" 
android:layout_height="match_parent" 
android:orientation="horizontal">
```

```
<Button 
android:text="Submit" 
android:layout_width="wrap_content" 
android:layout_height="wrap_content" 
android:id="@+id/btnSubmit"/> 
<Button 
android:text="Cancel" 
android:layout_width="wrap_content" 
android:layout_height="wrap_content" 
android:id="@+id/btnCancel" 
android:layout_marginLeft="40dp"/> 
</LinearLayout> 
</LinearLayout>
```
#### **(2) String.xml**

#### $<$ resources $>$

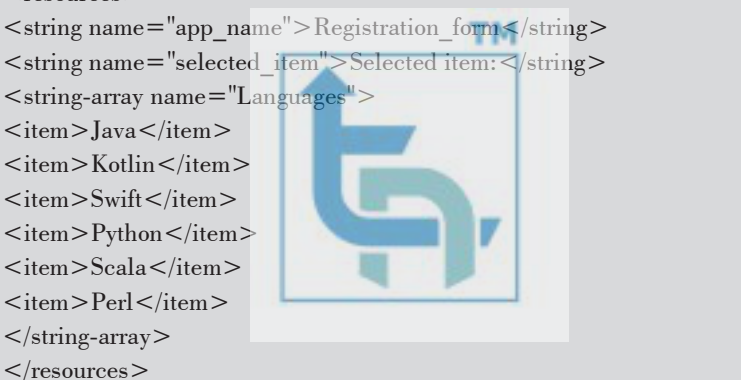

#### **(3) MainActivity.kt**

```
package com.example.option_menu 
import android.os.Bundle 
import android.view.View 
import android.widget.* 
import androidx.appcompat.app.AppCompatActivity 
class MainActivity : AppCompatActivity() { 
override fun onCreate(savedInstanceState: Bundle?) { 
super.onCreate(savedInstanceState) 
     setContentView(R.layout.activity_main) 
val btnSubmit = findViewById<Button>(R.id.btnSubmit)
val btnCancel = findViewById<Button>(R.id.btnCancel)
val checkRead = findViewById<CheckBox>(R.id.checkRead)
```

```
val checkSing = findViewById<CheckBox>(R.id.checkSing) 
val checkDance = findViewById<CheckBox>(R.id.checkDance) 
val radioGroup = findViewById<RadioGroup>(R.id.radioGroup) 
val languages = resources.getStringArray(R.array.Languages) 
// access the spinner 
val spinner = findViewById<Spinner>(R.id.spinner) 
if (spinner != null) {
val adapter = ArrayAdapter(this, 
android.R.layout.simple_spinner_item, languages) 
        spinner.adapter = adapter 
        spinner.onItemSelectedListener = object : 
          AdapterView.OnItemSelectedListener { 
override fun onItemSelected(parent: AdapterView<*>, 
view: View, position: Int, id: Long) { 
             Toast.makeText(this@MainActivity, 
getString(R.string.selected_item) + " " + 
"" + languages[position], Toast.LENGTH_SHORT).show() 
          } 
override fun onNothingSelected(parent: AdapterView<*>) { 
// write code to perform some action 
} 
 } 
     } 
     btnSubmit.setOnClickListener { 
        Toast.makeText(this,"Submit button is clicked!!", 
Toast.LENGTH_SHORT).show() 
     } 
     btnCancel.setOnClickListener { 
        Toast.makeText(this,"Cancel button is clicked!!", 
Toast.LENGTH_SHORT).show() 
     } 
     radioGroup.setOnCheckedChangeListener { group, checkedId-> 
var text = "You selected:" 
text += if (R.id.radioMale == checkedId) "male" else "female" 
Toast.makeText(applicationContext,text,Toast.LENGTH_SHORT).show() 
     } 
     checkRead.setOnClickListener(View.OnClickListener { 
if (checkRead.isChecked) { 
          Toast.makeText(this, "Reading Selected!!", 
Toast.LENGTH_SHORT).show()
```
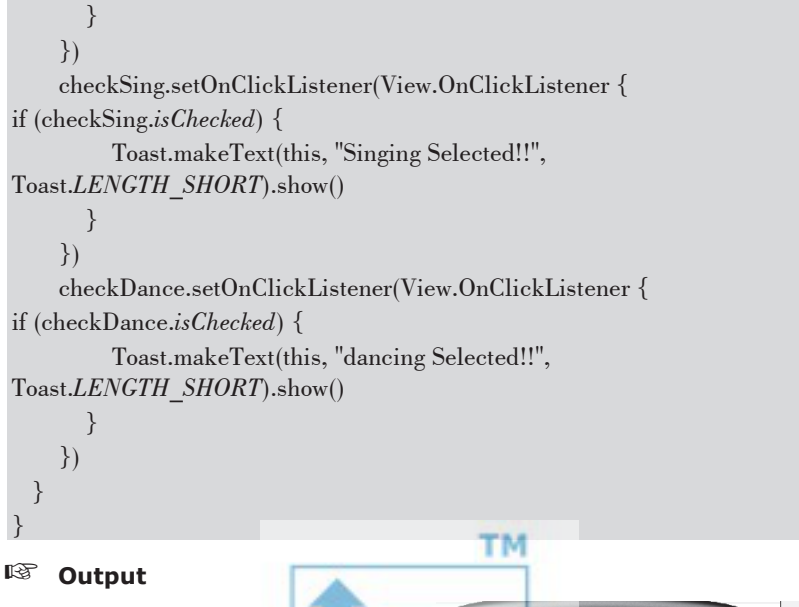

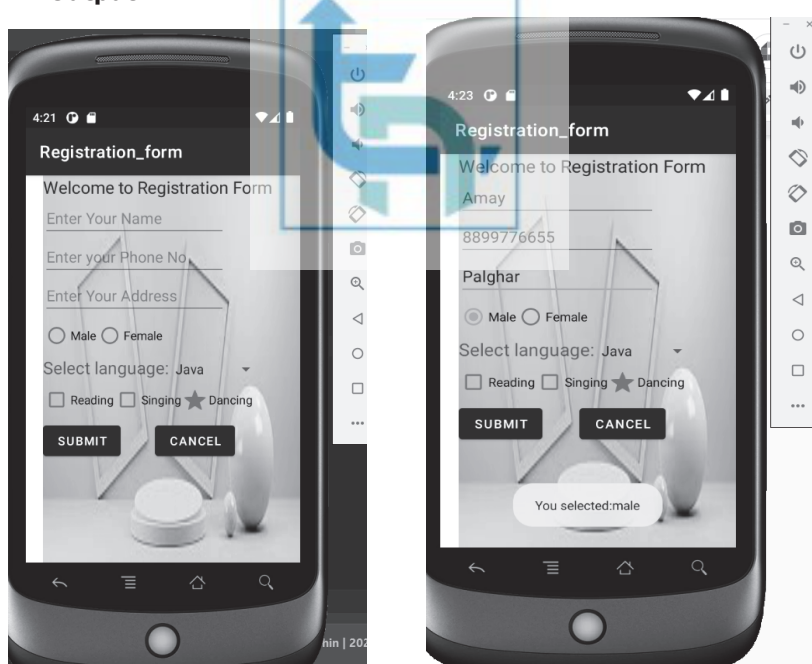

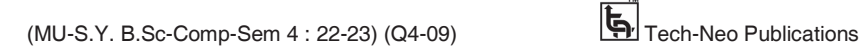

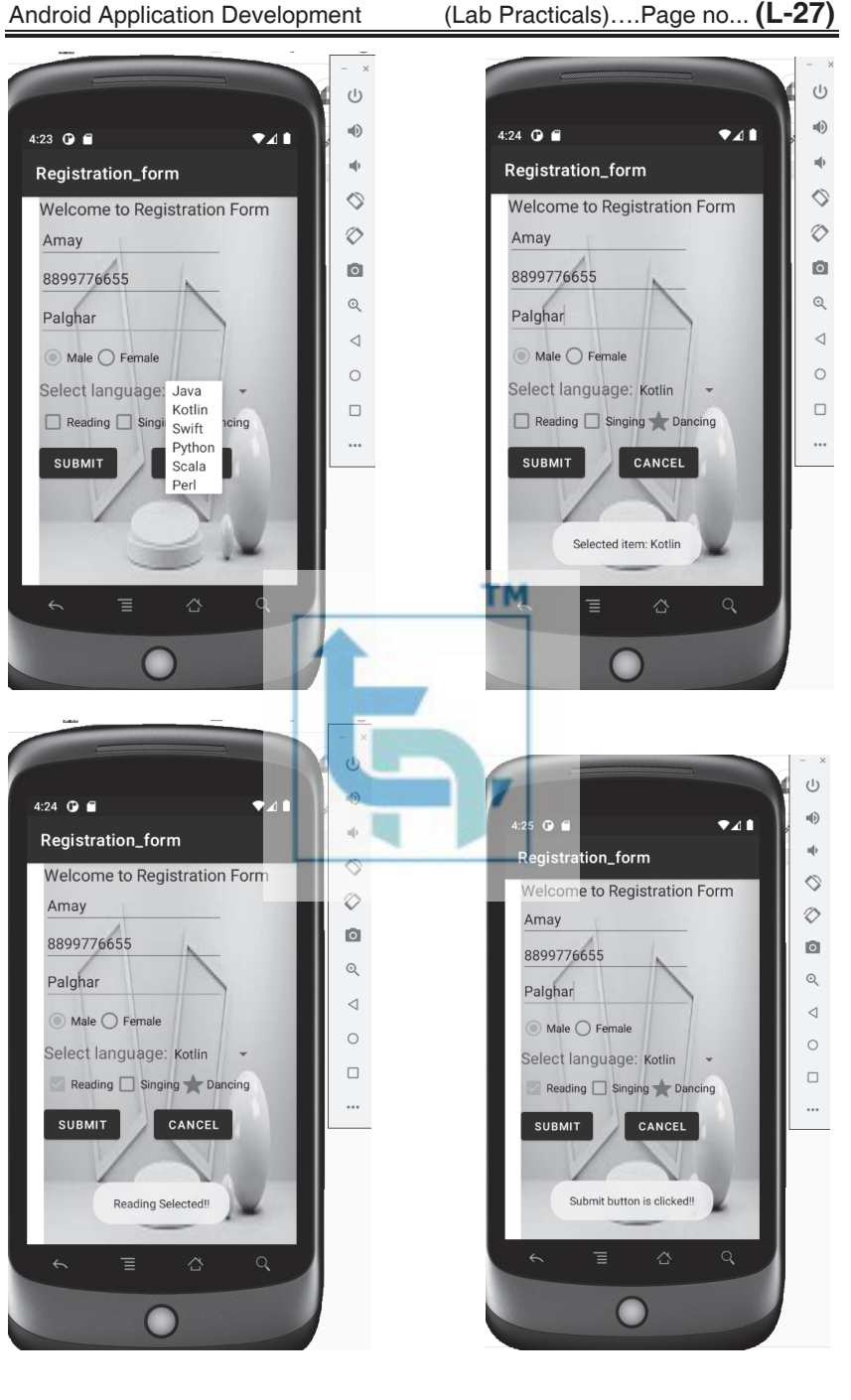

## **Practical No 3**

 **(I) Aim : Create an application to create Image Flipper and Image Gallery. On click on the image display the information about the image.** 

**Step 1 : Add the following code to res/layout/activity\_main.xml.** 

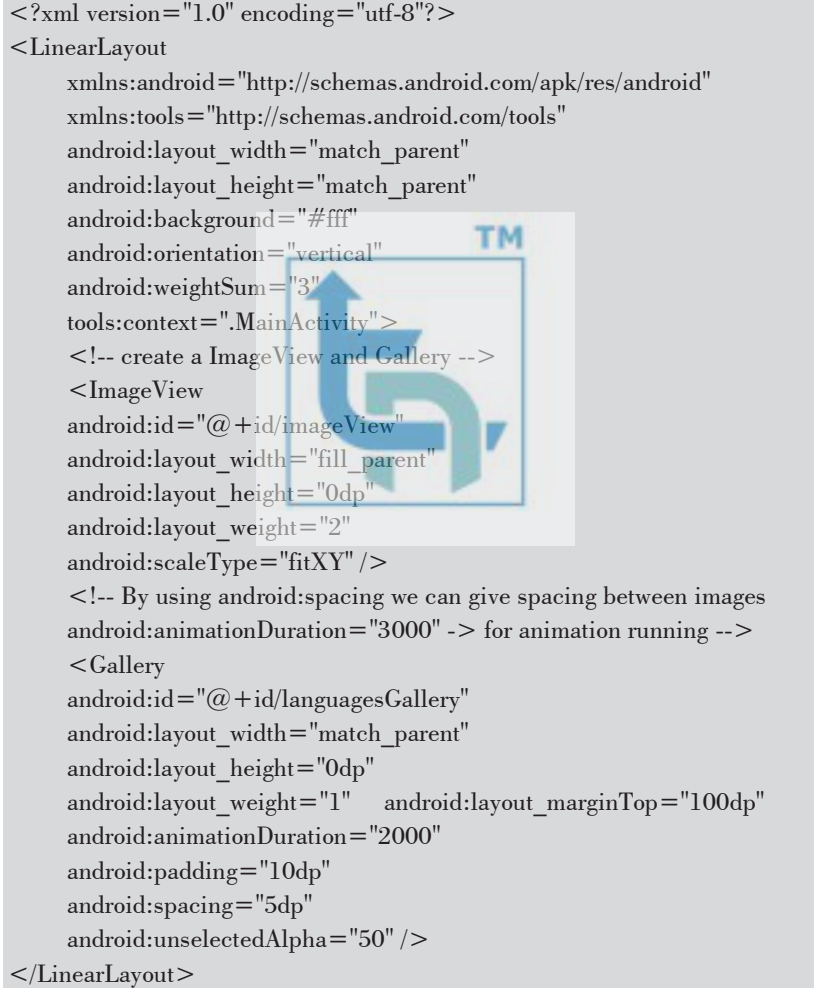

#### **Step 2 : Add the following code to src/MainActivity.kt**

import android.os.Bundle import android.support.v7.app.AppCompatActivity import android.view.View import android.widget.Gallery import android.widget.ImageView class MainActivity : AppCompatActivity() { private lateinit var simpleGallery: Gallery // CustomizedGalleryAdapter is a java class which extends BaseAdapter // and implement the override methods. private lateinit var customGalleryAdapter: CustomizedGalleryAdapter private lateinit var selectedImageView: ImageView // To show the selected language, we need this // array of images, here taken 10 different kind of // most popular programming languages private var images = *intArrayOf*( R.drawable.*python*, **TM**  R.drawable.*javascript*, R.drawable.*python*, R.drawable.*r*, R.drawable.*javascript*, R.drawable.*python*, R.drawable.*r*, R.drawable.*javascript*  ) override fun onCreate(savedInstanceState: Bundle?) { super.onCreate(savedInstanceState) setContentView(R.layout.*activity\_main*) // Our layout is activity main // get the reference of Gallery. As we are showing // languages it is named as languagesGallery // meaningful names will be good for easier understanding simpleGallery = findViewById<View>(R.id.*languagesGallery*) as Gallery // get the reference of ImageView selectedImageView = findViewById<View>(R.id.*imageView*) as ImageView // initialize the adapter customGalleryAdapter = CustomizedGalleryAdapter(*applicationContext*, images)

 // set the adapter for gallery simpleGallery.*adapter* = customGalleryAdapter // Let us do item click of gallery and image can be identified by its position simpleGallery.setOnItemClickListener { parent, view, position, id -> // Whichever image is clicked, that is set in the selectedImageView // position will indicate the location of image selectedImageView.setImageResource(images[position]) } } } **Step 3 : Add the following code to src/CustomizedGalleryAdapter.kt**  package com.example.myapplication import android.content.Context import android.util.Log import android.view.View import android.view.ViewGroup **TM** import android.widget.BaseAdapter import android.widget.Gallery import android.widget.ImageView class CustomizedGalleryAdapter(private val context: Context, private val images: IntArray) : BaseAdapter() { // returns the number of images, in our example it is 10 override fun getCount(): Int { return images.size } // returns the Item of an item, i.e. for our example we can get the image override fun getItem(position: Int): Any { return position } // returns the ID of an item override fun getItemId(position: Int): Long { return position.toLong() } // returns an ImageView view override fun getView(position: Int, convertView: View?, parent: ViewGroup): View

#### Android Application Development (Lab Practicals)….Page no... **(L-31)**

 // position argument will indicate the location of image // create a ImageView programmatically val imageView = ImageView(context) // set image in ImageView imageView.setImageResource(images[position]) // set ImageView param imageView.*layoutParams* = Gallery.LayoutParams(200, 200) return imageView }

#### **Output**

}

{

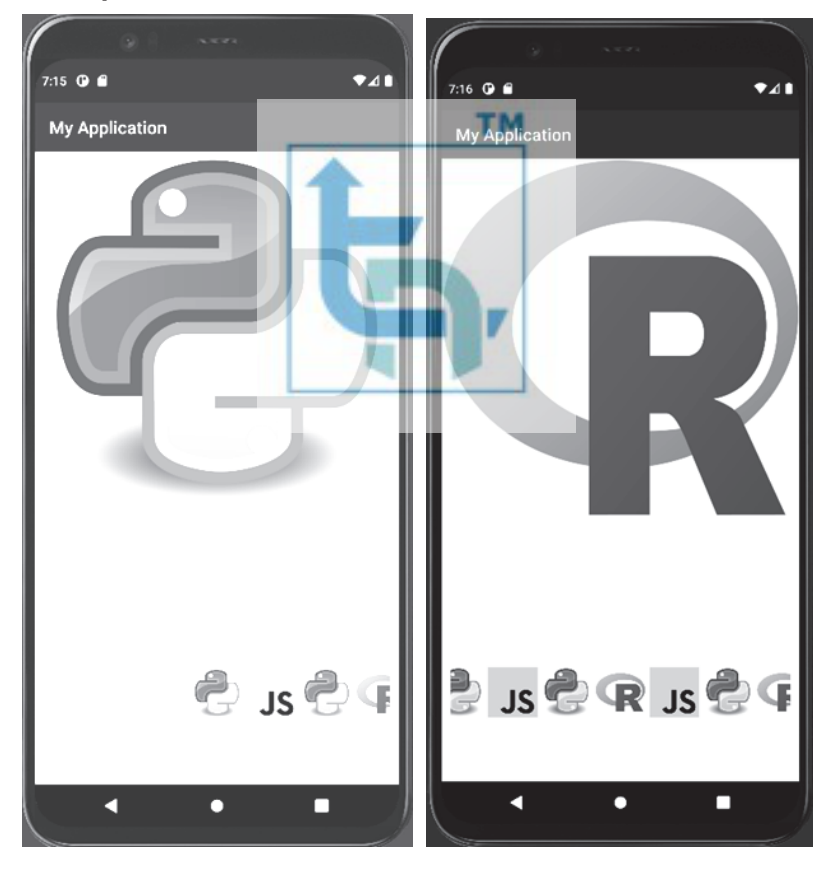

 **(II) Aim : Create an application to use Gridview for shopping cart application.** 

**Project and fill all required details to create a new project.** 

 **Step 1 : Create a new project in Android Studio, go to File? New Step 2 : Add the following code to res/layout/activity\_main.xml.**   $\langle$  <?xml version="1.0" encoding="utf-8"?> <LinearLayout xmlns:android="http://schemas.android.com/apk/res/android" android: layout width = "match parent" android:layout\_height="match\_parent" android:orientation="vertical">  $\lt$ !-- GridView with 3 value for numColumns attribute --> <GridView android: $id = "\overline{Q} + id/simpleGridView"$  M android:layout\_width="fill\_parent" android:layout height="wrap\_content" android:footerDividersEnabled="false" android:padding="1dp" android: $numColumns="3"$ </LinearLayout> **Step 3 : Add the following code to src/MainActivity.kt**  import android.os.Bundle import android.support.v7.app.AppCompatActivity import android.widget.AdapterView.OnItemClickListener import android.widget.GridView

import android.widget.Toast class MainActivity : AppCompatActivity() { lateinit var gridView: GridView private var playerNames = *arrayOf*("Bike", "Dog", "Joker", "lion", "Micky", "Teddy", "Dog", "Bike", "Joker","Bike", "Dog", "Joker", "lion", "Micky", "Teddy", "Dog", "Bike", "Joker") private var playerImages = *intArrayOf*(R.drawable.*bike*, R.drawable.*dog*, R.drawable.*joker*, R.drawable.*lion*, R.drawable.*micky*, R.drawable.*teddy*, R.drawable.*dog*, R.drawable.*bike*, R.drawable.*joker*, R.drawable.*bike*, R.drawable.*dog*, R.drawable.*joker*,

```
R.drawable.lion, R.drawable.micky, R.drawable.teddy, R.drawable.dog, 
R.drawable.bike, R.drawable.joker) 
      override fun onCreate(savedInstanceState: Bundle?) { 
      super.onCreate(savedInstanceState) 
      setContentView(R.layout.activity_main) 
     title = "KotlinApp" 
      gridView = findViewById(R.id.simpleGridView) 
val mainAdapter = MainAdapter(this@MainActivity, playerNames, 
playerImages) 
gridView.adapter = mainAdapter 
gridView.onItemClickListener = OnItemClickListener { _, _, position, _ -> 
Toast.makeText(applicationContext, "You CLicked " + 
playerNames[+position], 
      Toast.LENGTH_SHORT).show() 
 } 
 } 
                                             TM
} 
   Step 4 : Create a Kotlin class (MyAdapter.kt) and add the following 
             code. 
import android.content.Contex
import android.view.LayoutInflat
import android.view.View 
import android.view.ViewGroup 
import android.widget.BaseAdapter 
import android.widget.ImageView 
import android.widget.TextView 
internal class MainAdapter( 
      private val context: Context, 
      private val numbersInWords: Array<String>, 
      private val numberImage: IntArray 
) : 
      BaseAdapter() { 
      private var layoutInflater: LayoutInflater? = null 
      private lateinit var imageView: ImageView 
      private lateinit var textView: TextView 
      override fun getCount(): Int { 
      return numbersInWords.size 
      } 
      override fun getItem(position: Int): Any? { 
      return null
```

```
 } 
       override fun getItemId(position: Int): Long { 
       return 0 
 } 
       override fun getView( 
       position: Int, 
       convertView: View?, 
       parent: ViewGroup 
       ): View? { 
       var convertView = convertView 
      if (layoutInflater == null) {
       layoutInflater = 
       context.getSystemService(Context.LAYOUT_INFLATER_SERVICE) as 
LayoutInflater 
 } 
      if (convertView = = null) {
           convertView = layoutInflater!!.inflate(R.layout.row_item, null) 
       } 
       imageView = convertView!!.findViewById(R.id.imageView) 
       textView = convertView.findViewById(R.id.textView) 
       imageView.setImageResource(numberImage[position]) 
       textView.text = numbersInWords[position] 
       return convertView 
       } 
}
```
#### **Step 5 : Create a Layout Resource file (row\_item.xml) and add the following code.**

```
\langle <?xml version="1.0" encoding="utf-8"?>
<LinearLayout xmlns:android="http://schemas.android.com/apk/res/android" 
      android:layout_width="wrap_content" 
      android:layout_height="wrap_content" 
      android:orientation="vertical" 
      android:gravity="center" 
      android:padding="8dp"> 
      <ImageView 
     android:id = "@+id/imageView" android:layout_width="100dp" 
     android: layout height="100dp" />
      <TextView 
      android:textAlignment="center"
```
### Android Application Development (Lab Practicals)….Page no... **(L-35)**

 android:gravity="center" android:id="@+id/textView" android:layout\_width="wrap\_content" android:layout\_height="wrap\_content" android:layout\_marginTop="16dp" android:text="Numbers" android:layout\_marginBottom="10dp" android:textColor="@android:color/background\_dark" android:textSize="24sp" android:textStyle="bold" /> </LinearLayout>

**Output** 

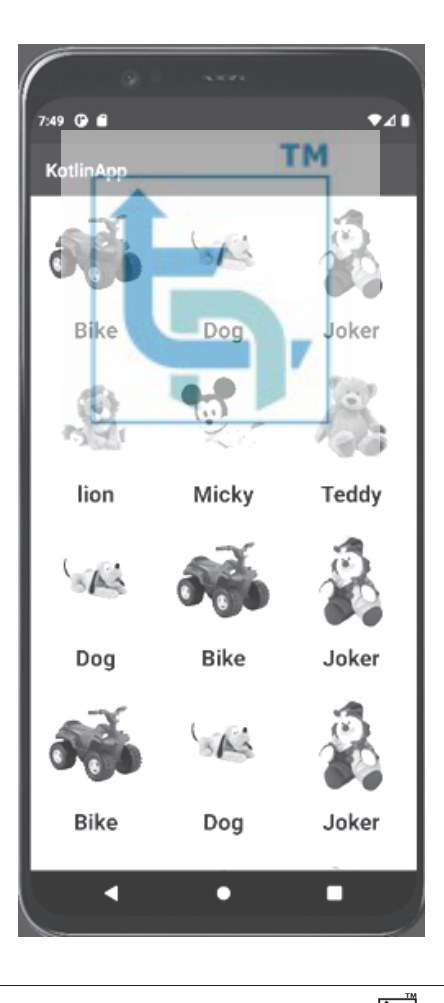

Android Application Development (Lab Practicals)….Page no... **(L-36)**

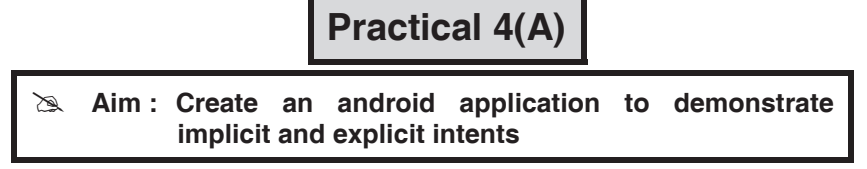

There are two types of intents in android

(1) Implicit Intent (2) Explicit Intent

#### **(1) Implicit Intent**

 Implicit Intent doesn't specify the component. In such a case, intent provides information on available components provided by the system that is to be invoked. For example, you may write the following code to view the webpage.

### **MainActivity.kt**

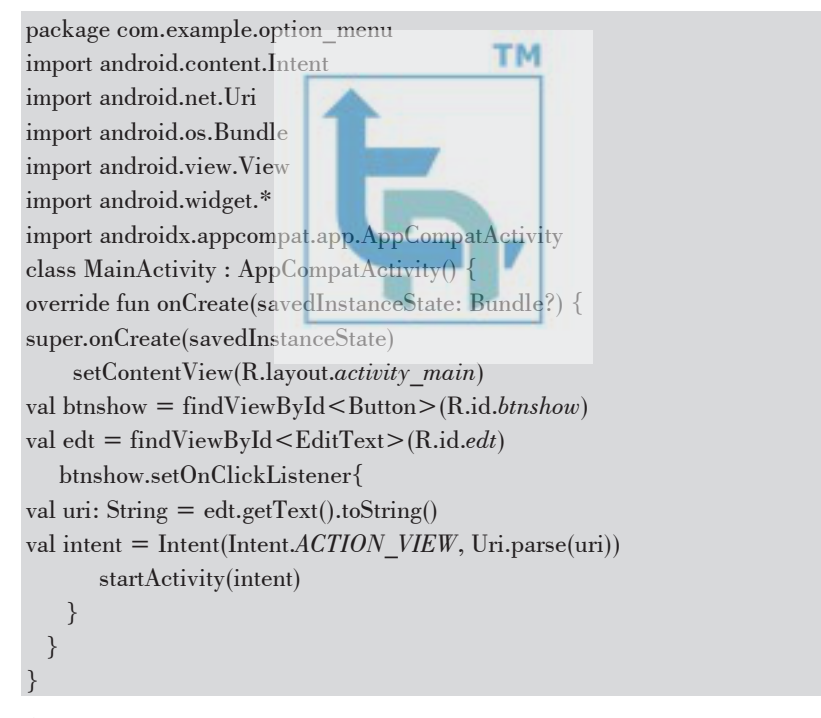

#### **activity\_main.xml**

```
\langle 2xml version="1.0" encoding="utf-8"?>
<LinearLayout 
xmlns:android="http://schemas.android.com/apk/res/android" 
xmlns:tools="http://schemas.android.com/tools"
```
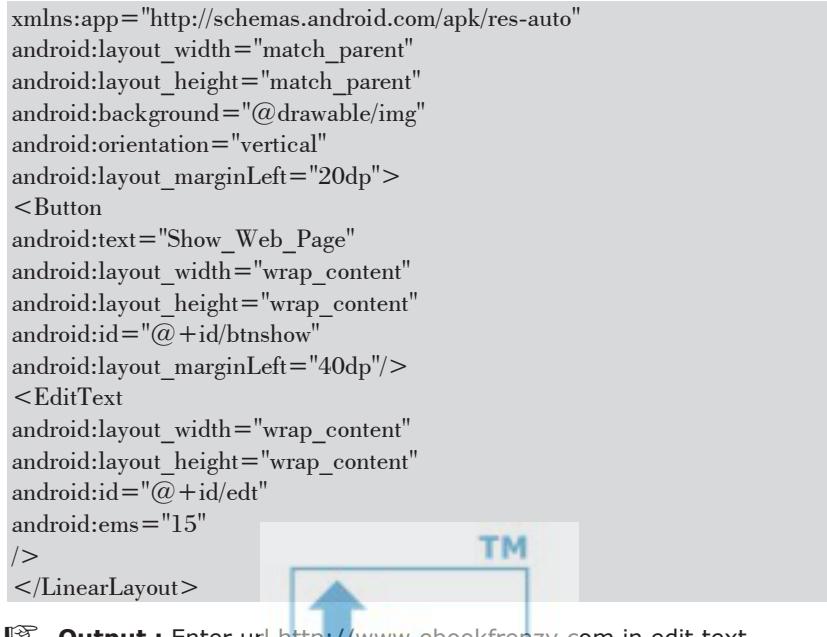

**Dutput : Enter url http://www.ebookfrenzy.com in edit text** 

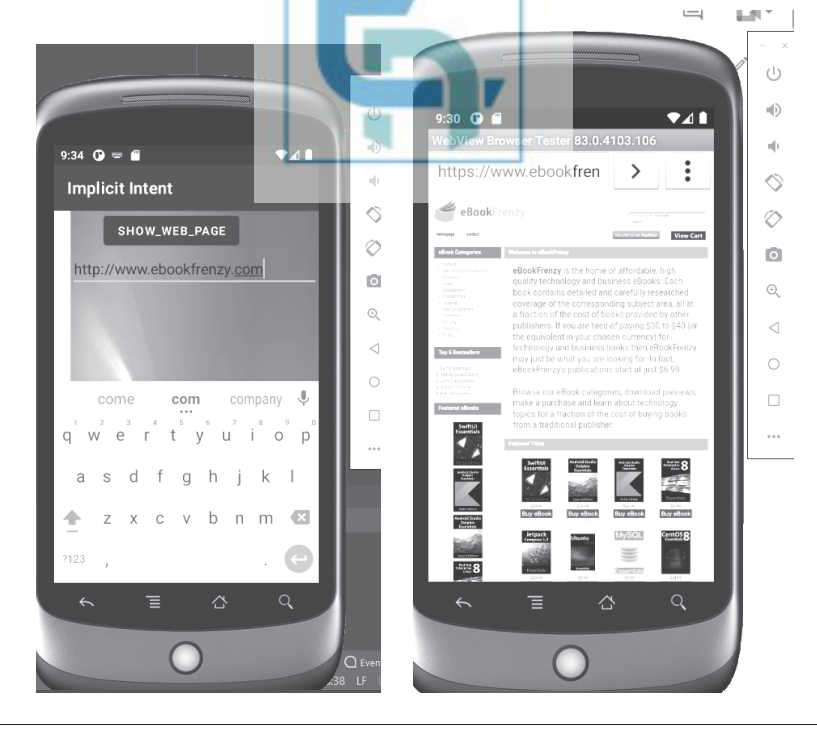

(MU-S.Y. B.Sc-Comp-Sem 4 : 22-23) (Q4-09) Tech-Neo Publications

#### **(2) Explicit Intent**

 Explicit Intent specifies the component. In such a case, intent provides the external class to be invoked. In the below example, there are two activities (FirstActivity, and SecondActivity). When you click on the 'GO TO NEXT ACTIVITY' Button in the FirstActivity, then you move to the SecondActivity.

#### **Example on Explicit Intent**

#### **Part 1: activity main.xml**

 $\langle$  2xml version="1.0" encoding="utf-8"?> <RelativeLayout xmlns:android="http://schemas.android.com/apk/res/android" xmlns:tools="http://schemas.android.com/tools" xmlns:app="http://schemas.android.com/apk/res-auto" android:layout width="match parent" android:layout\_height="match\_parent" **TM** android:orientation="vertical" android:background="@color/teal\_700"> <TextView android:layout\_width="wrap\_content" android:layout\_height="wrap\_content android:text="This is First Activity" android:layout above=" $@+id/btn"$ android:layout\_marginBottom="100dp" android:layout\_marginLeft="40dp" android:textSize="30sp"/>  $<sub>Button</sub>$ </sub> android:text="GoTo Next Activity" android:layout\_width="wrap\_content" android:layout height="wrap\_content" android: $id = "@ + id/btn"$ android:layout\_marginLeft="40dp" android:layout\_centerInParent="true"/> </RelativeLayout>

#### **2) activity\_next.xml**

```
\langle 2xml version="1.0" encoding="utf-8"?>
<RelativeLayout 
xmlns:android="http://schemas.android.com/apk/res/android" 
xmlns:app="http://schemas.android.com/apk/res-auto"
```
xmlns:tools="http://schemas.android.com/tools" android: layout\_width = "match\_parent" android:layout\_height="match\_parent" tools:context=".Next\_Activity" android:background="@color/purple\_200">

<TextView

android:layout\_width="wrap\_content" android:layout\_height="wrap\_content" android:text="This is Second Activity" android:layout\_centerInParent="true" android:textSize="30sp"/> </RelativeLayout>

#### **(3) MainActivity.kt**

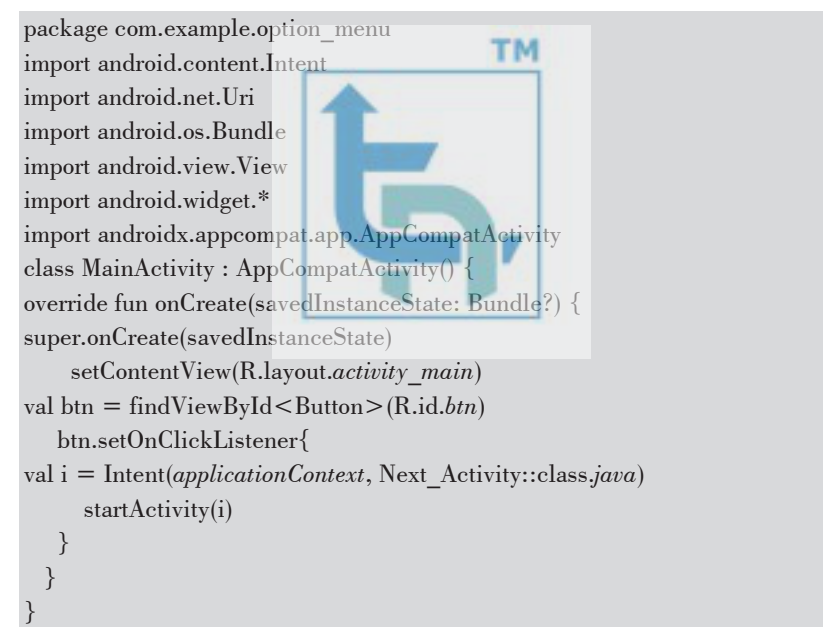

#### **(3) NextActivity.kt (Keep as it is)**

```
package com.example.option_menu 
import android.content.Intent 
import androidx.appcompat.app.AppCompatActivity 
import android.os.Bundle 
import android.widget.Button
```
Android Application Development (Lab Practicals)….Page no... **(L-40)**

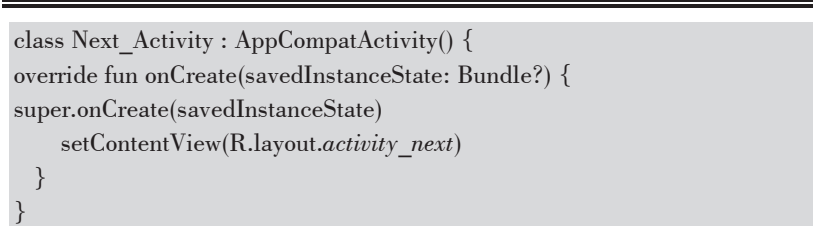

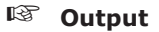

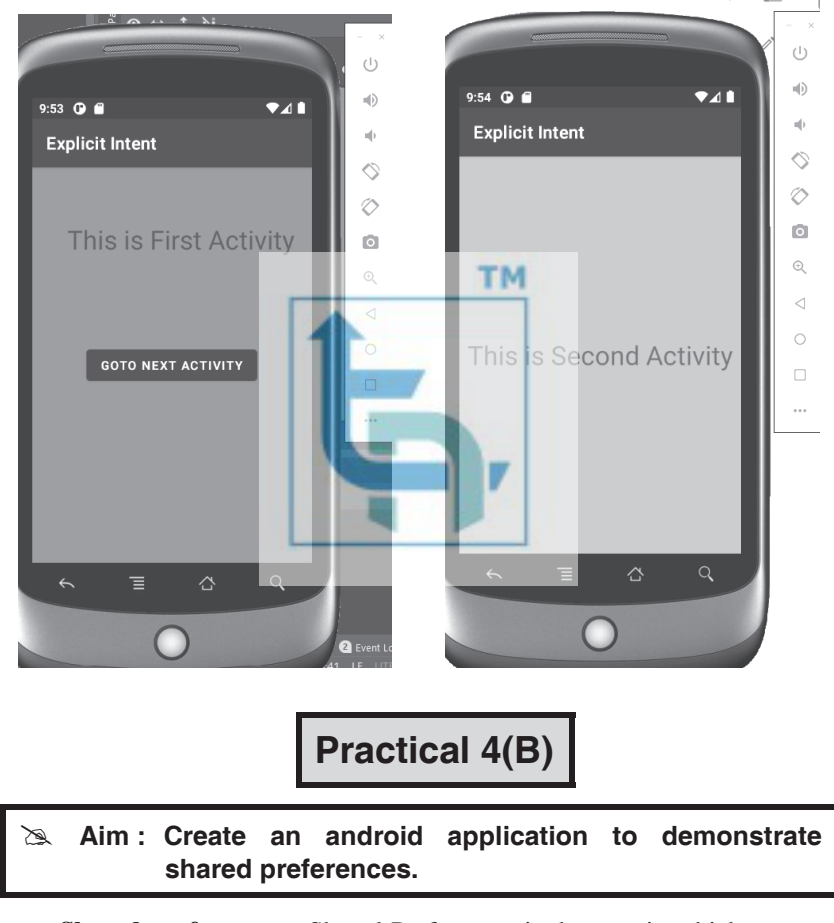

 **Shared preferences :** Shared Preferences is the way in which one can store and retrieve small amounts of primitive data as key/value pairs to a file on the device storage such as String, int, float, Boolean that make up your preferences in an XML file inside the app on the device storage.

 In the following example when a user enters the data inside the text fields and when the user closes the application completely and again when the user opens the application the data entered by the user will be saved and set for the text fields.

#### **activity\_main.xml**

 $\langle$  <?xml version="1.0" encoding="utf-8"?> <LinearLayout xmlns:android="http://schemas.android.com/apk/res/android" xmlns:tools="http://schemas.android.com/tools" xmlns:app="http://schemas.android.com/apk/res-auto" android:layout\_width="match\_parent" android: layout height="match parent" tools:context=".MainActivity" android:orientation="vertical" android:gravity="center\_horizontal" android:background="@color/teal\_200"> **TM** <TextView android:layout\_width="wrap\_content" android:layout\_height="wrap\_content" android:text="Example of Shared Preference" android:layout\_marginTop="50dp" android:textSize="25sp" android:textColor="@color/purple\_700" android:layout\_marginLeft="30dp"/>  $<$ EditText android:id="@+id/editName" android:layout\_width="250dp" android:layout\_height="wrap\_content" android:inputType="textPersonName" android:hint="Email\_ID" android:layout\_marginTop="80dp" />  $<$ EditText android: $id = "@ + id/editEmail"$ android:layout\_width="250dp" android:layout\_height="wrap\_content" android:inputType="textEmailAddress" android:hint="Password" android:layout\_marginTop="20dp"

#### />

<Button android:layout\_width="wrap\_content" android:layout\_height="wrap\_content" android:text="Login" android:layout\_marginTop="20dp" android:onClick="saveData"/>  $\alpha$  /LinearLayout>

#### **MainActivity.kt**

```
package com.example.option_menu 
import android.os.Bundle 
import android.preference.PreferenceManager 
import android.view.Gravity 
import android.view.View 
import android.widget.EditText 
import android.widget.Toast 
                                            TM
import androidx.appcompat.app.AppCompatActivity 
class MainActivity : AppCompatActivity() { 
override fun onCreate(savedInstanceState: Bundle?) { 
super.onCreate(savedInstanceState) 
     setContentView(R.layout.activity_main) 
val editEmail = findViewById<EditText>(R.id.editEmail) 
val editName = findViewById<EditText>(R.id.editName) 
val pref = PreferenceManager.getDefaultSharedPreferences(this) 
     pref.apply { 
val name = getString("NAME", "")
val email = getString("EMAIL", "") 
        editName.setText(name) 
        editEmail.setText(email) 
     } 
   } 
fun saveData(v: View) { 
val pref = PreferenceManager.getDefaultSharedPreferences(this) 
val editor = pref.edit()
val editEmail = findViewById<EditText>(R.id.editEmail) 
val editName = findViewById<EditText>(R.id.editName) 
     editor 
        .putString("NAME", editName.text.toString()) 
        .putString("EMAIL", editEmail.text.toString()) 
        .apply()
```
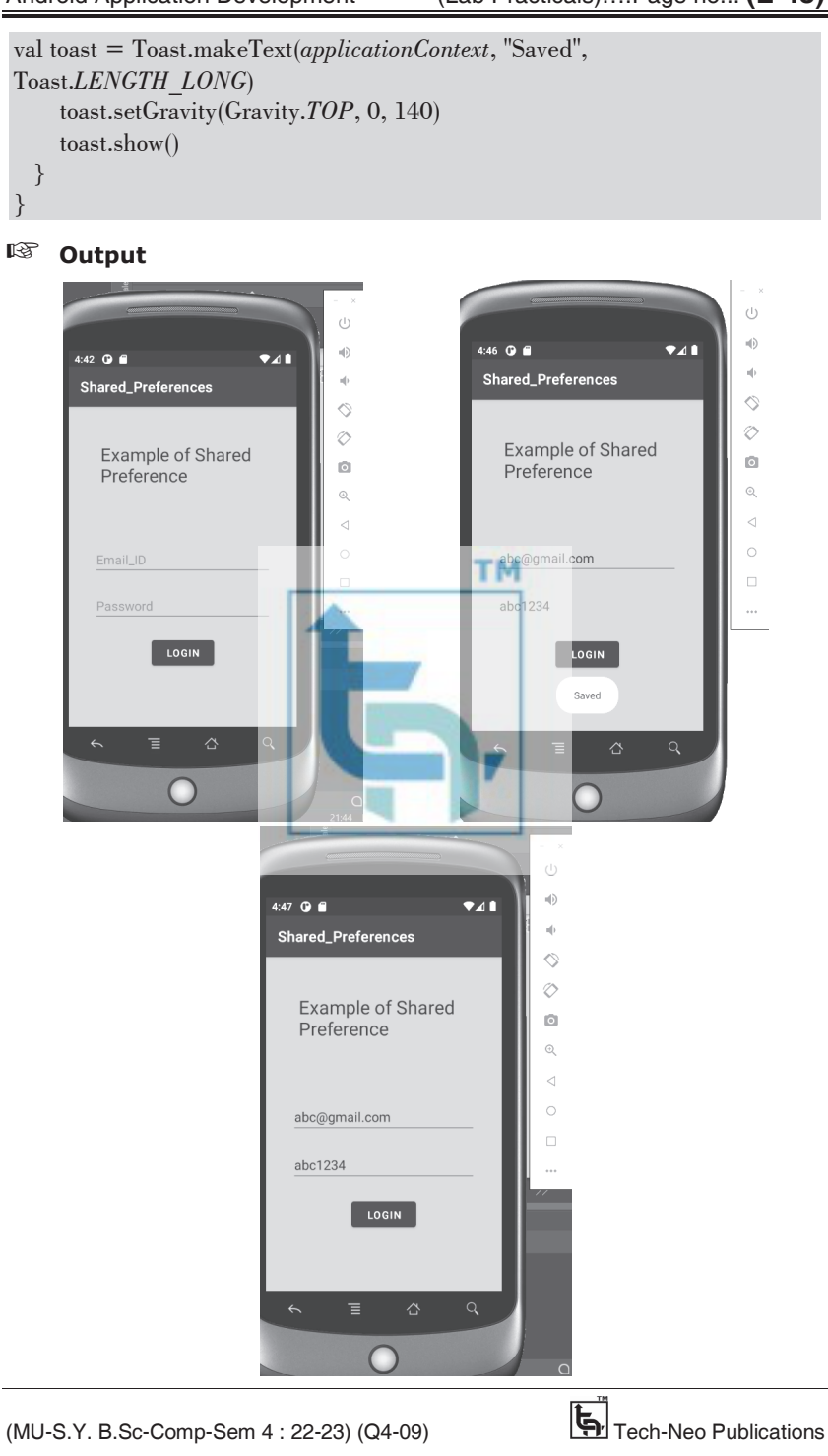

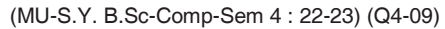

# **Practical No 5**

#### **I) Create an Android application to demonstrate the use of Broadcast listeners.**

#### **Step 1 : Create a New Project**

#### **Step 2 : Working with the activity\_main.xml file**

Go to the activity main.xml file and refer to the following code. Below is the code for the activity\_main.xml file.

 $\langle$  <?xml version="1.0" encoding="utf-8"?>

<LinearLayout xmlns:android="http://schemas.android.com/apk/res/android"

android:layout\_width="match\_parent"

android: layout height="match parent"

android:orientation="vertical">

</LinearLayout>

**Step 3: Working with the MainActivity file.** 

 Go to the MainActivity file and refer to the following code. Below is the code for the MainActivity file. Comments are added inside the code to understand the code in more detail.

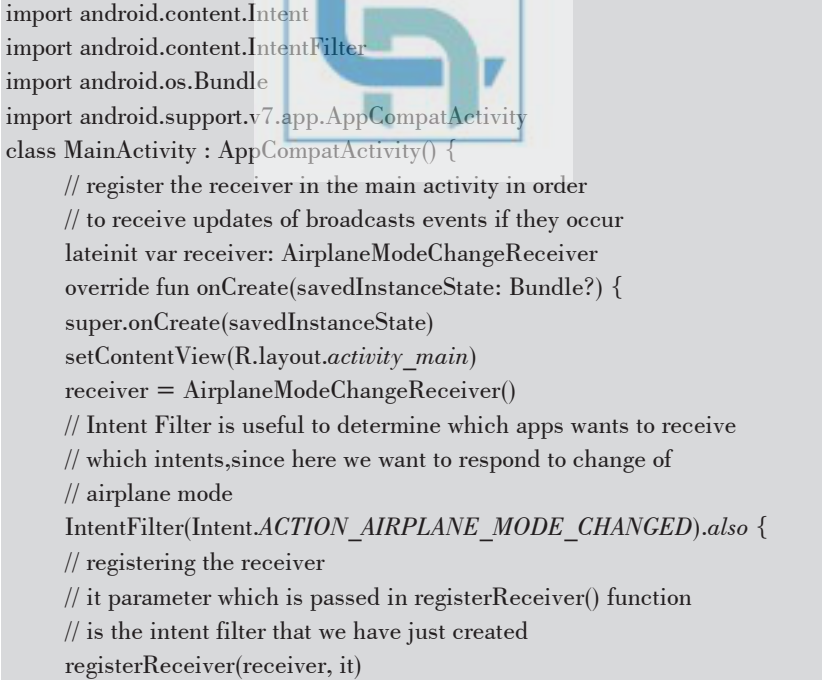

}

```
 } 
      // since AirplaneModeChangeReceiver class holds a instance of Context 
      // and that context is actually the activity context in which 
      // the receiver has been created 
      override fun onStop() { 
      super.onStop() 
      unregisterReceiver(receiver) 
      } 
}
```
#### **Step 4 : Create a new class**

Go to app  $>$  java  $>$  your package name(in which the MainActicity is present) > right-click > New > Kotlin File/Class and name the files as AirplaneModeChangeReceiver. Below is the code for the AirplaneModeChangeReceiver file. Comments are added inside the code to understand the code in more detail.

```
import android.content.BroadeastReceive
import android.content.Context 
import android.content.Intent 
import android.widget.Toast 
// AirplaneModeChangeReceiver class extending BroadcastReceiver class 
class AirplaneModeChangeReceiver : BroadcastReceiver() { 
      // this function will be executed when the user changes his 
      // airplane mode 
      override fun onReceive(context: Context?, intent: Intent?) { 
      // intent contains the information about the broadcast 
      // in our case broadcast is change of airplane mode 
      // if getBooleanExtra contains null value,it will directly return back 
val isAirplaneModeEnabled = intent?.getBooleanExtra("state", false) ?: return 
      // checking whether airplane mode is enabled or not 
      if (isAirplaneModeEnabled) { 
      // showing the toast message if airplane mode is enabled 
      Toast.makeText(context, "Airplane Mode Enabled", 
Toast.LENGTH_LONG).show() 
      } else { 
      // showing the toast message if airplane mode is disabled 
      Toast.makeText(context, "Airplane Mode Disabled", 
Toast.LENGTH_LONG).show() 
 } 
 } 
}
```
#### **II) Create an Android application to create and use services.**

#### **Step 1 : Create a new project**

- 1. Click on File, then New => New Project.
- 2. Choose Empty activity
- 3. Select language as Java/Kotlin
- 4. Select the minimum SDK as per your need.

#### **Step 2 : Modify strings.xml file**

All the strings which are used in the activity are listed in this file.

```
<resources>
```
<string name="app\_name">Services\_In\_Android</string>

```
\leqstring name="heading">Services In Android\leq/string>
```
- $\le$ string name="startButtonText">Start the Service $\le$ /string>
- <string name="stopButtonText">Stop the Service</string>

 $\langle$ resources $>$ 

**Step 3 : Working with the activity\_main.xml file** 

Open the activity main.xml file and add 2 Buttons in it which will start and stop the service. Below is the code for designing a proper activity layout.

 $\langle$  <?xml version="1.0" encoding="utf-8"

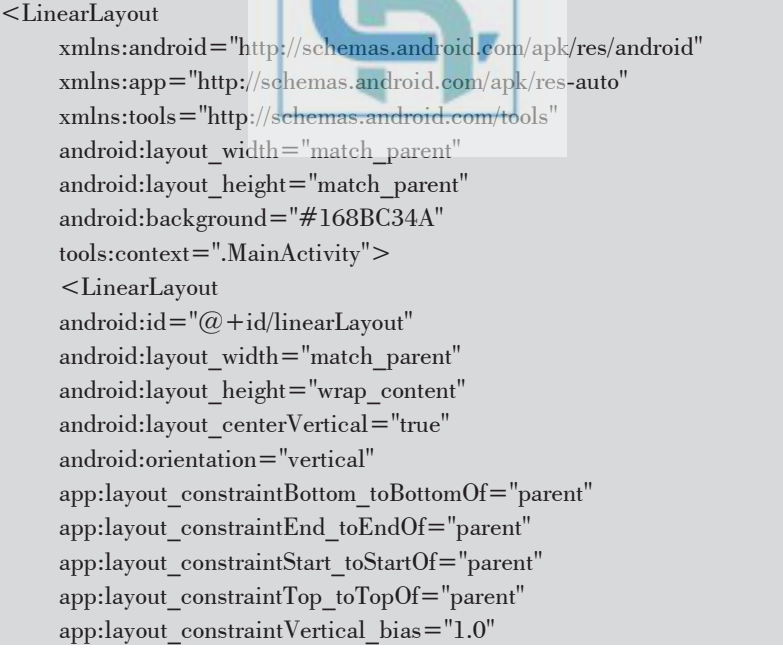

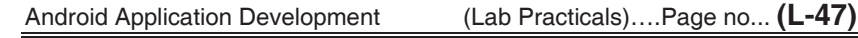

```
 tools:ignore="MissingConstraints"> 
      <TextView 
      android:id="@+id/textView1" 
      android:layout_width="match_parent" 
     android: layout height="wrap content"
      android:layout_marginBottom="170dp" 
      android:text="@string/heading" 
      android:textAlignment="center" 
android:textAppearance="@style/TextAppearance.AppCompat.Large"
      android:textColor="@android:color/holo_green_dark" 
      android:textSize="36sp" 
      android:textStyle="bold" /> 
      <Button 
     android:id = "@ + id/startButton"
      android:layout_width="match_parent" 
     android:layout_height="match_parent"
      android:layout_marginStart="20dp" 
     android:layout_marginTop="10dp"
      android:layout_marginEnd="20dp" 
      android:layout_marginBottom="20dp" 
      android:background="#4CAF50" 
     android:text="@string/startButtonText android:textAlignment="center" 
    android:textAppearance="@style/TextAppearance.AppCompat.Display1" 
      android:textColor="#FFFFFF" 
      android:textStyle="bold" /> 
      <Button 
     android:id = "@ + id/stopButton" android:layout_width="match_parent" 
      android:layout_height="match_parent" 
      android:layout_marginStart="20dp" 
      android:layout_marginTop="10dp" 
      android:layout_marginEnd="20dp" 
      android:layout_marginBottom="20dp" 
      android:background="#4CAF50" 
      android:text="@string/stopButtonText" 
      android:textAlignment="center" 
    android:textAppearance="@style/TextAppearance.AppCompat.Display1" 
      android:textColor="#FFFFFF"
```

```
Android Application Development (Lab Practicals)….Page no... (L-48)
```

```
 android:textStyle="bold" /> 
 </LinearLayout>
```
</LinearLayout>

#### **Step 4 : Creating the custom service class**

 A custom service class will be created in the same directory where the MainActivity class resides and this class will extend the Service class. The callback methods are used to initiate and destroy the services. To play music, the MediaPlayer object is used. Below is the code to carry out this task.

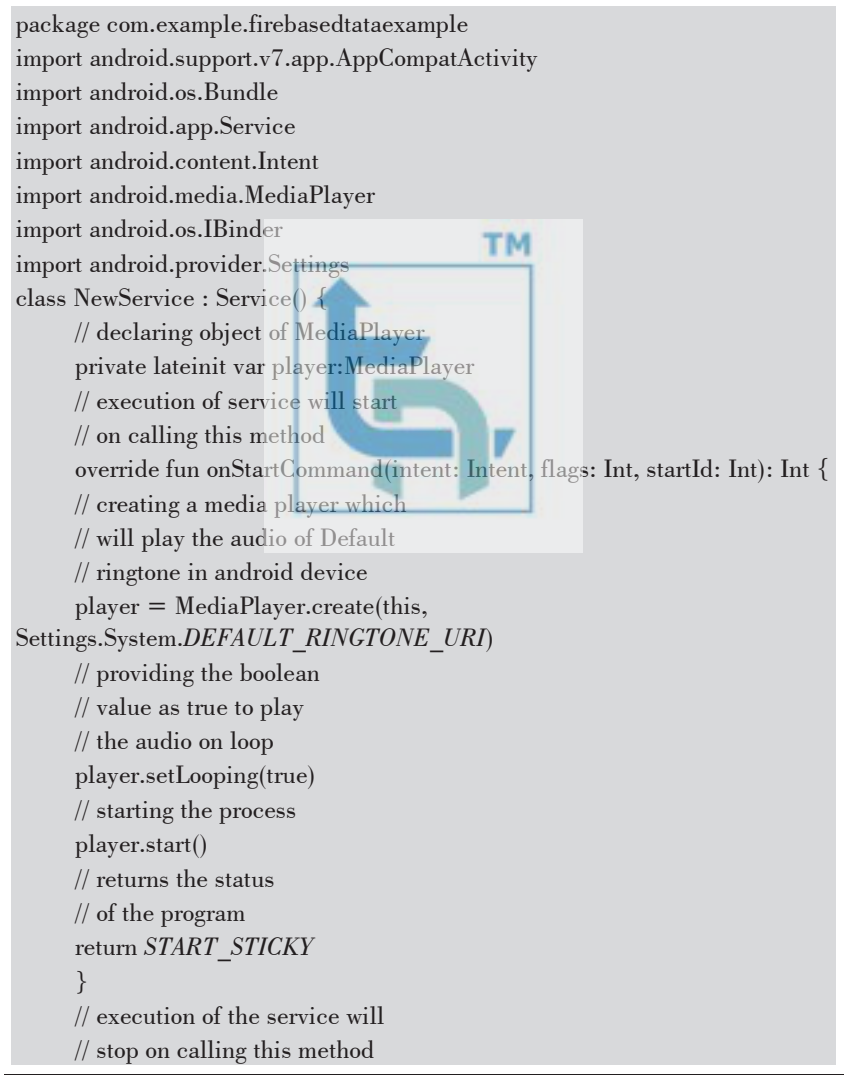

 override fun onDestroy() { super.onDestroy() // stopping the process player.stop() package com.example.firebasedtataexample import android.content.Intent import android.content.IntentFilter import android.os.Bundle import android.support.v7.app.AppCompatActivity import android.view.View import android.widget.Button class MainActivity : AppCompatActivity(), View.OnClickListener { // declaring objects of Button class private var start: Button? = null private var stop: Button? = null override fun onCreate(savedInstanceState: Bundle?) { super.onCreate(savedInstanceState) setContentView(R.layout.*activity\_main*) // assigning ID of startButton // to the object start start = findViewById<View>(R.id.*startButton*) as Button // assigning ID of stopButton // to the object stop stop = findViewById<View>(R.id.*stopButton*) as Button // declaring listeners for the // buttons to make them respond // correctly according to the process start!!.setOnClickListener(this) stop!!.setOnClickListener(this) } override fun onClick(view: View) { // process to be performed // if start button is clicked if (view  $==$  start) { // starting the service startService(Intent(this, NewService::class.*java*)) } // process to be performed // if stop button is clicked else if (view  $== =$  stop) {

```
 // stopping the service 
       stopService(Intent(this, NewService::class.java)) 
 } 
       } 
} 
} 
       override fun onBind(intent: Intent): IBinder? { 
       return null 
       } 
} 
 Step 5 : Working with the MainActivity file 
package com.example.firebasedtataexample 
import android.content.Intent 
import android.content.IntentFilter 
import android.os.Bundle 
import android.support.v7.app.AppCompatActivity 
import android.view.View 
import android.widget.Button 
class MainActivity : AppCompatActivity(), View.OnClickListener { 
       // declaring objects of Button class 
       private var start: Button? = null 
       private var stop: Button? = null 
                                                V
       override fun onCreate(savedInstanceState: Bundle?) { 
       super.onCreate(savedInstanceState) 
       setContentView(R.layout.activity_main) 
       // assigning ID of startButton 
       // to the object start 
       start = findViewById<View>(R.id.startButton) as Button 
       // assigning ID of stopButton 
       // to the object stop 
       stop = findViewById<View>(R.id.stopButton) as Button 
       // declaring listeners for the 
       // buttons to make them respond 
       // correctly according to the process 
       start!!.setOnClickListener(this) 
       stop!!.setOnClickListener(this) 
 } 
       override fun onClick(view: View) { 
       // process to be performed 
       // if start button is clicked
```
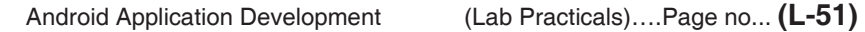

```
if (view == start) {
      // starting the service 
      startService(Intent(this, NewService::class.java)) 
       } 
      // process to be performed 
      // if stop button is clicked 
     else if (view == = stop) {
      // stopping the service 
      stopService(Intent(this, NewService::class.java)) 
 } 
       } 
}
```
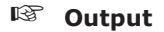

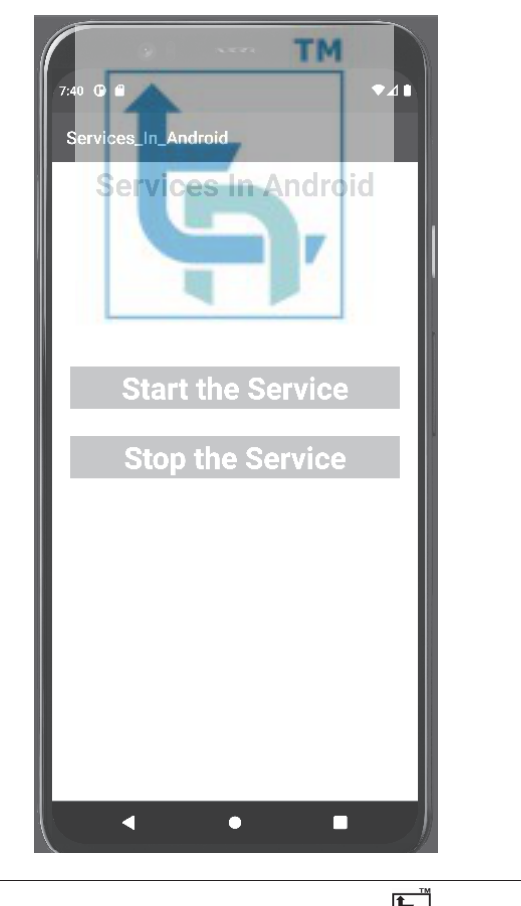

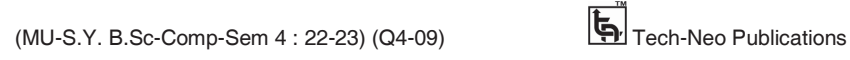

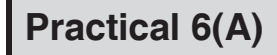

#### **Aim : Create an android application to demonstrate XML based animation.**

- Adding a motion effect to any view, image, or text is called animation. An animation can be used to change the contour of a particular view or to provide motion.
- In Android, animation is typically utilized to give your UI a rich appearance and feel.

#### **Activity\_main.xml**

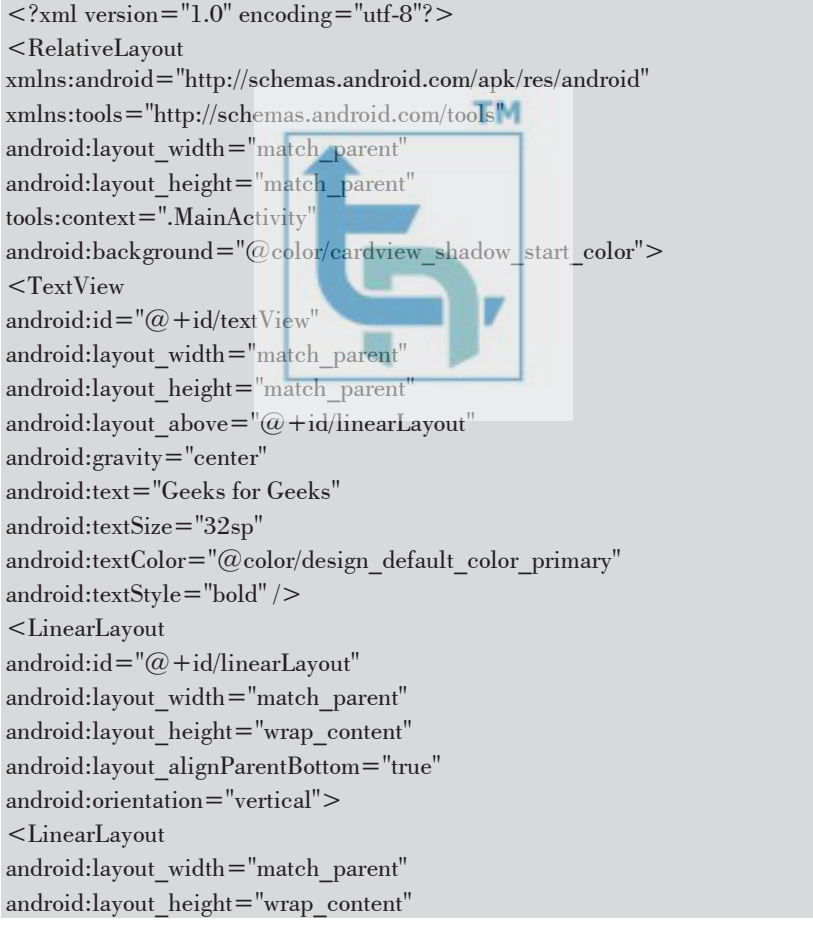

android:orientation="horizontal" android:weightSum="2"> <Button android:id="@+id/fade\_in" android:layout\_width="0dp" android:layout\_height="match\_parent" android:layout\_weight="1" android:text="Fade In" android:textAllCaps="false" /> <Button android:id="@+id/fade\_out" android:layout\_width="0dp" android:layout\_height="match\_parent" android:layout\_weight="1" android:text="Fade Out" android:textAllCaps="false" /> **TM** </LinearLayout> <LinearLayout android: layout width = "match\_parent" android:layout height="wrap\_content android:orientation="horizontal" android:weightSum="2"> <Button android: $id = "\omega + id/zoom$  in" android:layout\_width="0dp" android:layout height="match parent" android:layout\_weight="1" android:text="Zoom In" android:textAllCaps="false" /> <Button android:id="@+id/zoom\_out" android:layout\_width="0dp" android: layout height="match parent" android:layout\_weight="1" android:text="Zoom Out" android:textAllCaps="false" /> </LinearLayout> <LinearLayout android:layout\_width="match\_parent" android:layout\_height="wrap\_content"

android:orientation="horizontal" android:weightSum="2"> <Button android:id="@+id/slide\_down" android:layout\_width="0dp" android:layout\_height="match\_parent" android:layout\_weight="1" android:text="Slide Down" android:textAllCaps="false" />  $<sub>Button</sub>$ </sub> android:id="@+id/slide\_up" android:layout\_width="0dp" android:layout\_height="match\_parent" android:layout\_weight="1" android:text="Slide Up" android:textAllCaps="false" /> **TM** </LinearLayout> <LinearLayout android:layout\_width="match\_parent" android:layout height="wrap content android:orientation="horizontal" android:weightSum="2"> <Button android:id="@+id/bounce" android:layout\_width="0dp" android: layout height="match parent" android:layout\_weight="1" android:text="Bounce" android:textAllCaps="false" /> <Button android: $id = "@ + id/rotate"$ android:layout\_width="0dp" android: layout height="match parent" android:layout\_weight="1" android:text="Rotate" android:textAllCaps="false" /> </LinearLayout> </LinearLayout> </RelativeLayout>

- We will first create a folder name *anim*.In this folder, we will be adding the XML files which will be used to produce the animations.
- For this to happen, go to app/res right click and then select Android *Resource Directory* and name it as anim. Then right click on the anim folder – new – animation resource file then create the following xml file one by one.

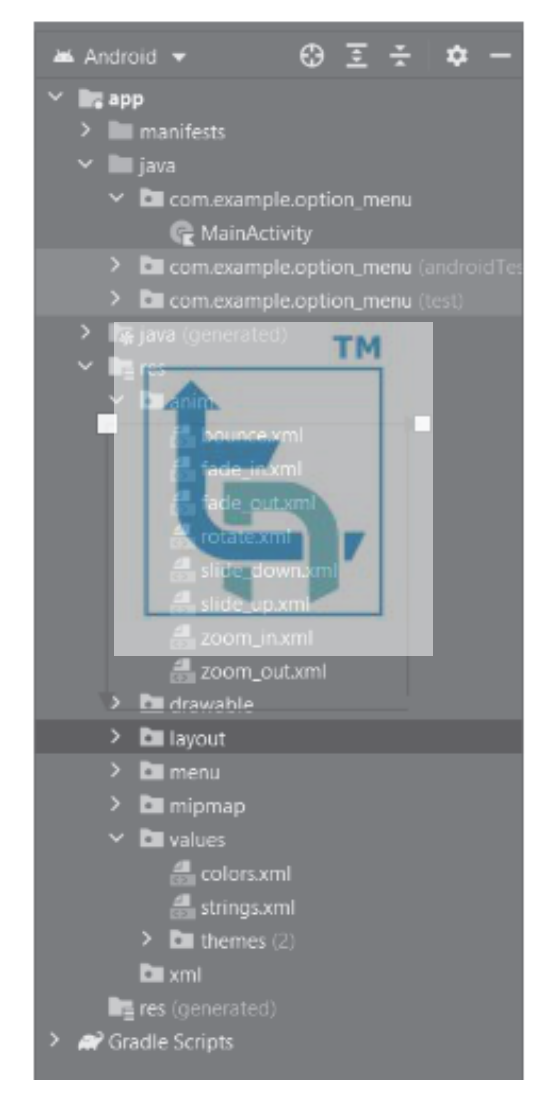

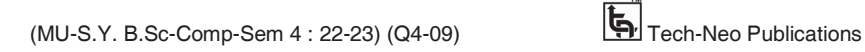

#### **(1) fade\_in.xml**

 $\langle$  2xml version="1.0" encoding="utf-8"?> <set xmlns:android="http://schemas.android.com/apk/res/android" android:interpolator="@android:anim/linear\_interpolator">  $\langle$ alpha android:duration="1000" android:fromAlpha="0.1" android:toAlpha="1.0" />  $\texttt{<}/\text{set}\texttt{>}$ 

#### **(2) fade\_out.xml**

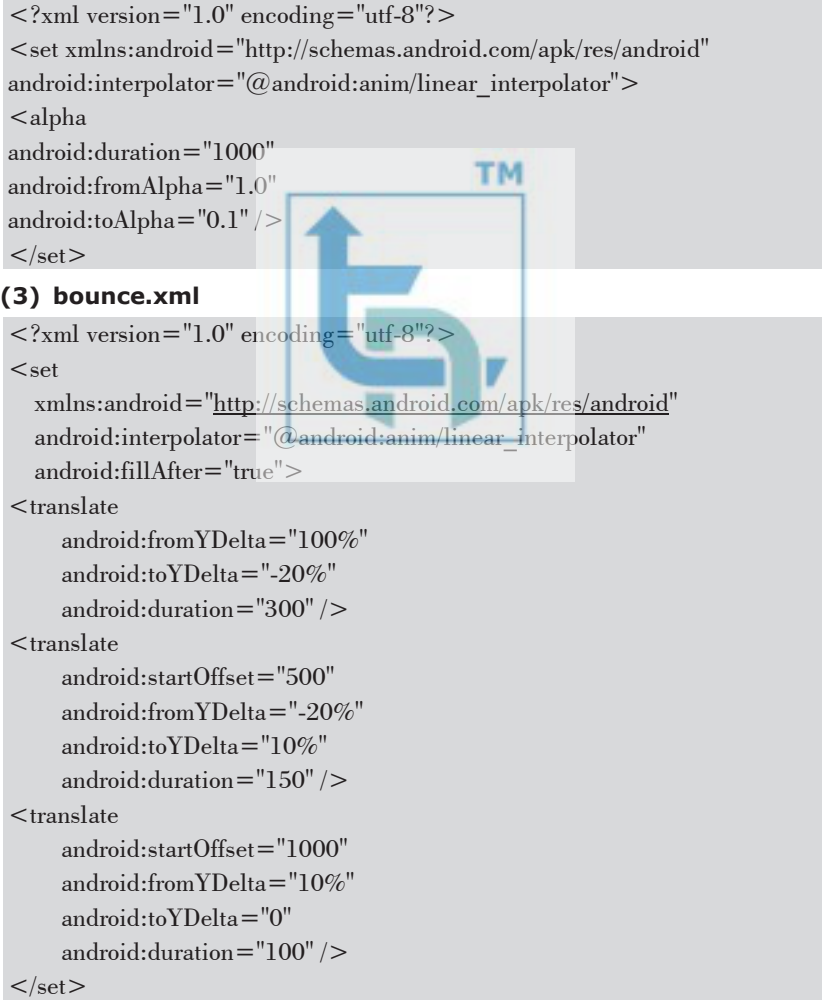

#### **(4) rotate.xml**

 $\langle$  2xml version="1.0" encoding="utf-8"?>

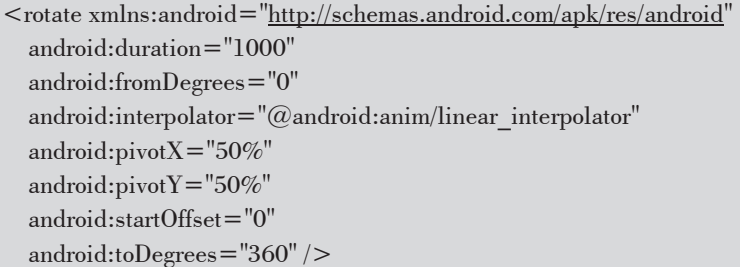

#### **(5) slide\_down.xml**

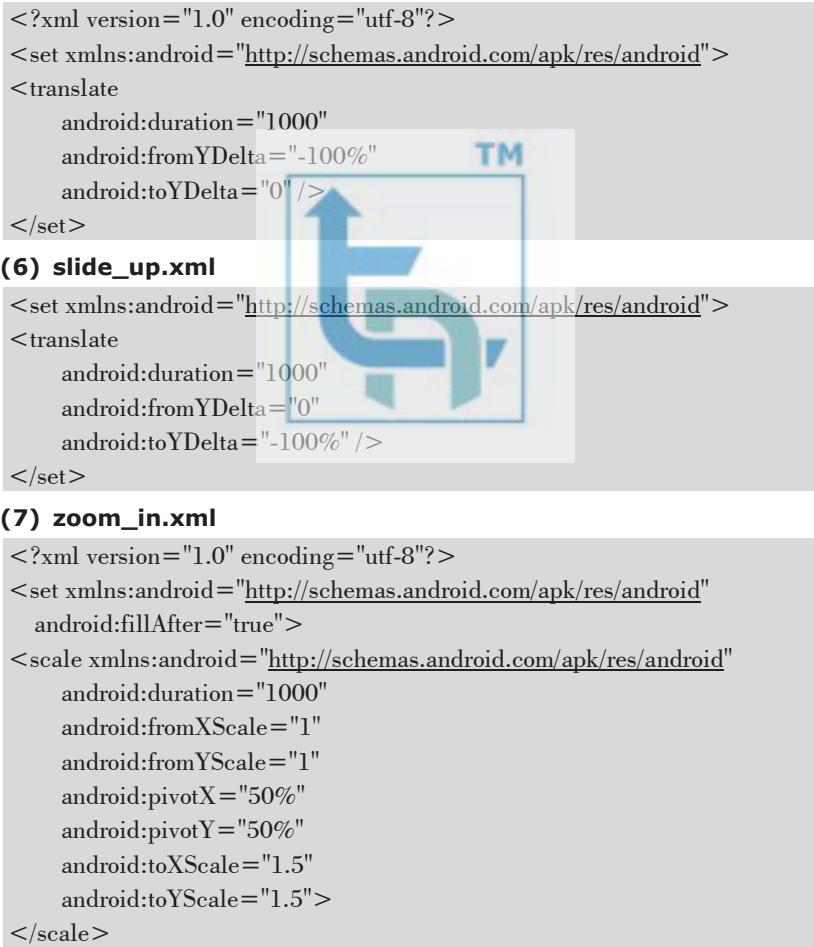

 $\mathopen{<}/\mathopen{set}\mathclose{>}$ 

#### **(8) zoom\_out.xml**

 $\langle$  2xml version="1.0" encoding="utf-8"?> <set xmlns:android="http://schemas.android.com/apk/res/android" android:fillAfter="true" >  $\leq$ scale xmlns:android="http://schemas.android.com/apk/res/android" android:duration="1000" android:fromXScale="1.0" android:fromYScale="1.0" android:pivotX="50%" android:pivotY="50%" android:toXScale="0.5" android:toYScale="0.5" >  $\langle$ scale $\rangle$  $\langle$ set $>$ 

#### **MainActivity.kt**

```
package com.example.option_menu 
import androidx.appcompat.app.AppCompatActivity 
import android.os.Bundle 
import android.os.Handler 
import android.view.View 
import android.view.animation.AnimationUtils 
import android.widget.Button 
import android.widget.TextView 
class MainActivity : AppCompatActivity() { 
override fun onCreate(savedInstanceState: Bundle?) { 
super.onCreate(savedInstanceState) 
     setContentView(R.layout.activity_main) 
val bounce = findViewById<Button>(R.id.bounce)
val textView=findViewById<TextView>(R.id.textView) 
val fade in = \text{findViewById} < Button > (R.id.fade in)
val fade_out = findViewById<Button>(R.id.fade_out)
val zoom_in = findViewById<Button>(R.id.zoom_in)
val zoom_out = findViewById<Button>(R.id.zoom_out)
val slide_down = findViewById<Button>(R.id.slide_down)
val slide_up = findViewById<Button>(R.id.slide_up) 
val rotate = findViewById<Button>(R.id.rotate)
     fade_in.setOnClickListener {
```
**TM** 

 textView.*visibility* = View.*VISIBLE*  val animationFadeIn = AnimationUtils.loadAnimation(this, R.anim.*fade\_in*) textView.startAnimation(animationFadeIn) } fade\_out.setOnClickListener { val animationFadeOut = AnimationUtils.loadAnimation(this, R.anim.*fade\_out*) textView.startAnimation(animationFadeOut) Handler().postDelayed({ textView.*visibility* = View.*GONE*  }, 1000) } zoom\_in.setOnClickListener { val animationZoomIn = AnimationUtils.loadAnimation(this, R.anim.*zoom\_in*) textView.startAnimation(animationZoomIn) } **TM**  zoom\_out.setOnClickListener { val animationZoomOut = AnimationUtils.loadAnimation(this, R.anim.*zoom\_out*) textView.startAnimation(animationZoomOut) } slide\_down.setOnClickListener { val animationSlideDown =  $\text{Animal}$  Utils.loadAnimation(this, R.anim.*slide\_down*) textView.startAnimation(animationSlideDown) } slide\_up.setOnClickListener { val animationSlideUp = AnimationUtils.loadAnimation(this, R.anim.*slide\_up*) textView.startAnimation(animationSlideUp) } bounce.setOnClickListener { val animationBounce = AnimationUtils.loadAnimation(this, R.anim.*bounce*) textView.startAnimation(animationBounce) } rotate.setOnClickListener { val animationRotate = AnimationUtils.loadAnimation(this, R.anim.*rotate*) textView.startAnimation(animationRotate) } } }

## **Output**

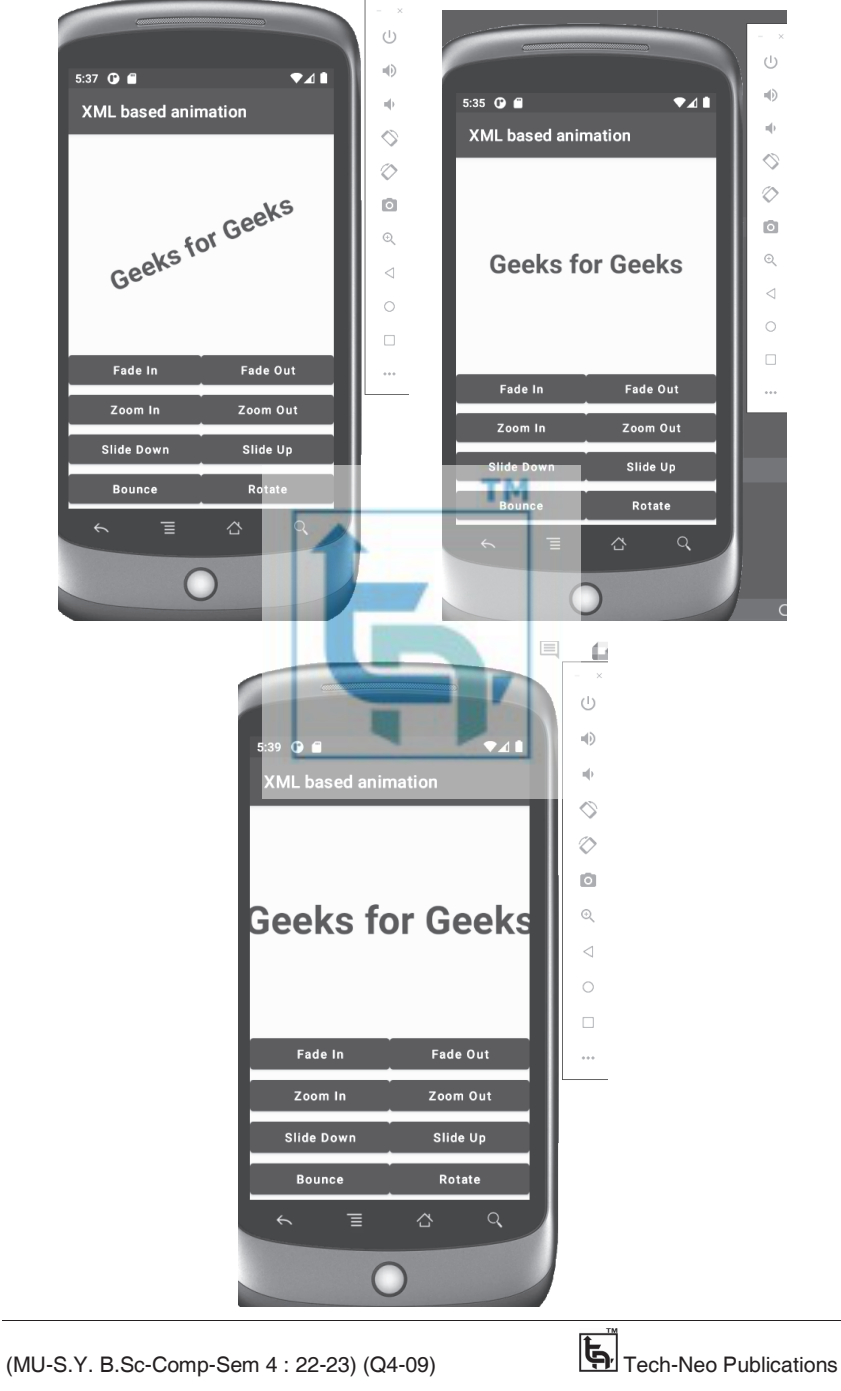

#### Android Application Development (Lab Practicals)….Page no... **(L-61)**

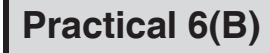

 **Aim : Create an android application to display canvas and allow the user to draw on it.** 

### **activity\_main.xml**

 $\langle$  2xml version="1.0" encoding="utf-8"?> <RelativeLayout xmlns:android="http://schemas.android.com/apk/res/android" xmlns:app="http://schemas.android.com/apk/res-auto" xmlns:tools="http://schemas.android.com/tools" android:layout\_width="match\_parent" android:layout\_height="match\_parent" tools:context=".MainActivity"> <ImageView **TM** android: $id = "@+id/image|view|1"$ android: layout width = "match parent" android:layout\_height="match\_parent" tools:ignore="ContentDescription" android:background="@color/black"/> </RelativeLayout>

#### **MainActivity.ky**

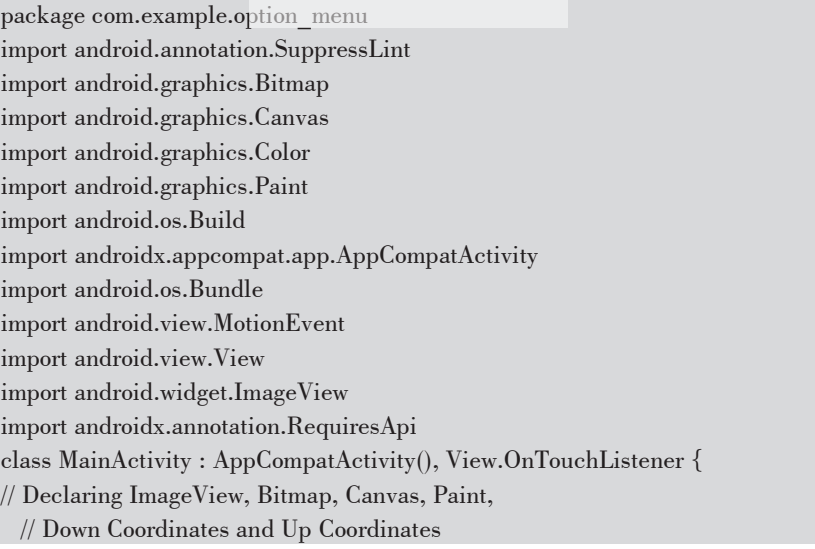

private lateinit var mImageView: ImageView private lateinit var bitmap: Bitmap private lateinit var canvas: Canvas private lateinit var paint: Paint private var down $X = 0$ f private var down $Y = 0$ f private var up $X = 0$ f private var up $Y = 0$ f @RequiresApi(Build.VERSION\_CODES.*R*) @SuppressLint("ClickableViewAccessibility") override fun onCreate(savedInstanceState: Bundle?) { super.onCreate(savedInstanceState) setContentView(R.layout.*activity\_main*) // Initializing the ImageView mImageView = findViewById(R.id.*image\_view\_1*) // Getting the current window dimensions val currentDisplay = *windowManager.currentWindowMetrics*  $val$  currentDisplay = *windowManager.currentWindowMetrics* val dw = currentDisplay.*bounds*.width() val dh = currentDisplay.*bounds*.height() // Creating a bitmap with fetched dimensions bitmap = Bitmap.createBitmap(dw, dh, Bitmap.Config.*ARGB\_8888*) // Storing the canvas on the bitmap  $canvas = Canvas(bitmap)$ // Initializing Paint to determine // stoke attributes like color and size  $\text{paint} = \text{Paint}()$ paint.*color* = Color.*RED*  paint.*strokeWidth* = 10F // Setting the bitmap on ImageView mImageView.setImageBitmap(bitmap) // Setting onTouchListener on the ImageView mImageView.setOnTouchListener(this) } // When Touch is detected on the ImageView, // Initial and final coordinates are recorded // and a line is drawn between them. // ImagView is updated @SuppressLint("ClickableViewAccessibility") override fun onTouch(v: View?, event: MotionEvent?): Boolean { when (event!!.*action*) {

#### Android Application Development (Lab Practicals)….Page no... **(L-63)**

```
 MotionEvent.ACTION_DOWN -> { 
downX = event.xdownY = event.y} 
       MotionEvent.ACTION_UP -> { 
upX = event.xupY = event.ycanvas.drawLine(downX, downY, upX, upY, paint) 
mImageView.invalidate() 
       } 
     } 
return true 
} 
}
```
### **Output**

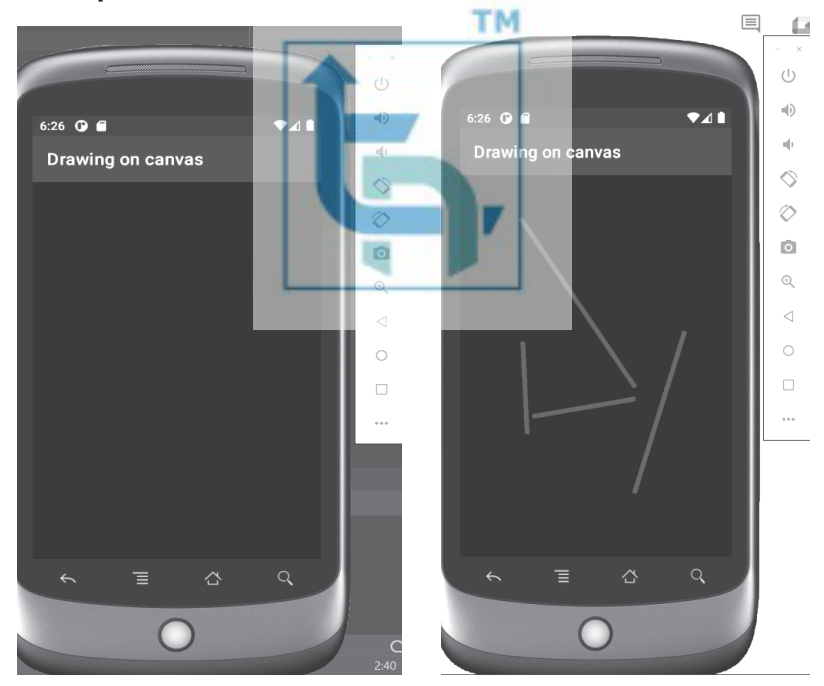

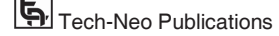

# **Practical 7**

#### **I) Create a media player application in android that plays audio. Implement play, pause, and loop features.**

- **Step 1:** Create an empty activity project
- **Step 2 :** Create a raw resource folder under res.
- **Step 3 : Invoke the following code inside the activity\_main.xml file to implement the UI.**

 $\langle$  <?xml version="1.0" encoding="utf-8"?> <RelativeLayout xmlns:android="http://schemas.android.com/apk/res/android" xmlns:tools="http://schemas.android.com/tools" android:layout\_width="match\_parent" android:layout height="match parent" **TM** tools:context=".MainActivity" tools:ignore="HardcodedText"> <TextView android: $id = "@+id/headingText"$ android: layout width = "wrap\_content" android:layout\_height="wrap\_content android:layout\_centerHorizontal="true" android:layout\_marginTop="32dp" android:text="MEDIA PLAYER" android:textSize="18sp" android:textStyle="bold" /> <LinearLayout android: layout width = "match parent" android: layout height="wrap\_content" android:layout below=" $@id/headingText"$ android:layout\_marginTop="16dp" android: gravity="center\_horizontal"> <Button android:id="@+id/stopButton" android:layout\_width="wrap\_content" android:layout\_height="wrap\_content" android:layout\_marginEnd="8dp" android:backgroundTint="#9C27B0" android:text="STOP" android:textColor="@android:color/white" />

<Button android:id="@+id/playButton" android:layout width="wrap\_content" android:layout\_height="wrap\_content" android:layout\_marginEnd="8dp" android:backgroundTint="#9C27B0" android:text="PLAY" android:textColor="@android:color/white" /> <Button android:id="@+id/pauseButton" android:layout\_width="wrap\_content" android:layout height="wrap\_content" android:backgroundTint="#9C27B0" android:text="PAUSE" android:textColor="@android:color/white" /> </LinearLayout> **TM** </RelativeLayout> **Step 4 : Invoke the following inside the** MainActivity.kt **file.**  package com.example.firebasedtataexample import android.media.MediaPlayer import android.os.Bundle import android.support.v7.app.AppCompatActivity import android.widget.Button import com.example.firebasedtataexample.R class MainActivity : AppCompatActivity() { override fun onCreate(savedInstanceState: Bundle?) { super.onCreate(savedInstanceState) setContentView(R.layout.*activity\_main*) // create an instance of mediplayer for audio playback val mediaPlayer: MediaPlayer = MediaPlayer.create(*applicationContext*, R.raw.*happybday*) // register all the buttons using their appropriate IDs val bPlay: Button = findViewById(R.id.*playButton*) val bPause: Button = findViewById(R.id.*pauseButton*) val bStop: Button = findViewById(R.id.*stopButton*) // handle the start button to // start the audio playback bPlay.setOnClickListener { // start method is used to start // playing the audio file mediaPlayer.start()

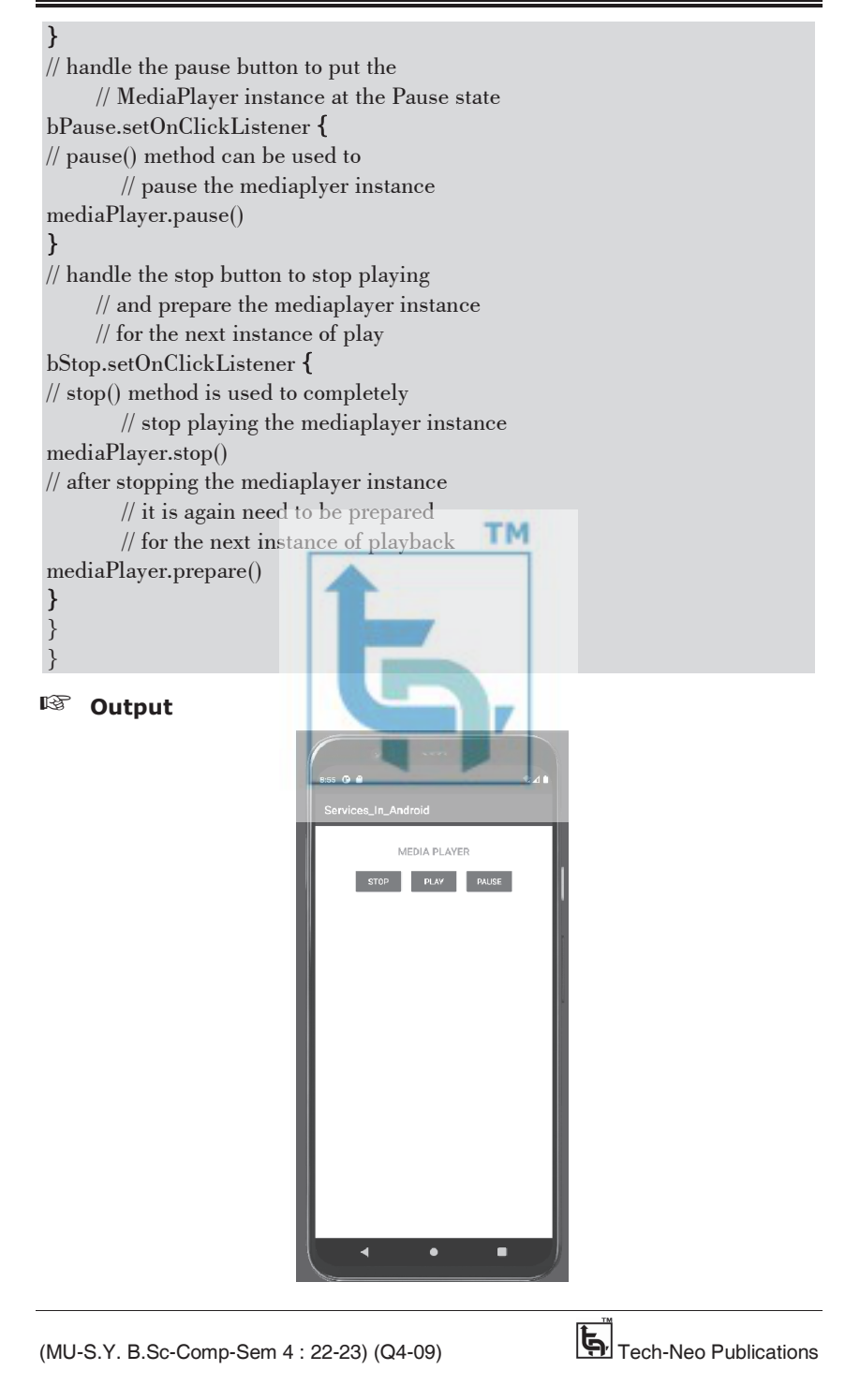

#### **ii) Create an Android application to use a camera and capture image/video and display them on the screen.**

### **activity\_main.xml**   $\langle$  2xml version="1.0" encoding="utf-8"?> <RelativeLayout xmlns:android="http://schemas.android.com/apk/res/android" xmlns:app="http://schemas.android.com/apk/res-auto" xmlns:tools="http://schemas.android.com/tools" android: layout width = "match parent" android: layout height="match parent" tools:context=".MainActivity"> <!-- add Camera Button to open the Camera --> <!-- add ImageView to display the captured image --> **TM** <Button android: $id="\omega + id/camera-button'$ android:layout\_width="100dp" android:layout\_height="50dp" android:layout\_marginLeft="150dp" android:background="#673AB7 android:text="Open Camera" android:layout\_marginTop="10dp" android:textColor="#ffffff" /> <ImageView android: $id="@+id$ /click image" android:layout\_width="350dp" android:layout\_height="450dp" android:layout\_marginLeft="25dp" android:layout\_marginTop="200dp" android:layout\_marginBottom="10dp" /> </RelativeLayout> **MainActivity.ky**  import android.content.Intent import android.graphics.Bitmap import android.os.Build import android.os.Bundle import android.provider.MediaStore import android.support.v7.app.AppCompatActivity

import android.widget.Button import android.widget.ImageView class MainActivity : AppCompatActivity() { // Define the button and imageview type variable lateinit var camera\_open\_id: Button lateinit var click\_image\_id: ImageView companion object { // Define the pic id private const val pic\_id = 123 } override fun onCreate(savedInstanceState: Bundle?) { super.onCreate(savedInstanceState) setContentView(R.layout.*activity\_main*) // By ID we can get each component which id is assigned in XML file get Buttons and imageview. camera\_open\_id = findViewById(R.id.*camera\_button*) click\_image\_id = findViewById(R.id.*click\_image*) // Camera\_open button is for open the camera and add the setOnClickListener in this button camera\_open\_id.setOnClickListener { // Create the camera\_intent ACTION\_IMAGE\_CAPTURE it will open the camera for capture the image val camera\_intent = if (Build.VERSION.*SDK\_INT*  $>$  = Build.VERSION\_CODES.*CUPCAKE*) { Intent(MediaStore.*ACTION\_IMAGE\_CAPTURE*) } else { *TODO*("VERSION.SDK\_INT < CUPCAKE") } // Start the activity with camera\_intent, and request pic id startActivityForResult(camera\_intent, pic\_id) } } // This method will help to retrieve the image override fun onActivityResult(requestCode: Int, resultCode: Int, data: Intent?) { super.onActivityResult(requestCode, resultCode, data) // Match the request 'pic id with requestCode if (requestCode  $=$  = pic\_id) { // BitMap is data structure of image file which store the image in memory val photo = data!!.*extras*!!["data"] as Bitmap? // Set the image in imageview for display click\_image\_id.setImageBitmap(photo)

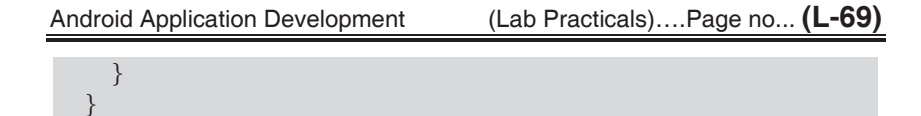

#### **Output**

}

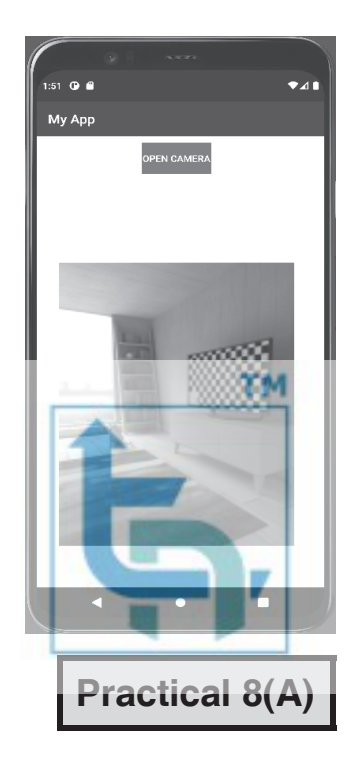

#### **Aim : Create an android application to implement Asynctask and threading concept**

#### **AsyncTask**

 The AsyncTask helps us to perform some operations in the background and update the results or status of the work to the main thread.

#### **activity\_main.xml**

```
\langle 2xml version="1.0" encoding="utf-8"?>
<LinearLayout 
xmlns:android="http://schemas.android.com/apk/res/android" 
xmlns:app="http://schemas.android.com/apk/res-auto"
```
xmlns:tools="http://schemas.android.com/tools" android: layout\_width = "match\_parent" android:layout\_height="match\_parent" tools:context=".MainActivity" android:orientation="vertical">  $<$ TextView android:layout\_width="wrap\_content" android:layout\_height="280dp" android:text="Hello World!" android:id="@+id/statusText" app:layout\_constraintLeft\_toLeftOf="parent" app:layout\_constraintRight\_toRightOf="parent" app:layout\_constraintTop\_toTopOf="parent" android:gravity="bottom"/>  $<sub>Button</sub>$ </sub> android: layout width = "match\_parent" **TM** android: layout height="wrap\_content" android: $id="@+id/btn$  async<sup>"</sup> android:text="Start Async Task" app:layout\_constraintBottom\_toBottomOf="parent" app:layout\_constraintLeft\_toLeftOf="parent" app:layout\_constraintRight\_toRightOf="parent" app:layout constraintTop toTopOf="@id/statusText"/>  $<$ ProgressBar android: $id = "@+id/progressBar"$ style="?android:attr/progressBarStyleHorizontal" android:layout\_width="match\_parent" android:layout height="wrap\_content" app:layout\_constraintBottom\_toBottomOf="parent" app:layout\_constraintLeft\_toLeftOf="parent" app:layout\_constraintRight\_toRightOf="parent" app:layout\_constraintTop\_toTopOf="@id/btn\_async" android:visibility="gone"/> </LinearLayout>

#### **MainActivity.kt**

package com.example.option\_menu import android.os.AsyncTask //import android.support.v7.app.AppCompatActivity import android.os.Bundle

//import android.support.v4.widget.AutoScrollHelper import android.text.method.ScrollingMovementMethod import android.util.Log import android.view.View import android.widget.Button import android.widget.ProgressBar import android.widget.TextView import androidx.appcompat.app.AppCompatActivity //import kotlinx.android.synthetic.main.activity\_main.\* class MainActivity : AppCompatActivity() { private var btn: Button?=null ; private var statusText: TextView ?=null; private var statusProgress: ProgressBar?=null; private var stringBuilder:StringBuilder?=null override fun onCreate(savedInstanceState: Bundle?) { super.onCreate(savedInstanceState) setContentView(R.layout.*activity\_main*) //Get the UI element from layout and initialize the UI element btn= findViewById<Button>(R.id.*btn\_async*); val progressBar = findViewById<ProgressBar>(R.id.*progressBar*) statusText=findViewById<TextView>(R.id.*statusText*) statusText?.*movementMethod*=ScrollingMovementMethod() statusProgress=findViewById(R.id.*progressBar*) progressBar.*max*=2; п progressBar.*progress* = 0  $stringBuilder = StringBuilder("Async task  $Demo \setminus n$ ------"$ stringBuilder?.append("\nWaiting to start the Async Jobs\n") statusText?.*text* = "\${stringBuilder.*toString*()}" // Set on Click listener on start async button btn?.setOnClickListener(View.OnClickListener { // Declare the AsyncTask and start the execution var task:MyAsyncTask = MyAsyncTask() task.execute("www.nplix.com","www.debugandroid.com") }) } // Create inner class by extending the AsyncTask inner class MyAsyncTask : AsyncTask<String, Int, Int>(){ //Override the doInBackground method override fun doInBackground(vararg params: String?): Int { val count:Int=params.size var index=0 while (index < count){

```
 Log.d("Kotlin","In doInBackground Method and Total parameter 
passed is :$count " + 
"and processing $index with value: ${params[index]}") 
// Publish the progress 
publishProgress(index+1) 
//Sleeping for 1 seconds 
Thread.sleep(1000) 
           index++ 
 } 
return count; 
} 
// Override the onProgressUpdate method to post the update on main thread 
override fun onProgressUpdate(vararg values: Int?) { 
super.onProgressUpdate(*values) 
if(values[0]!=null) {
statusProgress?.progress = values[0] as Int 
stringBuilder?.append("Publish post called with \{\text{values}[0]\}\")
statusText?.text = stringBuilder.toString() 
        } 
      } 
// Setup the intial UI before execution of the background task 
override fun onPreExecute() { 
super.onPreExecute() 
val progressBar = findViewById<ProgressBar>(R.id.progressBar) 
stringBuilder?.append("Async task started... \n In PreExecute Method \n")
statusText?.text = \mathcal{F}\ {stringBuilder.toString()}"
progressBar.visibility=View.VISIBLE 
progressBar.progress = 0 
Log.d("Kotlin","On PreExecute Method") 
      } 
// Update the final status by overriding the OnPostExecute method. 
override fun onPostExecute(result: Int?) { 
super.onPostExecute(result) 
stringBuilder?.append("Task Completed.\n") 
statusText?.text = "${stringBuilder.toString()}" 
Log.d("Kotlin","On Post Execute and size of String is:$result") 
     } 
   } 
}
```
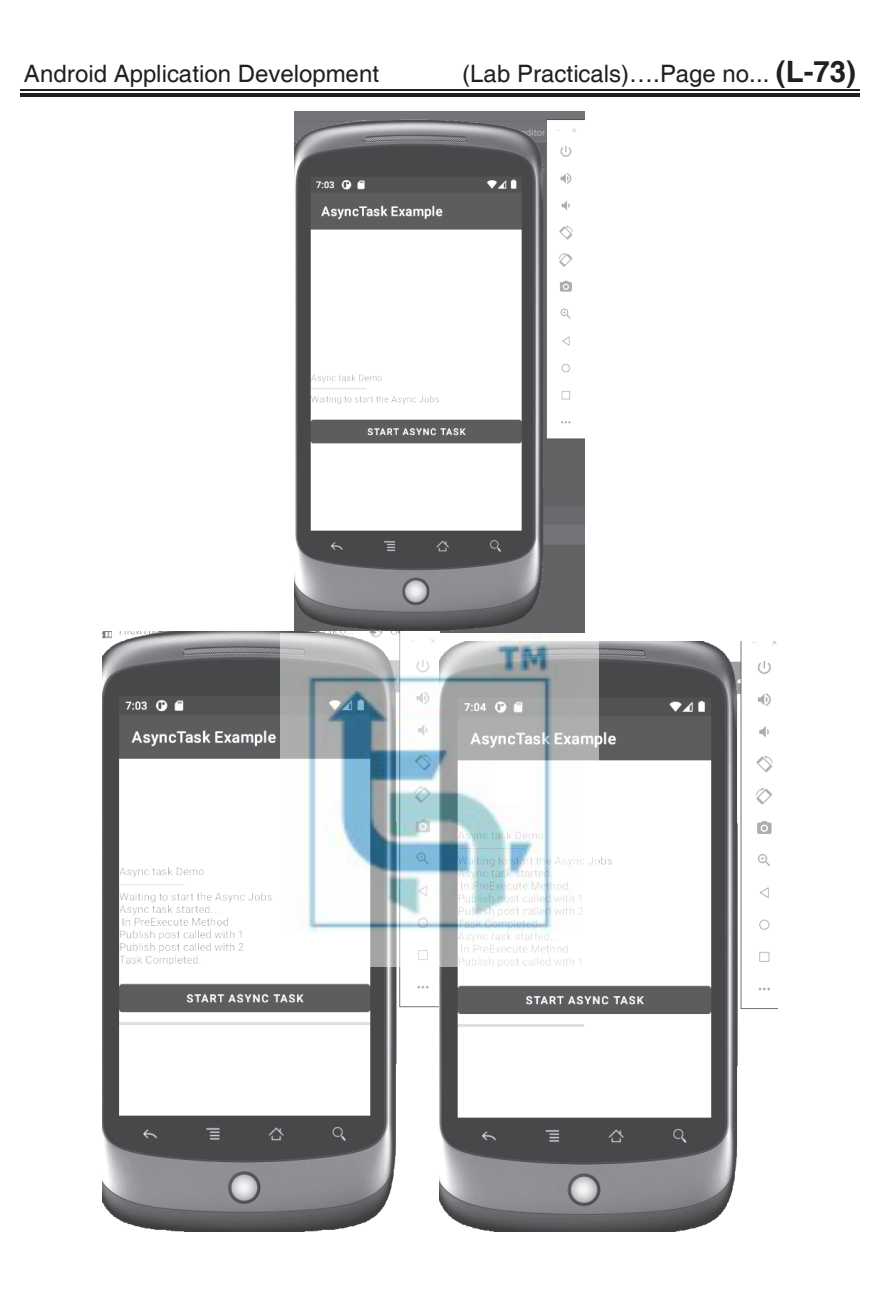

## **Practical 8(B)**

 **Aim : Create an android application to demonstrate the different types of menus.** 

**(1) Popup menu :** Android popup menu displays a list of items in a vertical list which presents the view that invoked the menu and is useful to provide an overflow of actions related to specific content.

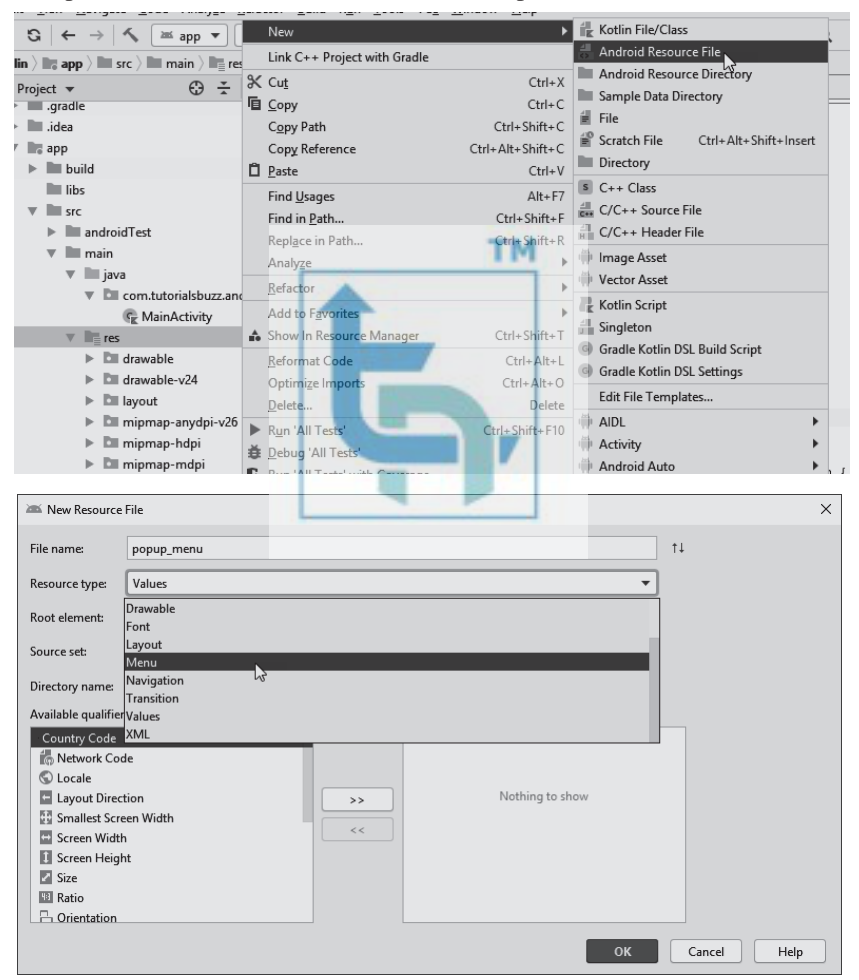

#### **activity\_main.xml**

 $\langle$  2xml version="1.0" encoding="utf-8"?> <androidx.constraintlayout.widget.ConstraintLayout xmlns:android="http://schemas.android.com/apk/res/android" xmlns:app="http://schemas.android.com/apk/res-auto" xmlns:tools="http://schemas.android.com/tools" android:layout\_width="match\_parent" android: layout height="match parent" tools:context=".MainActivity">  $<sub>Button</sub>$ </sub> android: $id = "@+id/my_b$ utton" android:layout\_width="wrap\_content" android:layout\_height="wrap\_content" android:text="Popup Menu" app:layout\_constraintBottom\_toBottomOf="parent" app:layout\_constraintLeft\_toLeftOf="parent"TM app:layout\_constraintRight\_toRightOf="parent" app:layout\_constraintTop\_toTopOf="parent" /> </androidx.constraintlayout.widget.ConstraintLayout>

#### **Popup\_menu.xml**

 $\langle$  <?xml version="1.0" encoding="utf-8"? IV <menu xmlns:android="http://schemas.android.com/apk/res/android" xmlns:app="http://schemas.android.com/apk/res-auto" xmlns:tools="http://schemas.android.com/tools" tools:context="com.tutorialsbuzz.androidoptionmenu.MainActivity">  $\mathrel{<}$ item android:id="@+id/header1" android:title="Item 1 " />  $\mathrel{<}$ item android: $id = "@ + id/header2"$ android:title="Item 2" />  $\leq$ item android: $id = "@ + id/header3"$ android:title="Item 3" />  $<$ /menu $>$ 

#### **MainActivity.kt**

```
package com.example.popupmenu 
import androidx.appcompat.app.AppCompatActivity 
import android.os.Bundle 
import android.view.MenuItem 
import android.view.View 
import android.widget.PopupMenu 
import android.widget.Toast 
import android.widget.Button 
class MainActivity : AppCompatActivity() { 
override fun onCreate(savedInstanceState: Bundle?) { 
super.onCreate(savedInstanceState) 
     setContentView(R.layout.activity_main) 
val my_button = findViewById<Button>(R.id.my_button)
     my_button.setOnClickListener { 
        showPopup(my_button) 
 } 
                                           TM
   } 
private fun showPopup(view: View) { 
val popup = PopupMenu(this, view)
     popup.inflate(R.menu.popup_menu) 
popup.setOnMenuItemClickListener(PopupMenu.OnMenuItemClickListener { 
item: MenuItem? -> 
when (item!!.itemId) { 
          R.id.header1 -> { 
            Toast.makeText(this@MainActivity, "Item 1 selected", 
Toast.LENGTH_SHORT).show() 
          } 
          R.id.header2 -> { 
            Toast.makeText(this@MainActivity, "Item 2 selected", 
Toast.LENGTH_SHORT).show() 
 } 
          R.id.header3 -> { 
            Toast.makeText(this@MainActivity, "Item 3 selected", 
Toast.LENGTH_SHORT).show() 
 } 
 } 
true 
}) 
     popup.show() 
   } 
}
```
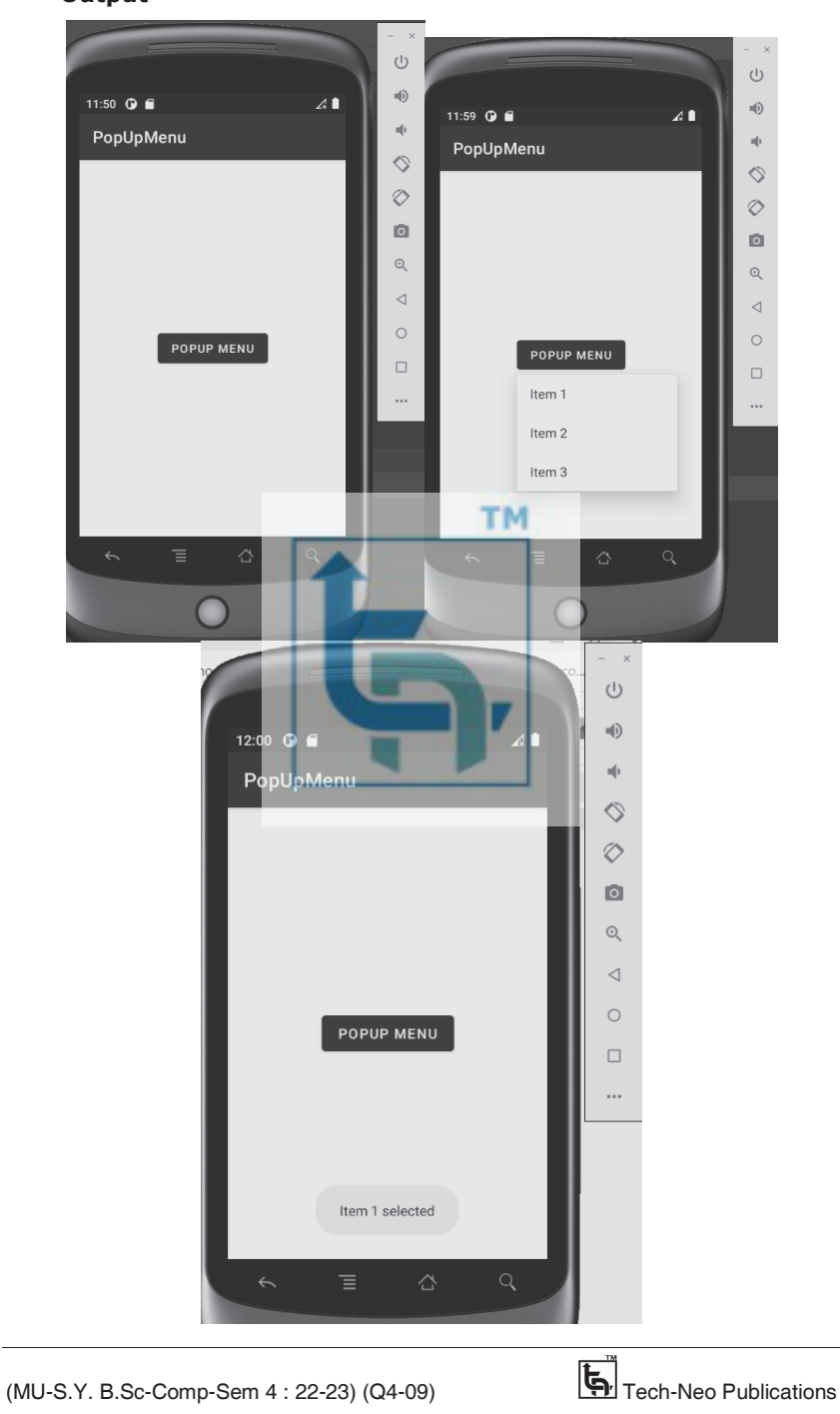

**Output** 

**(2) Context Menu:** Android context menu is a floating menu that only appears when the user clicks for a long time on an element and is useful for elements that affect the selected content or context frame.

#### **activity\_main.xml**

 $\langle$  2xml version="1.0" encoding="utf-8"?> <LinearLayout xmlns:android="http://schemas.android.com/apk/res/android" xmlns:app="http://schemas.android.com/apk/res-auto" xmlns:tools="http://schemas.android.com/tools" android:layout\_width="match\_parent" android:layout height="match parent" android:orientation="vertical" tools:context=".MainActivity"> <TextView android:layout\_width="match\_parent" android:layout\_height="40sp" **TM** android:gravity="center" android:text="Long Press On List Item to Open Context Menu" android:textStyle="bold" app:layout\_constraintBottom\_toBottomOf="parent" app:layout\_constraintLeft\_toLeftOf="parent" app:layout\_constraintRight\_toRightOf="parent" app:layout\_constraintTop\_toTopOf="parent" <ListView android: $id="@+id/listView$ android:layout\_width="match\_parent" android: layout height="match\_parent" /> </LinearLayout>

#### **MainActivity.kt**

package com.example.context\_menu import android.os.Bundle //import android.support.v7.app.AppCompatActivity import android.view.ContextMenu import android.view.MenuItem import android.view.View import android.widget.AdapterView.AdapterContextMenuInfo import android.widget.ArrayAdapter import android.widget.ListView import android.widget.Toast import androidx.appcompat.app.AppCompatActivity

class MainActivity : AppCompatActivity() { lateinit var array: Array<String> override fun onCreate(savedInstanceState: Bundle?) { super.onCreate(savedInstanceState) setContentView(R.layout.*activity\_main*) //Find View By Id For ListView val listView = findViewById<ListView>(R.id.*listView*) as ListView //Array of String Which Contain Name of Persons. array = *arrayOf*("Sachin", "Vishal", "Rishu", "Krishank", "Vivek", "Jatin", "Raj", "Rajan", "Nikhil") //Creating Adapter val adp =  $ArrayAdapter(this@MainActivity,$ android.R.layout.*simple\_list\_item\_1*, array) //Set Adapter to ListView listView.*adapter* = adp //Register ListView for Context Menu registerForContextMenu(listView) **TM**  } override fun onCreateContextMenu(menu: ContextMenu?, v: View?, menuInfo: ContextMenu.ContextMenuInfo?) { super.onCreateContextMenu(menu, v, menuInfo) //Set Header of Context Menu menu!!.setHeaderTitle("Select Option") menu.add(0, v!!.*id*, 0, "Call") menu.add(0, v.*id*, 1, "SMS") menu.add(0, v.*id*, 2, "Email") menu.add(0, v.*id*, 3, "WhatsApp") } override fun onContextItemSelected(item: MenuItem): Boolean { //Get Order of Selected Item val selectedItemOrder = item!!.*order*  //Get Title Of Selected Item val selectedItemTitle = item.*title*  //To get Name of Person Click on ListView val info = item.*menuInfo* as AdapterContextMenuInfo val listPosition = info.position val name = array[listPosition] Toast.makeText(this@MainActivity, " " + selectedItemTitle + " " + name, Toast.*LENGTH\_LONG*).show() return true } }

### Android Application Development (Lab Practicals)….Page no... **(L-80)**

### **Output**

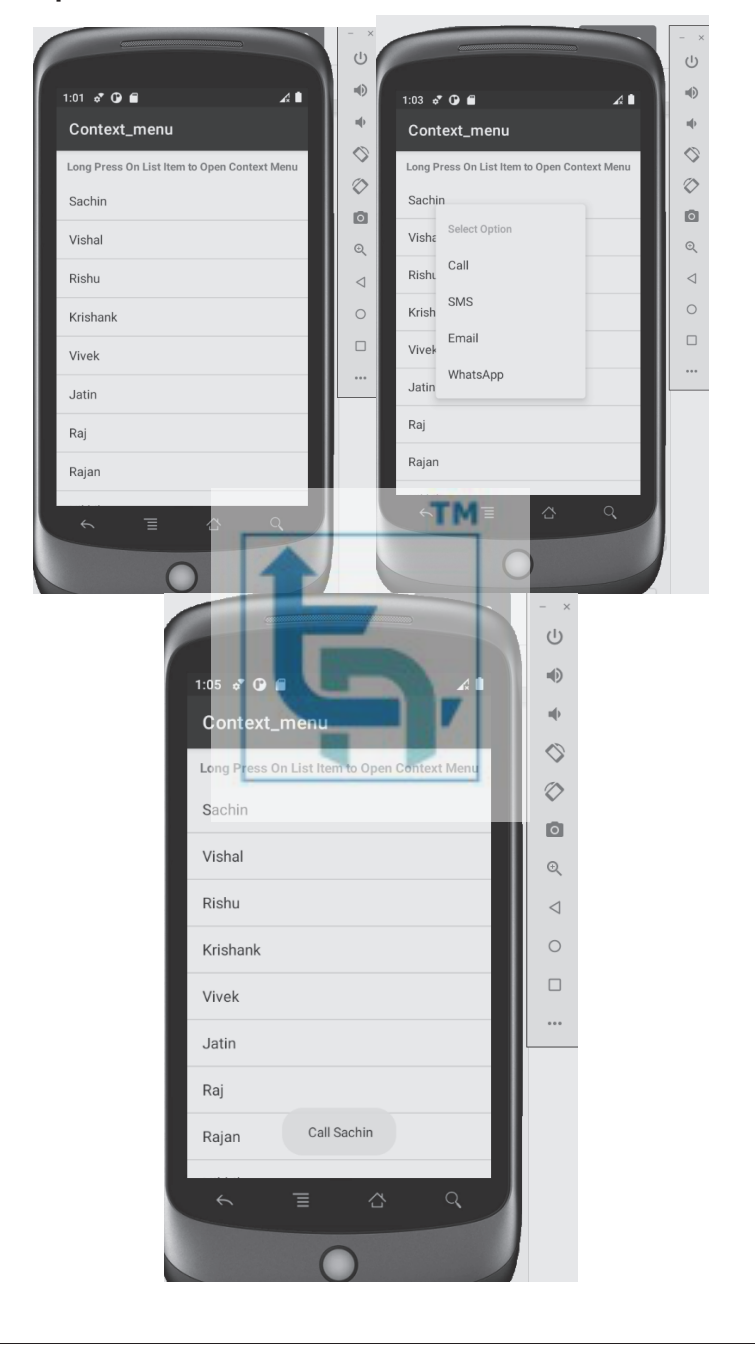

- **(3) Option\_menu :** Android options menu is a primary collection of menu items in an android application and is useful for actions that have a global impact on the searching application.
- To create the menu directory, right-click the **res** folder (found by navigating through **Project**>**app**) and select **New**>**Android Resource Directory**

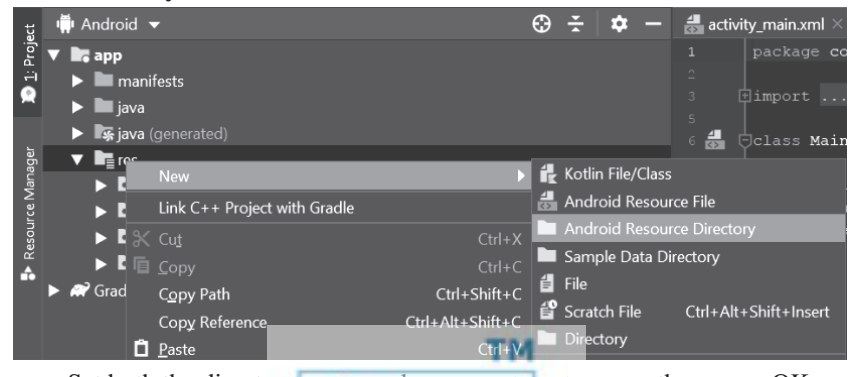

Set both the directory name and resource type to menu then press OK

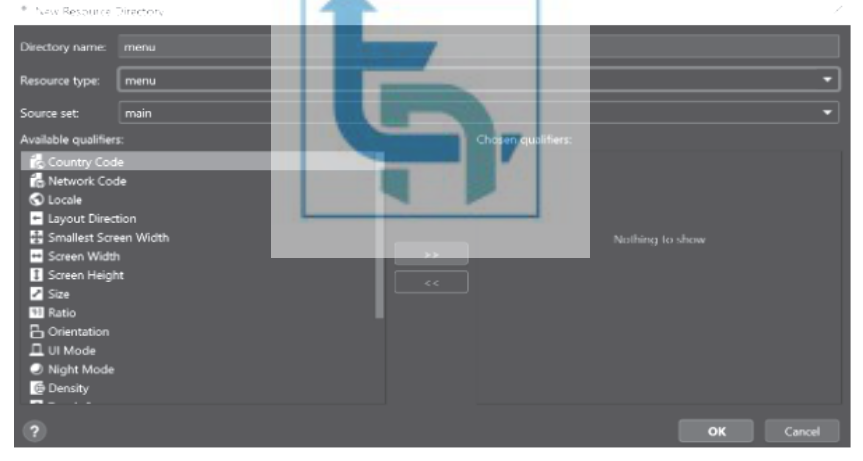

 Once the menu directory is in place, you can create the layout. To create a new layout resource, right-click the menu directory then select New > Menu resource file.

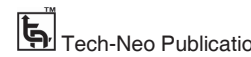

Android Application Development (Lab Practicals)….Page no... **(L-82)**

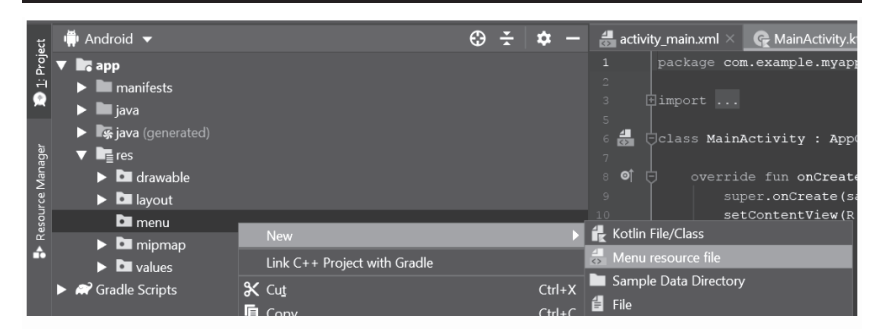

Set the file name to menu\_main then press OK.

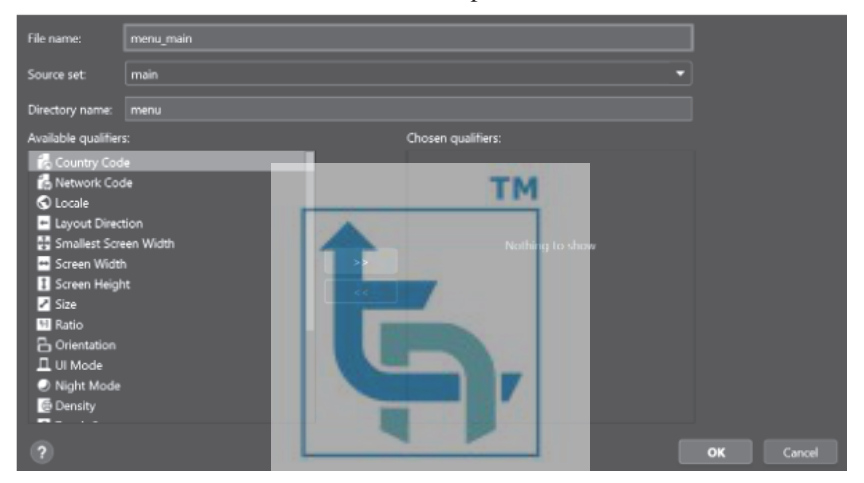

### **Menu\_main.xml**

```
\langle 2xml version="1.0" encoding="utf-8"?>
<menu xmlns:android="http://schemas.android.com/apk/res/android">
\operatorname{\sf {sim}}android:id="@+id/menu1" 
android:title="Save"></item> 
\leqitem
android:id="@+id/menu2" 
android:title="Edit"></item> 
\mathrel{<}item
android:id="@+id/menu3" 
android:title="Delete"></item> 
\precitem
android:id="@+id/menu4" 
android:title="Search"></item>
```
#### $\leq$ item

android: $id = "@ + id/menu5"$ android:title="Bookmark"></item>  $<$ /menu $>$ 

#### **MainActivity.kt**

```
package com.example.option_menu 
import android.os.Bundle 
import androidx.appcompat.app.AppCompatActivity 
import android.view.Menu 
import android.view.MenuItem 
import android.widget.Toast 
class MainActivity : AppCompatActivity() { 
override fun onCreate(savedInstanceState: Bundle?) { 
super.onCreate(savedInstanceState) 
    setContentView(R.layout.activity_main) } Moverride fun onCreateOptionsMenu(menu: Menu): Boolean { 
menuInflater.inflate(R.menu.menu_main, menu) 
return true 
} 
override fun onOptionsItemSelected(item: MenuItem): Boolean { 
when (item.itemId) { 
        R.id.menu1 -> { 
          Toast.makeText(this, "Save selected", 
Toast.LENGTH_SHORT).show() 
return true 
} 
        R.id.menu2 -> { 
          Toast.makeText(this, "Edit selected", 
Toast.LENGTH_SHORT).show() 
return true 
} 
        R.id.menu3 -> { 
          Toast.makeText(this, "Delete selected", 
Toast.LENGTH_SHORT).show() 
return true 
} 
        R.id.menu4 -> {
```
#### Android Application Development (Lab Practicals)….Page no... **(L-84)**

```
 Toast.makeText(this, "Search selected", 
Toast.LENGTH_SHORT).show() 
return true 
} 
        R.id.menu5 -> { 
          Toast.makeText(this, "Bookmark selected", 
Toast.LENGTH_SHORT).show() 
return true 
} 
else ->return super.onOptionsItemSelected(item) 
     } } 
}
```
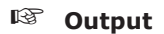

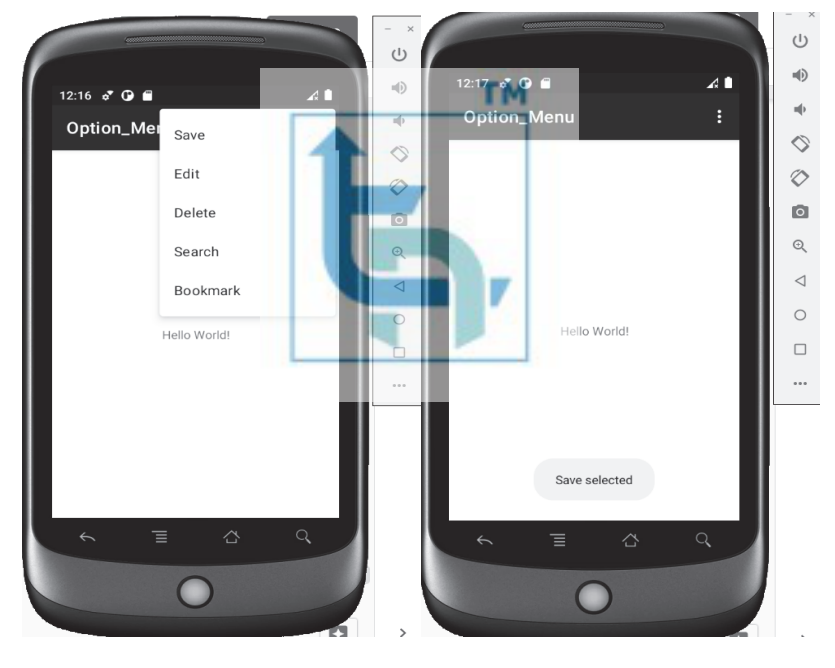

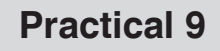

 **I) Aim : Create an Android application to record the current location. Based on the current location allow the user to use some useful services/applications** 

**Step 1 : add below permission in AndroidManifest.xml file** 

<uses-permission

android:name="android.permission.ACCESS\_COARSE\_LOCATION" /> <uses-permission

android:name="android.permission.ACCESS\_FINE\_LOCATION" /> <uses-permission android:name="android.permission.INTERNET" />

**Step 2 : Edit activity\_main.xml as below** 

| $\langle$ 2xml version="1.0" encoding="utf-8"?>            |
|------------------------------------------------------------|
| <relativelayout< th=""></relativelayout<>                  |
| xmlns:android="http://schemas.android.com/apk/res/android" |
| xmlns:tools="http://schemas.android.com/tools"             |
| android: layout_width = "match_parent"                     |
| android: layout height = "match parent"                    |
| android:padding="4dp"                                      |
| tools:context=".MainActivity">                             |
| $<$ TextView                                               |
| android: $id = "@ + id/text"$                              |
| android: layout width ="wrap content"                      |
| android: layout height = "wrap content"                    |
| android: layout center Horizontal = "true"                 |
| android: layout marginTop="70dp"                           |
| android:background="#008080"                               |
| android:padding="5dp"                                      |
| android: text="Click below button to get current Location" |
| android:textColor="#fff"                                   |
| android:textSize="24sp"                                    |
| android:textStyle="bold"/>                                 |
| $<$ TextView                                               |
| android: $id = "@ + id/textView"$                          |
| android:layout_width="wrap_content"                        |
| android: layout height = "wrap content"                    |
| android: layout centerInParent="true"                      |
| android:text="Get GPS Location"                            |
| android:textColor="@android:color/holo red dark"           |

android:textSize="24sp" android:textStyle="bold" /> <Button android: $id = \sqrt[m]{\omega} + id / \text{getLocation}$ android:layout\_width="wrap\_content" android:layout\_height="wrap\_content" android:layout below=" $@+id/text"$ android:layout\_centerInParent="true" android:layout\_marginTop="40dp" android:text="Get location" /> </RelativeLayout>

#### **Step 3 : Edit MainActivity.xml as below**

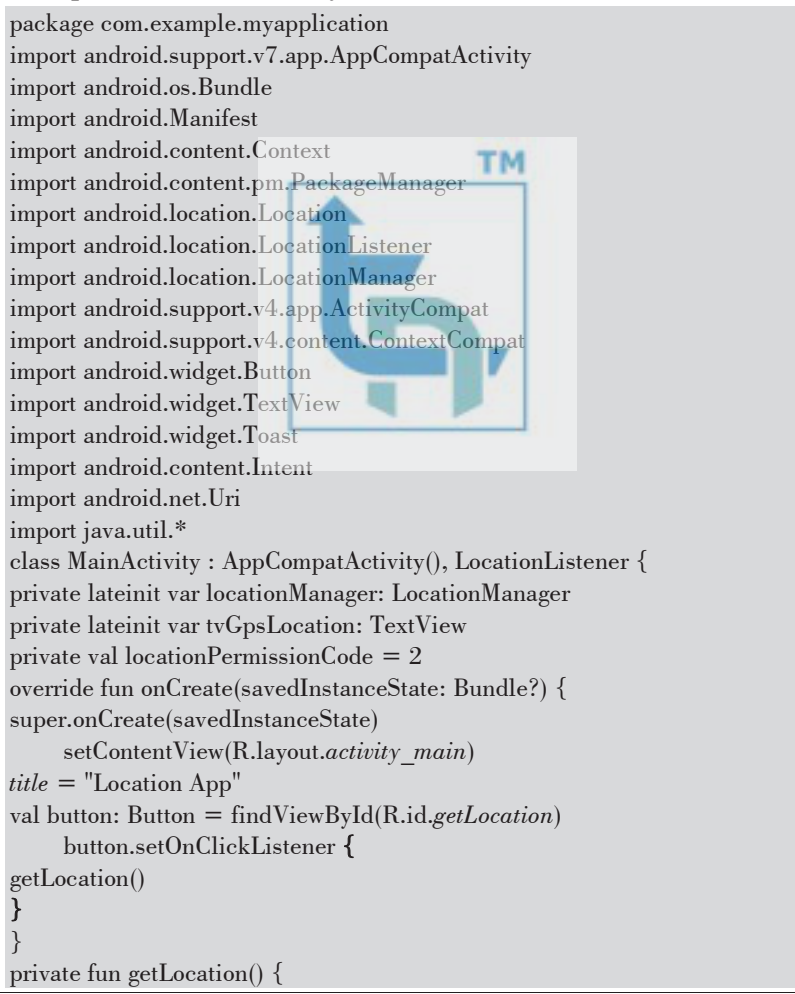

```
locationManager = getSystemService(Context.LOCATION_SERVICE) as 
LocationManager 
if ((ContextCompat.checkSelfPermission(this, 
Manifest.permission.ACCESS_FINE_LOCATION) != 
PackageManager.PERMISSION_GRANTED)) { 
        ActivityCompat.requestPermissions(this, 
arrayOf(Manifest.permission.ACCESS_FINE_LOCATION), 
locationPermissionCode) 
 } 
locationManager.requestLocationUpdates(LocationManager.GPS_PROVIDER, 
5000, 5f, this) 
   } 
override fun onLocationChanged(location: Location) { 
tvGpsLocation = findViewById(R.id.textView) 
tvGpsLocation.text = "Latitude: " + location.latitude + " , Longitude: " + 
location.longitude 
//call openMap function to open google map
openMap(location) 
   } 
fun openMap(location: Location) 
   { 
val uri: String = java.lang.String.format(Locale.ENGLISH, "geo:%f,%f", 
location.latitude, location.longitude) 
val intent = Intent(Intent.ACTION_VIEW, Uri.parse(uri)) 
this.startActivity(intent) 
   } 
override fun onRequestPermissionsResult(requestCode: Int, permissions: 
Array<out String>, grantResults: IntArray) { 
super.onRequestPermissionsResult(requestCode, permissions, grantResults) 
if (requestCode == locationPermissionCode) {
if (grantResults.isNotEmpty() && grantResults[0] =PackageManager.PERMISSION_GRANTED) { 
          Toast.makeText(this, "Permission Granted", 
Toast.LENGTH_SHORT).show() 
        } 
else { 
          Toast.makeText(this, "Permission Denied", 
Toast.LENGTH_SHORT).show() 
 } 
 } 
   } 
}
```
### **Output**

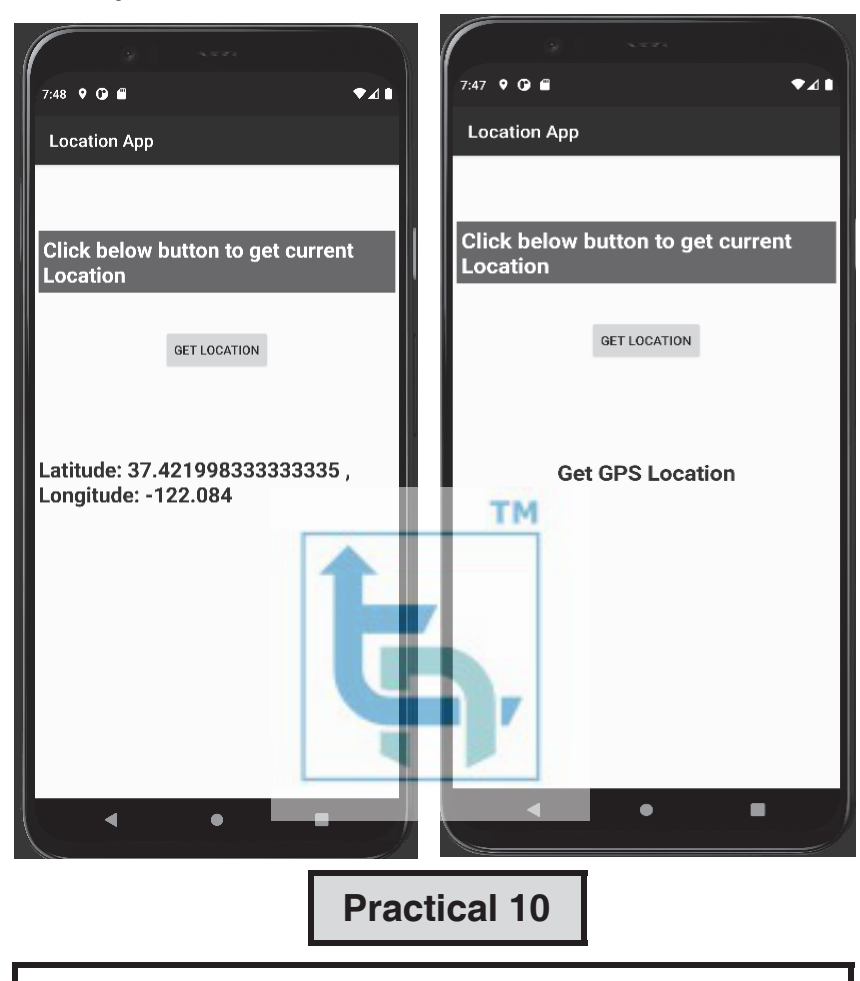

 **Aim : Create an android application to store and retrieve data in the SQLite database.** 

 In order to perform database operations on Android devices, such as storing, altering, or retrieving permanent data from the database, SQLite is an open-source relational database.

#### **activity\_main.xml**

```
<LinearLayout 
xmlns:android="http://schemas.android.com/apk/res/android" 
android:layout_width="match_parent"
```
android:layout\_height="match\_parent" android:gravity="center" android:orientation="vertical">  $\leq$ EditText android:id=" $@+id/editID"$ android:layout\_width="match\_parent" android:layout\_height="wrap\_content" android:hint="Enter Unique ID"/> <EditText android:id="@+id/editName" android:layout\_width="match\_parent" android:layout height="wrap\_content" android:hint="Enter your Name here"/>  $\leq$ EditText android:id=" $@+id/editEmail"$ android: layout width="match\_parent" android:layout\_height="wrap\_content" android:hint="Enter your Email Address"/> <EditText android:id="@+id/editCourse" android:layout\_width="match\_parent" android:layout\_height="wrap\_content" android:hint="Enter your Course Name"/> <Button android:id="@+id/btnInsert" android: layout width = "match parent android:layout\_height="wrap\_content" android:text="Insert Data"/>  $\leq$ Button android:id=" $@+id/btnUpdate"$ android: layout width="match\_parent" android:layout\_height="wrap\_content" android:text="Update Data"/>  $\leq$ Button android:id=" $@+id/b$ tnDelete" android: layout width = "match parent" android:layout\_height="wrap\_content" android:text="Delete Data"/>  $\leq$ Button android:id=" $@+id/btnViewAll"$ android:layout\_width="match\_parent" android:layout height="wrap\_content" android:text="View All Data"/> </LinearLayout>

#### **Creating a new class for SQLite operations**

 Navigate to app > java > your project's package name > Right-click on it > New > Kotlin class and name it as DatabaseHelper and add the below code to it.

#### **DatabaseHelper.kt**

package com.example.popupmenu import android.content.Context import android.database.sqlite.SQLiteOpenHelper import android.content.ContentValues import android.database.Cursor import android.database.sqlite.SQLiteDatabase class DatabaseHelper(context: Context) : SQLiteOpenHelper(context, DATABASE\_NAME, null, 1) { override fun onCreate(db: SQLiteDatabase) { db.execSQL( "CREATE TABLE \$TABLE\_NAME (ID INTEGER PRIMARY KEY " + "AUTOINCREMENT,NAME TEXT,EMAIL TEXT,COURSE TEXT)") } override fun onUpgrade(db: SQLiteDatabase, oldVersion: Int,newVersion: Int) { db.execSQL("DROP TABLE IF EXISTS " + TABLE\_NAME) onCreate(db) } fun insertData(name: String, email: String, course: String) { val db = this.*writableDatabase*   $val contentValues = ContentValues()$  contentValues.put(COL\_1, name) contentValues.put(COL\_2, email) contentValues.put(COL\_3, course) db.insert(TABLE\_NAME, null, contentValues) } fun updateData(id: String, name: String, email: String, course:String): Boolean { val db = this.*writableDatabase*  val contentValues =  $ContentValues()$  contentValues.put(COL\_0, id) contentValues.put(COL\_1, name) contentValues.put(COL\_2, email) contentValues.put(COL\_3, course) db.update(TABLE\_NAME, contentValues, "ID = ?", *arrayOf*(id)) return true }

```
fun deleteData(id: String): Int { 
val db = this.writableDatabase 
return db.delete(TABLE_NAME, "ID = ?", arrayOf(id)) }
val allData: Cursor 
get() { 
val db = this.writableDatabase 
val res = db.rawQuery("SELECT * FROM " + TABLE_NAME, null) 
return res } 
companion object { 
val DATABASE_NAME = "student.db"
val TABLE_NAME = "student_table" 
val COL 0 = "ID"val COL 1 = "NAME"val COL 2 = "EMAIL"val COL 3 = "COURSE"} 
                                            TM
} 
 MainActivity.kt 
package com.example.popupmenu 
import android.os.Bundle 
import android.widget.Toast 
import android.view.View 
import android.widget.Button 
import android.widget.EditText 
import androidx.appcompat.app.AlertDialog 
import androidx.appcompat.app.AppCompatActivity 
class MainActivity : AppCompatActivity() { 
var dbHelper = DatabaseHelper(this) 
fun showToast(text: String) { 
      Toast.makeText(this, text, Toast.LENGTH_LONG).show() 
   } 
fun showDialog(title: String, Message: String) { 
val builder = AlertDialog.Builder(this) 
      builder.setCancelable(true) 
      builder.setTitle(title) 
      builder.setMessage(Message)
```

```
 builder.show() 
   } 
fun clearEditTexts() { 
val editID = findViewById<EditText>(R.id.editID) 
val editName = findViewById<EditText>(R.id.editName) 
val editEmail = findViewById<EditText>(R.id.editEmail) 
val editCourse = findViewById<EditText>(R.id.editCourse) 
      editID.setText("") 
      editName.setText("") 
      editEmail.setText("") 
      editCourse.setText("") 
   } 
override fun onCreate(savedInstanceState: Bundle?) { 
super.onCreate(savedInstanceState) 
      setContentView(R.layout.activity_main) 
      handleInserts() 
                                              TM
      handleUpdates() 
      handleDeletes() 
      handleViewing() 
   } 
fun handleInserts() { 
val btnInsert = findViewById<Button>(R.id.btnInsert)
      btnInsert.setOnClickListener { 
val editName = findViewById<EditText>(R.id.editName) 
val editEmail = findViewById<EditText>(R.id.editEmail) 
val editCourse = findViewById<EditText>(R.id.editCourse) 
try { 
dbHelper.insertData( 
             editName.text.toString(), 
editEmail.text.toString(), 
editCourse.text.toString() ) 
           clearEditTexts() 
           showToast("Data Inserted Successfully") 
        } catch (e: Exception) { 
           e.printStackTrace() 
           showToast(e.message.toString()) } } } 
fun handleUpdates() { 
val btnUpdate = findViewById<Button>(R.id.btnUpdate) 
      btnUpdate.setOnClickListener { 
val editID = findViewById<EditText>(R.id.editID)
```

```
val editName = findViewById<EditText>(R.id.editName) 
val editEmail = findViewById<EditText>(R.id.editEmail) 
val editCourse = findViewById<EditText>(R.id.editCourse) 
try { 
dbHelper.updateData( 
             editID.text.toString(), 
editName.text.toString(), 
editEmail.text.toString(), 
editCourse.text.toString() ) 
           clearEditTexts() 
           showToast("Data Updated Successfully") 
        } catch (e: Exception) { 
           e.printStackTrace() 
           showToast(e.message.toString()) } } } 
fun handleDeletes() { 
val btnDelete = findViewById<Button>(R.id.btnDelete) 
     btnDelete.setOnClickListener { 
val editID = findViewById<EditText>(R.id.editID) 
try { 
dbHelper.deleteData(editID.text.toString()) 
           clearEditTexts() 
          showToast("Data Deleted Successfully
        } catch (e: Exception) { 
           e.printStackTrace() 
           showToast(e.message.toString()) } } } 
fun handleViewing() { 
val btnViewAll = findViewById<Button>(R.id.btnViewAll)
     btnViewAll.setOnClickListener( 
        View.OnClickListener { 
val res = dbHelper.allData 
if (res.count == 0) {
             showDialog("Error", "No Data Found") 
return@OnClickListener } 
val buffer = StringBuffer()
while (res.moveToNext()) { 
            buffer.append("ID :" + res.getString(0) + "\n")
            buffer.append("NAME :" + res.getString(1) + "\langle n'' \ranglebuffer.append("EMAIL :" + res.getString(2) + "\ln")
            buffer.append("COURSE :" + res.getString(3) + "\ln \ln")
```
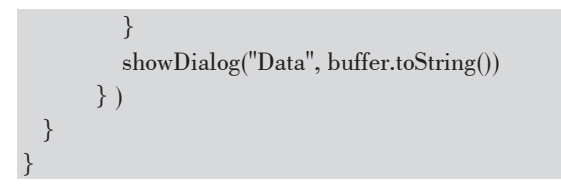

**Output** 

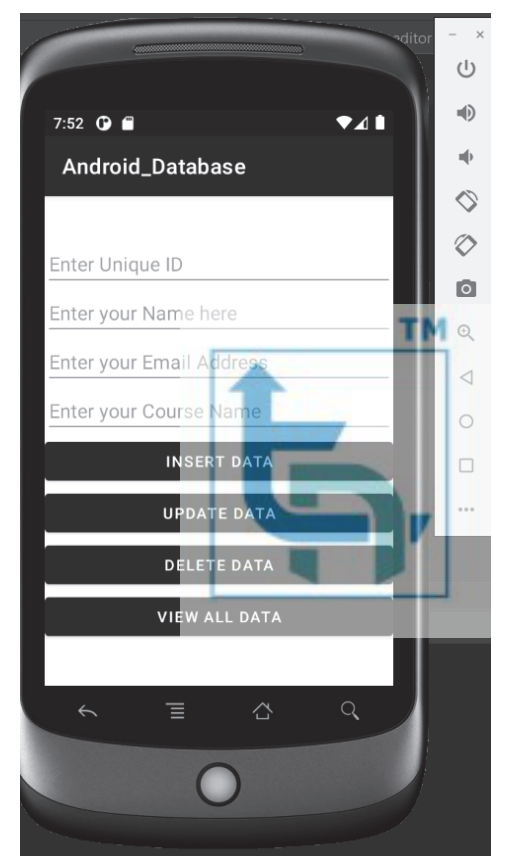

- Screen 1 : Don't enter Unique ID while inserting data (It's Autoincremented)
- **Screen 2 :** Toast Message is displayed after clicking on Insert Data Button
- **Screen 3 :** Data viewed in a dialog box after clicking View All Data Button

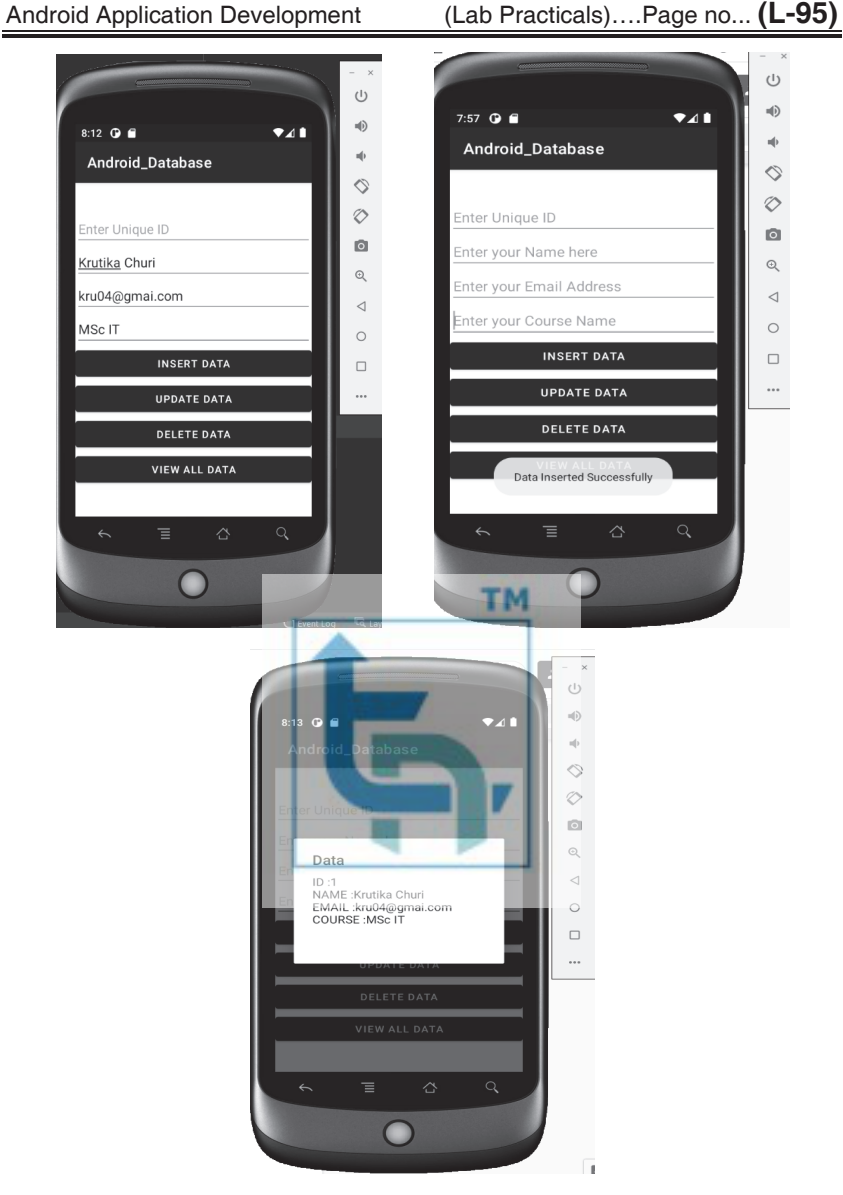

- Screen 1 : Fill details in all fields while updating data (Also enter Unique ID )
- **Screen 2 :** Toast Message is displayed after clicking on Update Data Button
- **Screen 3 :** Updated data viewed in dialog box after clicking View All Data Button

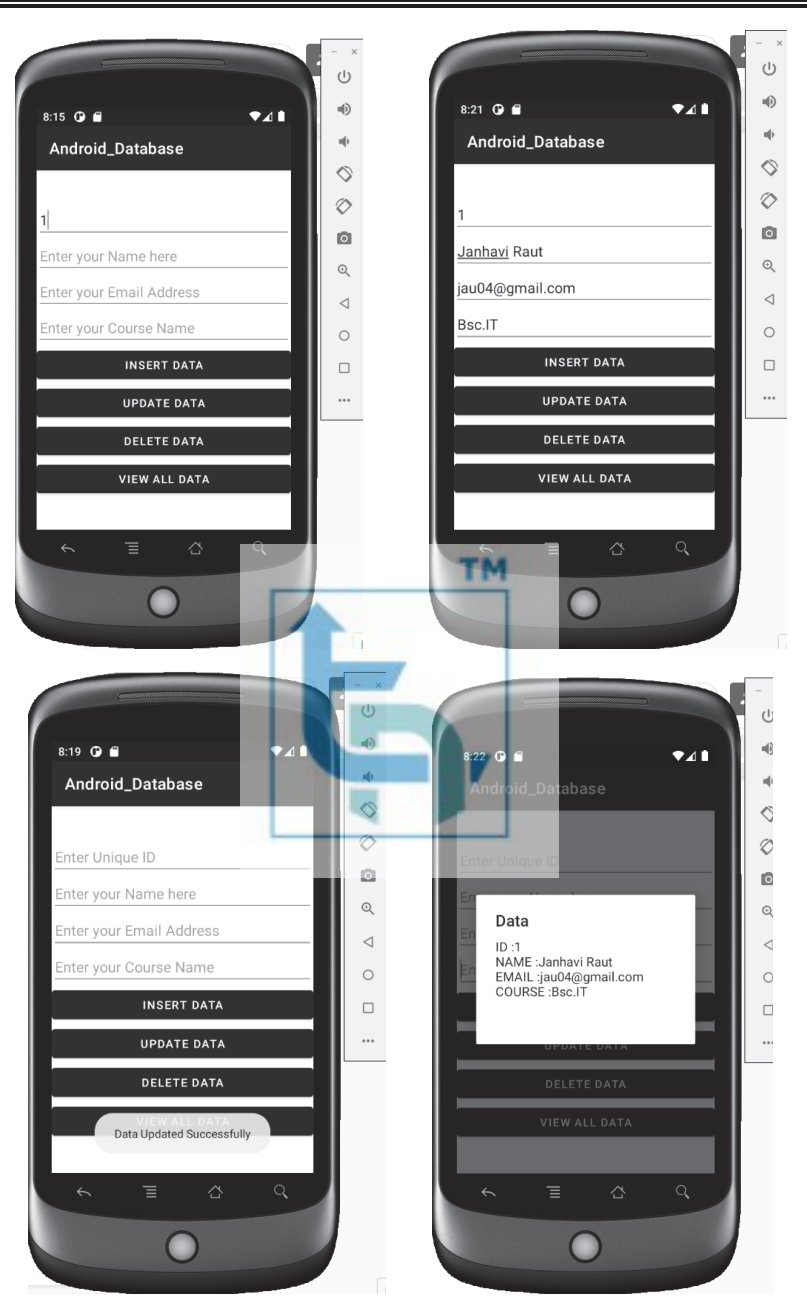

Android Application Development (Lab Practicals)….Page no... **(L-96)**

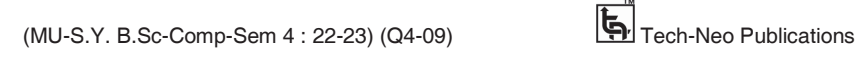

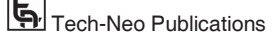

- **Screen 1 :** Enter only Unique ID while deleting data
- **Screen 2 :** Toast Message is displayed after clicking on Delete Data Button
- **Screen 3 :** Error Message viewed in dialog box after clicking View All Data Button

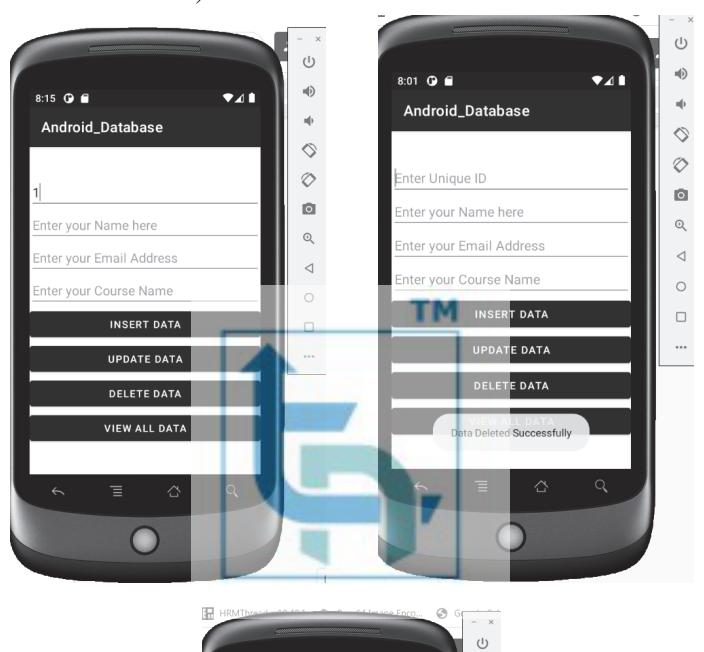

( Custom Error Message is displayed because we deleted all the data )

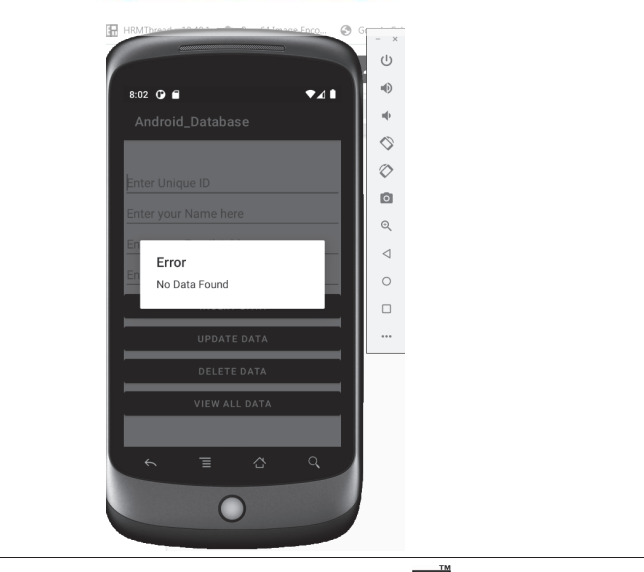

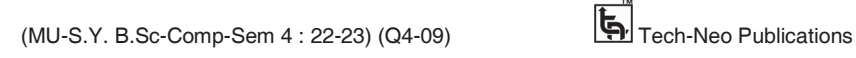

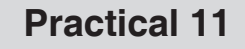

 **Aim : Create a suitable Android application to work with Firebase for storing and manipulating data.** 

**Step 1 : Create Realtime Database and data node in Firebase.** 

First go to **Firebase** and open your Firebase Project and click on Database and then click on Create Database under Realtime Database Heading.

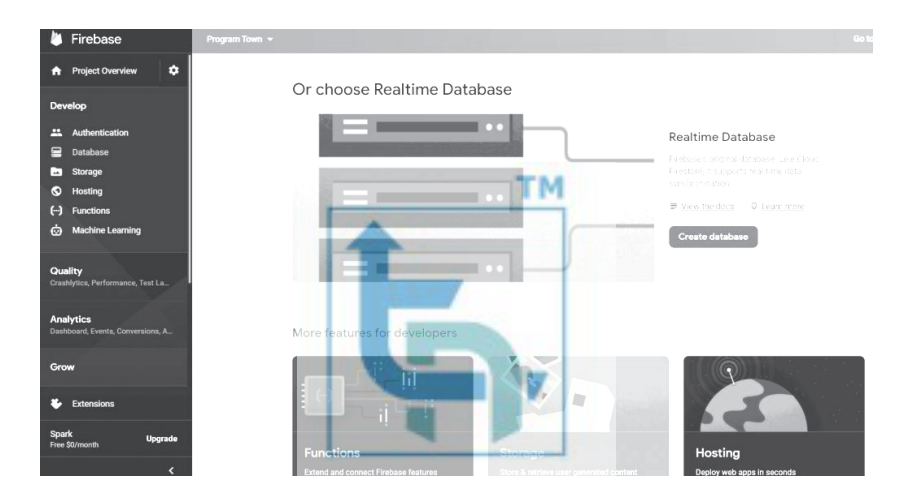

 Start in test mode during testing, which allows anyone who have your db reference to read and write data to your database. During real time development or production impose security rules by using firebase authentication according to your requirements.

Android Application Development (Lab Practicals)….Page no... **(L-99)**

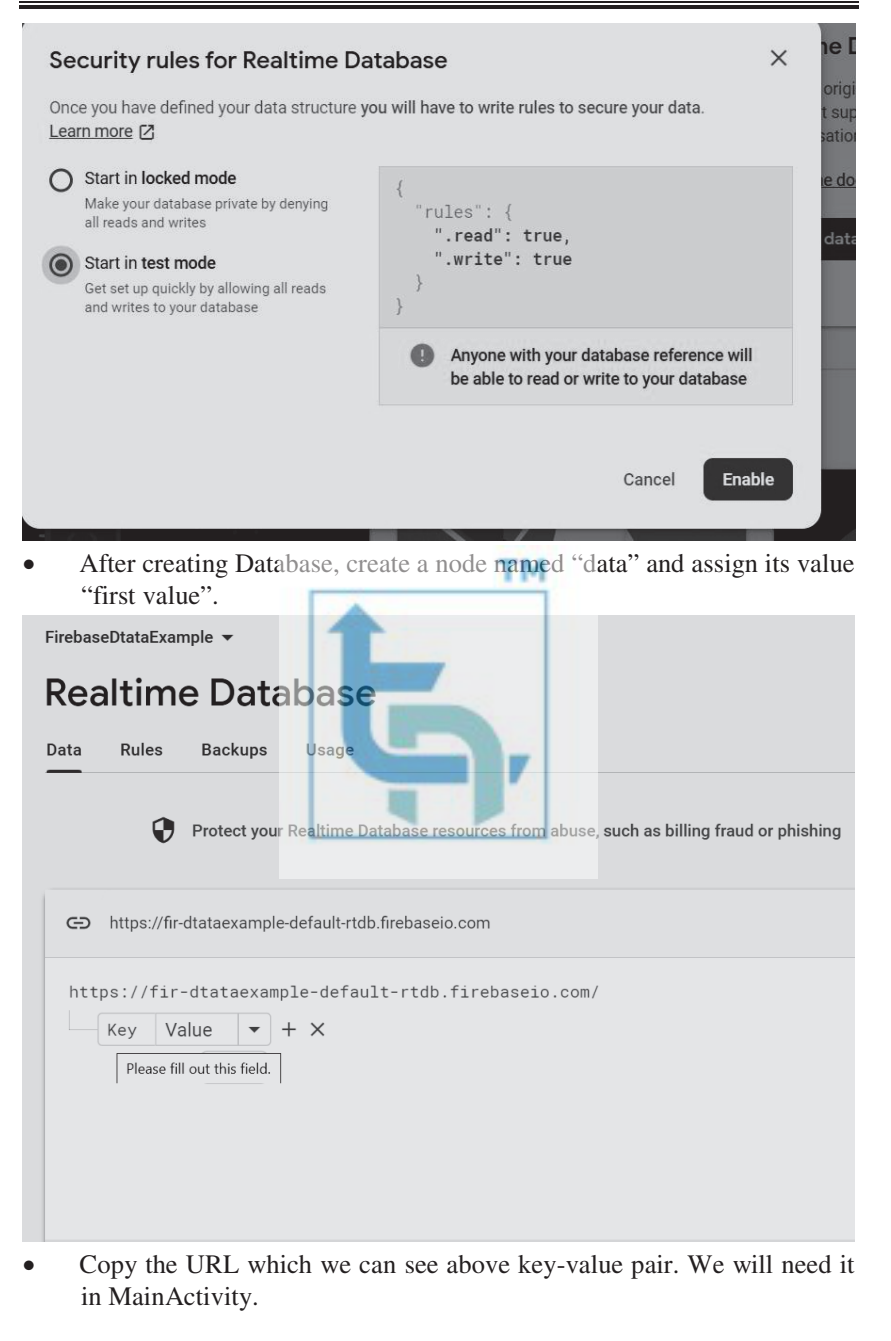

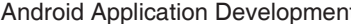

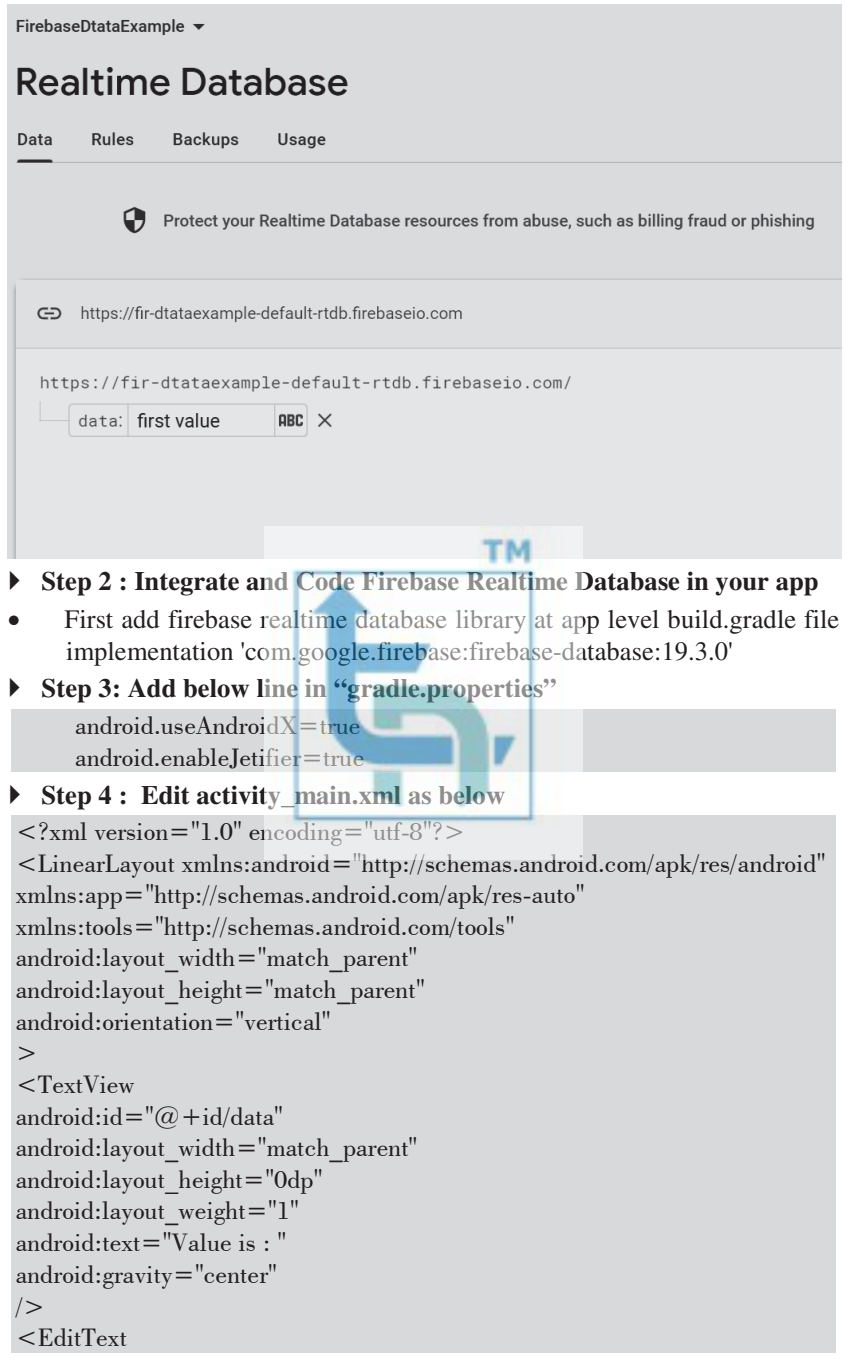

```
android:id="@+id/changeData"android:layout_width="match_parent" 
android:layout_height="0dp" 
android:layout_weight="1" 
android:text="" 
android:hint="Change Data" 
android:gravity="center" 
/> 
<Button 
android:layout_width="match_parent" 
android:layout_height="0dp" 
android:layout_weight="0.5" 
android:text="change" 
android:onClick="change" 
/</LinearLayout> 
 Step 5 : Edit MainActivity.kt as below 
                                             TM
package com.example.firebasedtataexample 
import android.os.Bundle 
import android.view.View 
import android.widget.Button 
import android.widget.EditText 
import android.widget.TextView 
import androidx.appcompat.app.AppCompatActivity 
import com.google.firebase.database.*
class MainActivity : AppCompatActivity() 
{ 
var db: FirebaseDatabase? = null 
    var dataNodeRef: DatabaseReference? = null 
    override fun onCreate(savedInstanceState: Bundle?) 
   \left\{ \right.super.onCreate(savedInstanceState) 
      setContentView(R.layout.activity_main) 
val data = findViewById<TextView>(R.id.data) 
db = FirebaseDatabase.getInstance("https://fir-dtataexample-default-
rtdb.firebaseio.com/") 
dataNodeRef = db!!.getReference("data") 
dataNodeRef!!.addValueEventListener(object : ValueEventListener 
\{override fun onDataChange(dataSnapshot: DataSnapshot) 
\left\{\begin{array}{c} \end{array}\right\}
```
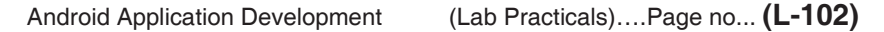

```
if (dataSnapshot.exists()) data.text = "Value is : " + dataSnapshot.value 
} 
override fun onCancelled(databaseError: DatabaseError) {} 
      }) 
    } 
fun change(view: View?) 
    { 
val changeData = findViewById<EditText>(R.id.changeData) 
dataNodeRef!!.setValue(changeData.text.toString()) 
      changeData.setText("") 
    } 
}
```
#### **Output**

When We run the app for first time.

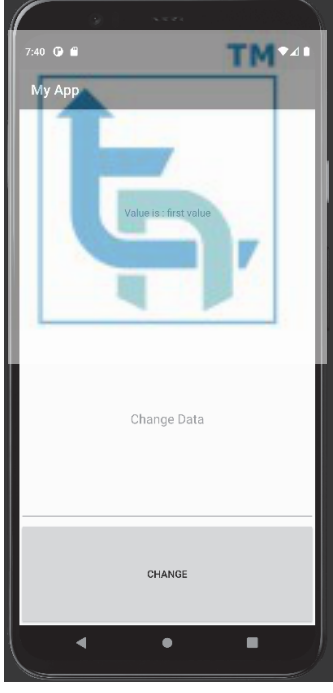

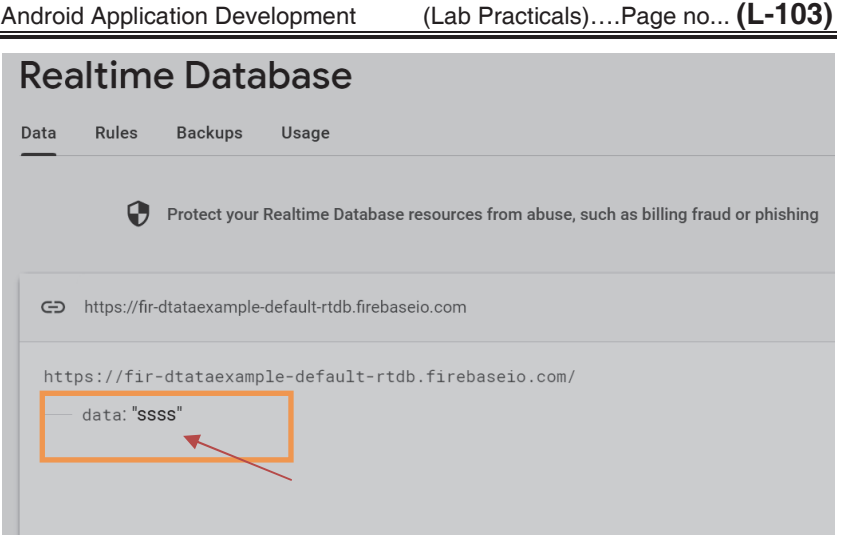

**After changing the data** 

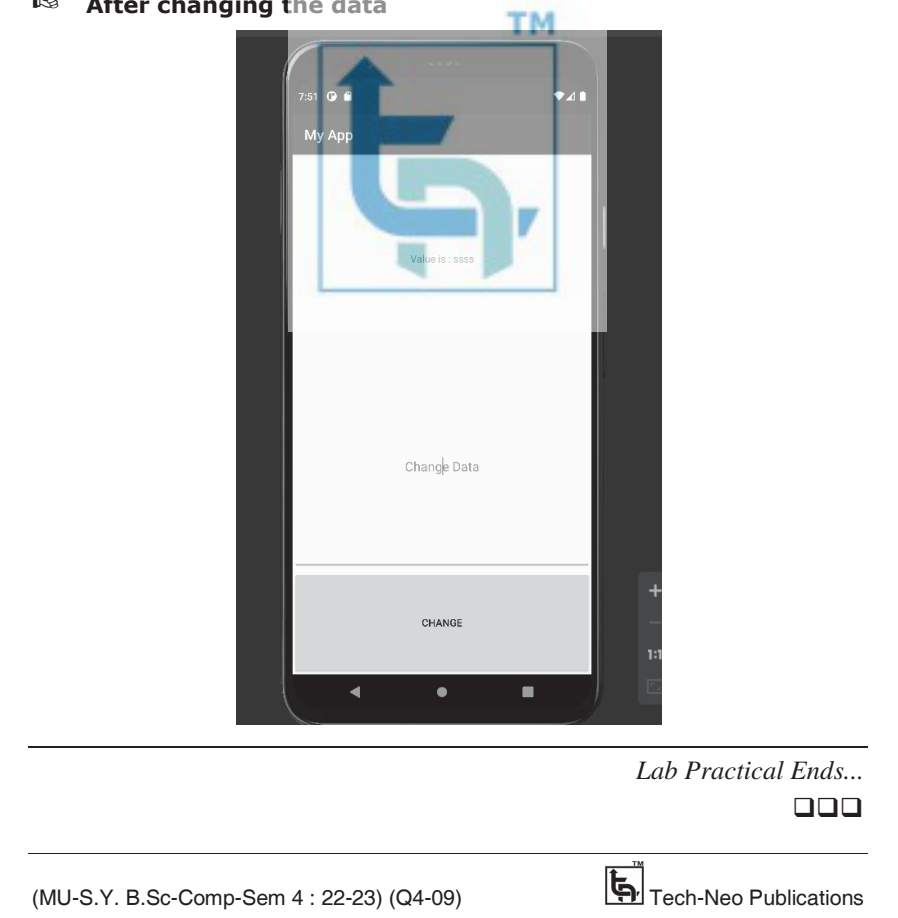